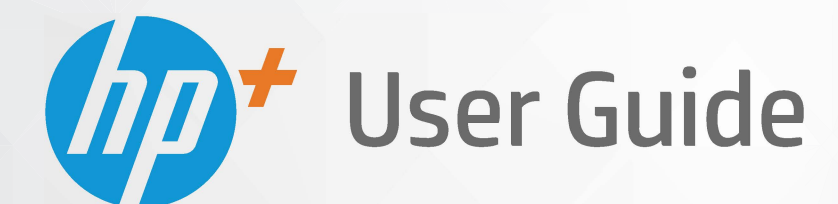

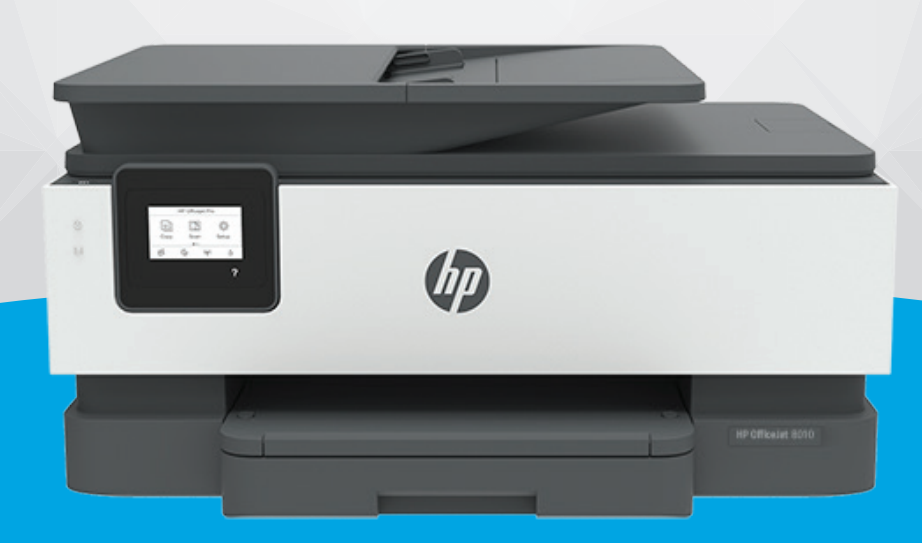

# **HP OfficeJet** 8010e series

#### **"HP company" pastabos**

ŠIAME DOKUMENTE PATEIKIAMA INFORMACIJA GALI BŪTI KEIČIAMA IŠ ANKSTO NEĮSPĖJUS.

VISOS TEISĖS SAUGOMOS. ŠIĄ MEDŽIAGĄ ATGAMINTI, PRITAIKYTI AR VERSTI BE IŠANKSTINIO RAŠYTINIO HP SUTIKIMO DRAUDŽIAMA, IŠSKYRUS AUTORIŲ TEISIŲ ĮSTATYMUOSE NUMATYTUS ATVEJUS. HP PRODUKTŲ IR PASLAUGŲ GARANTIJOS NUSTATYTOS SPECIALIUOSE GARANTINIUOSE PAREIŠKIMUOSE, KURIE PATEIKIAMI KARTU SU PRODUKTAIS IR PASLAUGOMIS. JOKIA ČIA PATEIKTA INFORMACIJA NETURĖTŲ BŪTI SUPRASTA KAIP PAPILDOMA GARANTIJA. HP NEATSAKO UŽ TECHNINES AR REDAKCINES ŠIO LEIDINIO KLAIDAS.

© Copyright 2021 HP Development Company, L.P.

Microsoft and Windows are either registered trademarks or trademarks of Microsoft Corporation in the United States and/or other countries.

"Mac", "OS X", "macOS" ir "AirPrint" yra JAV ir kitose šalyse registruoti "Apple" Inc. prekių ženklai.

ENERGY STAR ir ENERGY STAR ženklas yra registruotieji prekių ženklai, priklausantys JAV aplinkos apsaugos agentūrai.

"Android" ir "Chromebook" yra "Google LLC" prekių ženklai.

"Amazon" ir "Kindle" yra "Amazon.com" Inc. arba jos filialų prekių ženklai.

JAV ir kitose šalyse "iOS" yra "Cisco" prekių ženklas arba registruotasis prekių ženklas, naudojamas pagal licenciją.

#### **Saugos informacija**

### A

Kai naudojatės šiuo gaminiu, visuomet imkitės elementarių atsargumo priemonių, kad išvengtumėte galimo sužeidimo dėl gaisro ar elektros smūgio.

- Perskaitykite ir išsiaiškinkite visus nurodymus, pateiktus dokumentuose, kuriuos gavote su spausdintuvu.

- Laikykitės visų perspėjimų ir nurodymų, esančių ant gaminio.

- Prieš valydami šį gaminį, išjunkite jį iš elektros lizdo.
- Nestatykite ir nenaudokite šio gaminio prie vandens arba būdami šlapi.
- Pastatykite gaminį patikimai ant tvirto paviršiaus.
- Pastatykite gaminį saugioje vietoje, kad niekas negalėtų užlipti ant telefono linijos laido, už jo užkliūti ar jį pažeisti.
- Jei gaminys neveikia kaip turėtų, žr. ["Problemos sprendimas"](#page-91-0).

- Viduje nėra dalių, kurių techninę priežiūrą galėtų atlikti pats naudotojas. Dėl techninio aptarnavimo kreipkitės į kvalifikuotą techninės priežiūros personalą.

# **Turinys**

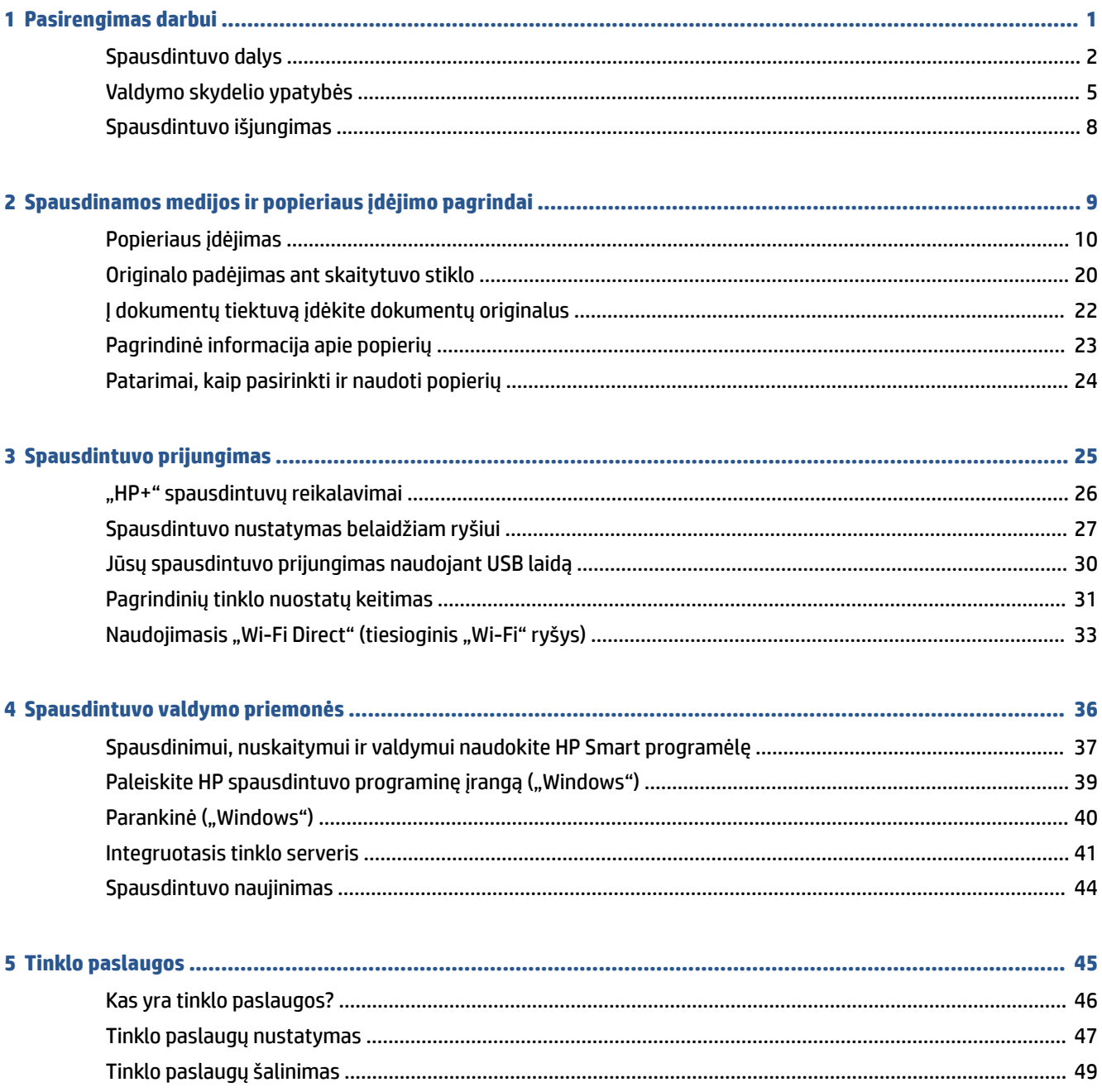

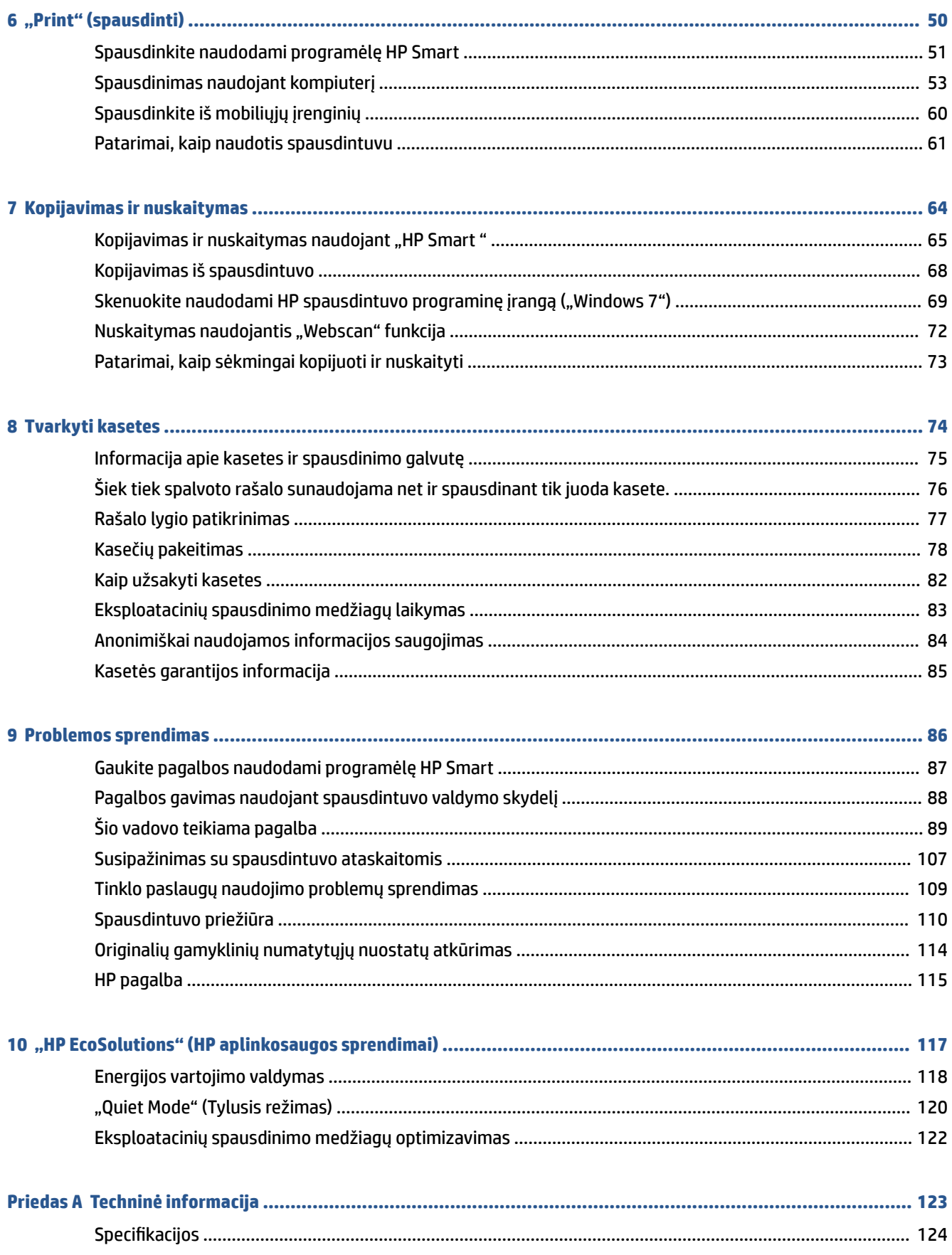

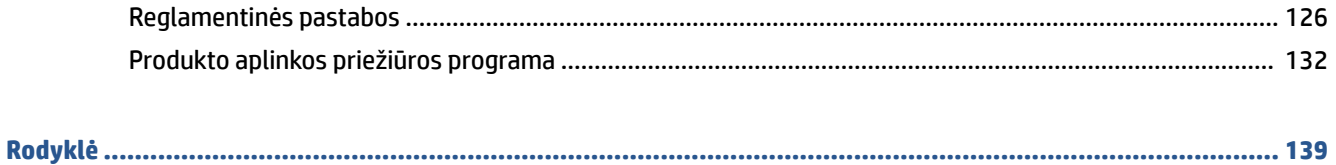

# <span id="page-6-0"></span>**1 Pasirengimas darbui**

Šiame vadove pateikiama išsami informacija apie tai, kaip naudotis spausdintuvu ir spręsti iškilusias problemas.

- [Spausdintuvo dalys](#page-7-0)
- [Valdymo skydelio ypatybės](#page-10-0)
- [Spausdintuvo išjungimas](#page-13-0)

## <span id="page-7-0"></span>**Spausdintuvo dalys**

- Vaizdas iš viršaus ir iš priekio
- [Spausdinimo medžiagų sritis](#page-8-0)
- Vaizdo iš galo

## **Vaizdas iš viršaus ir iš priekio**

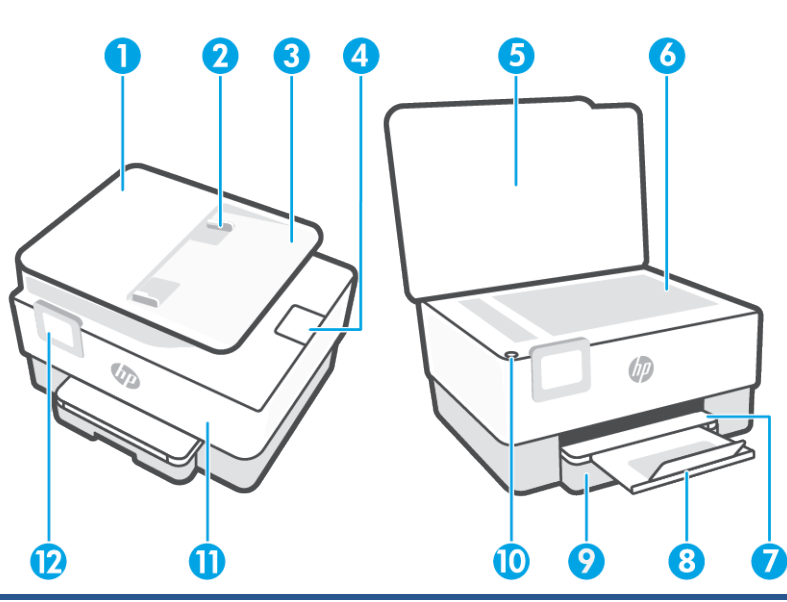

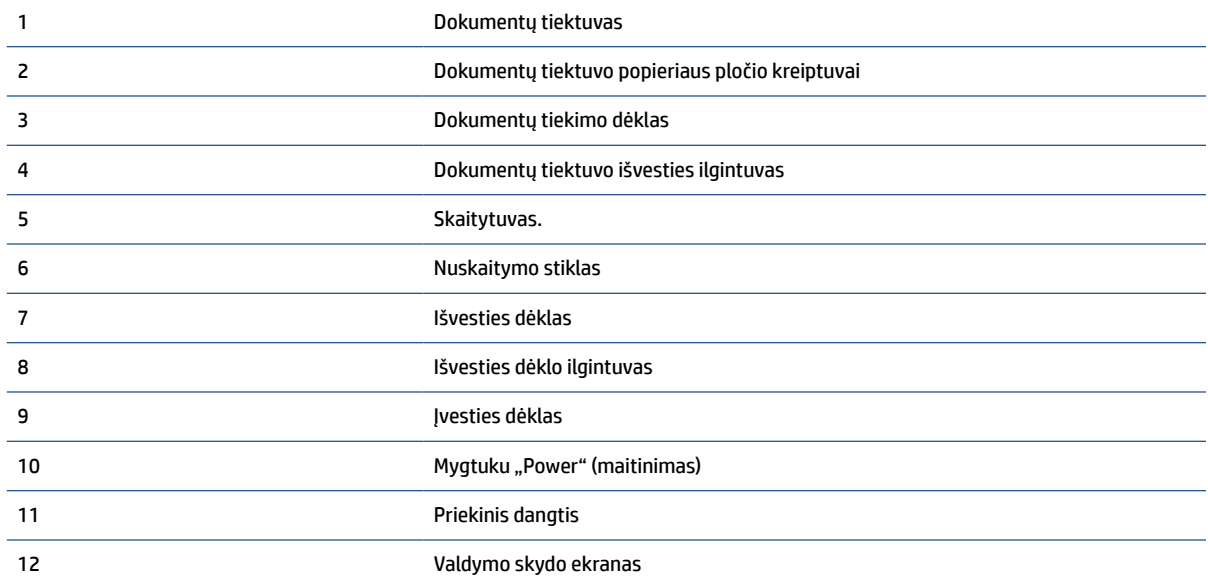

## <span id="page-8-0"></span>**Spausdinimo medžiagų sritis**

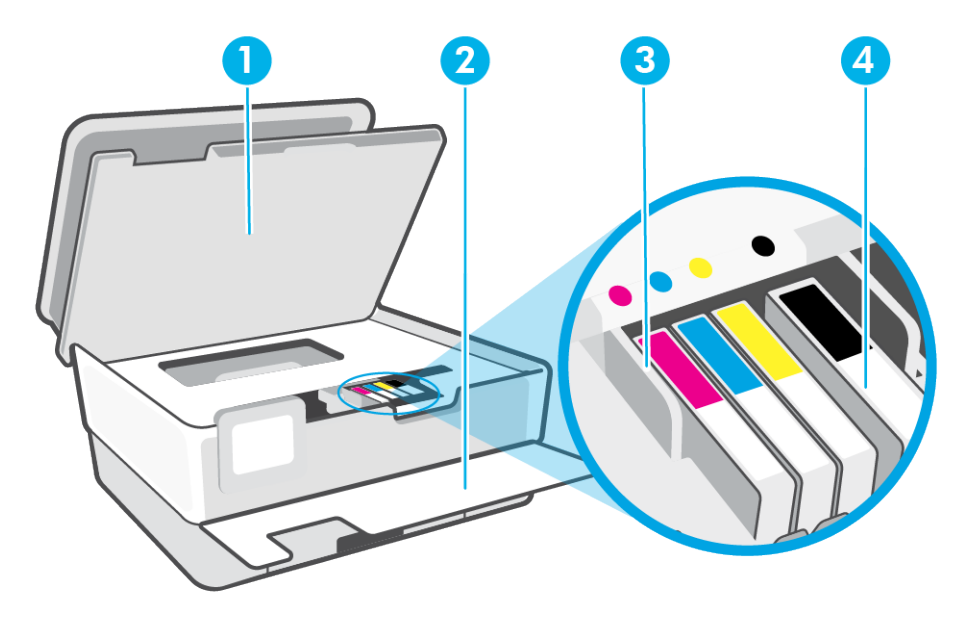

- 1 Kasečių aptarnavimo dangtelis
- 2 Priekinis dangtis
- 3 Spausdinimo galvutė
- 4 Kasetės

**PASTABA:** Kad išvengtumėte galimų spausdinimo kokybės problemų arba spausdinimo galvučių gedimo, kasetes laikykite spausdintuve. Nerekomenduojama ilgesniam laikui išimti laikmenas. Jeigu nėra kasetės, neišjunkite spausdintuvo.

## <span id="page-9-0"></span>**Vaizdo iš galo**

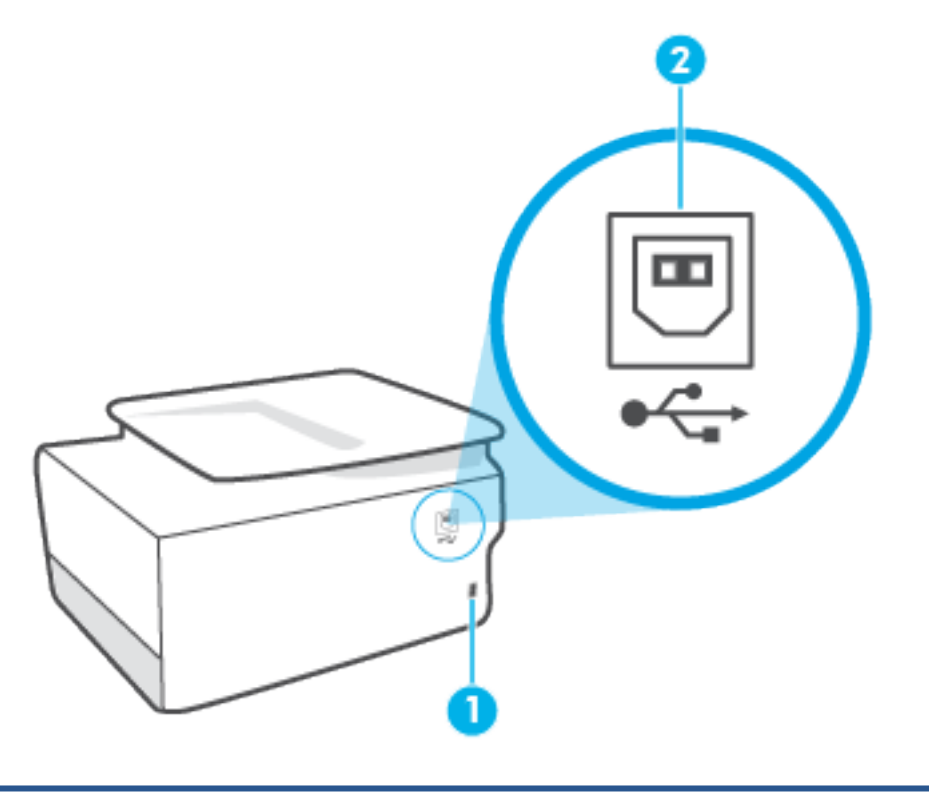

- 1. Maitinimo įvadas
- 2. Galinis USB lizdas

**PASTABA:** Šio spausdintuvo USB prievadą dengia lipdukas. Naudokite HP Smart programėlę ir tinklo jungtį, kad atliktumėte spausdintuvo sąranką ir gautumėte "HP+" pasiūlymą. Atlikus sąranką, jei norėsite, galėsite spausdinti naudodami USB jungtį, tačiau jei įjungsite, "HP+" spausdintuvas turės būti prijungtas prie interneto.

## <span id="page-10-0"></span>**Valdymo skydelio ypatybės**

- Pakelkite valdymo skydelį
- Mygtukų ir lempučių apžvalga
- [Funkcijų mygtukai](#page-11-0)
- [Įrankių juostos simboliai](#page-11-0)
- [Spausdintuvo parametrų keitimas](#page-12-0)

### **Pakelkite valdymo skydelį**

Kad būtų patogiau naudoti, galite keisti valdymo skydelio padėtį

● Norėdami pakelti valdymo skydelį, įstumkite jo viršutinę dalį.

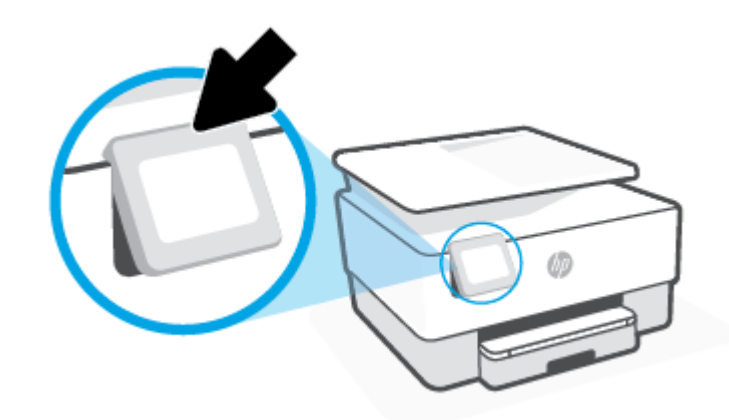

**<sup>22</sup> PASTABA:** Valdymo skydelį į pirminę padėtį grąžinkite žemyn spausdami apačią, kol skydelis atsidurs vietoje.

## **Mygtukų ir lempučių apžvalga**

Toliau pateikiamoje schemoje ir susijusioje lentelėje galima rasti trumpą spausdintuvo valdymo skydelio ypatybių apžvalgą.

<span id="page-11-0"></span>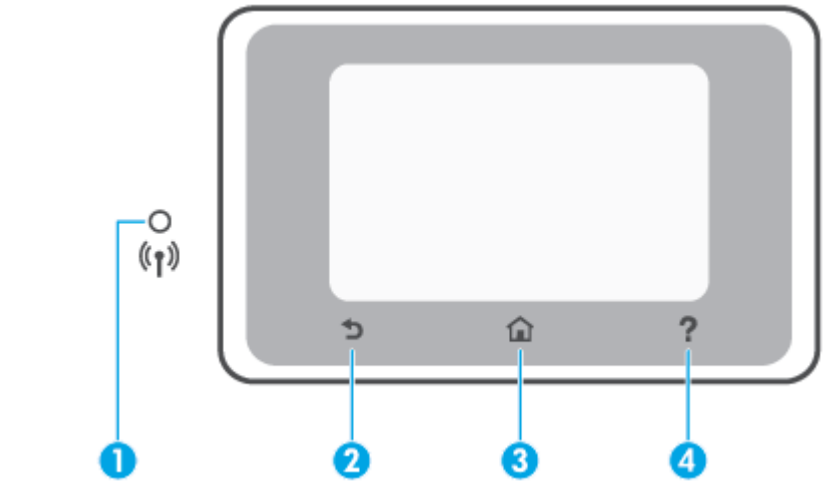

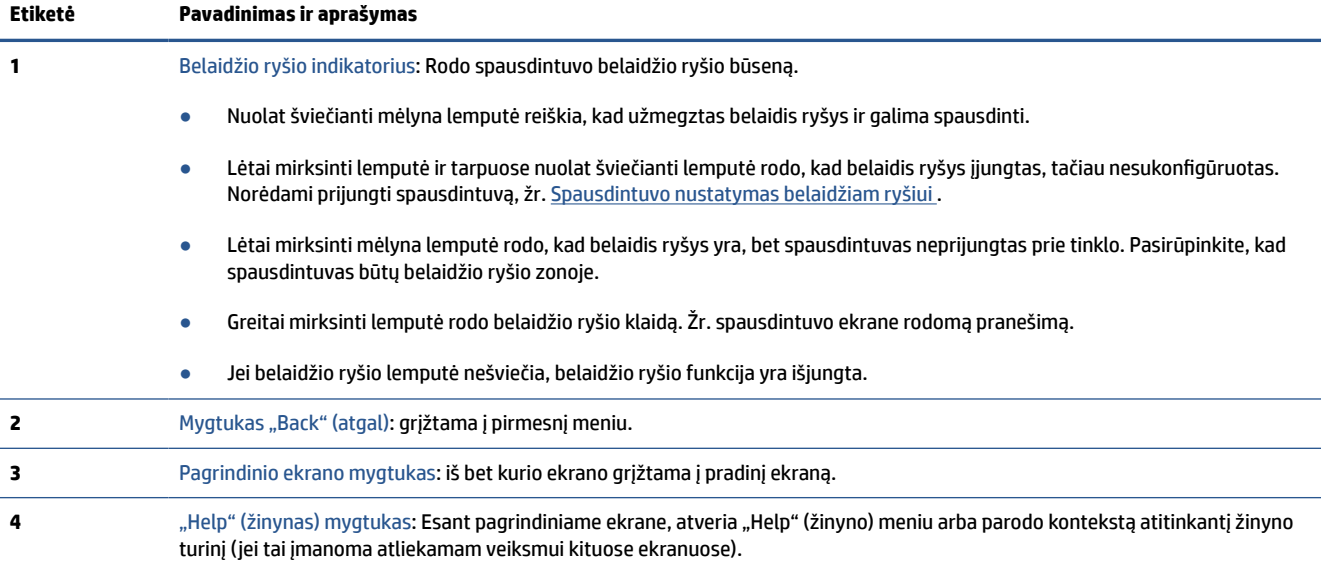

## **Funkcijų mygtukai**

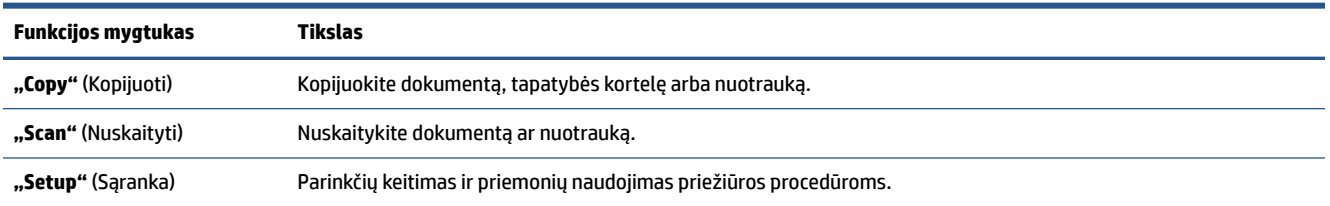

## **Įrankių juostos simboliai**

Spausdintuvo valdymo skydelyje pateikiama įrankių juosta suteikia prieigą prie ekrane esančių piktogramų, galimybę patikrinti spausdintuvo būseną arba stebėti ir valdyti esamas ir numatytąsias spausdintuvo užduotis.

<span id="page-12-0"></span>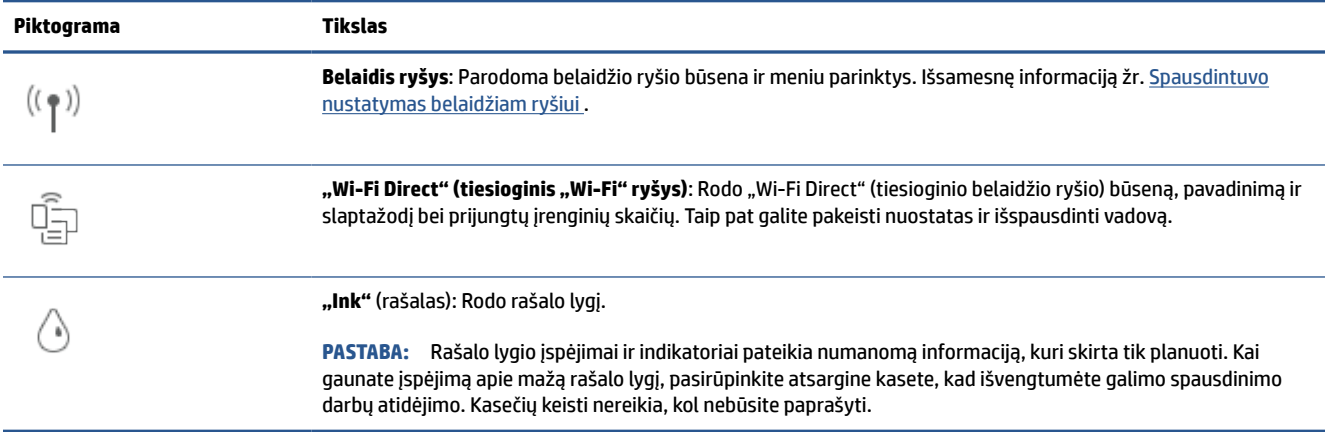

## **Spausdintuvo parametrų keitimas**

Spausdintuvo funkcijoms ir parametrams keisti, ataskaitoms spausdinti arba pagalbai gauti naudokite valdymo skydelį.

**PATARIMAS:** Jeigu spausdintuvas prijungtas prie kompiuterio, spausdintuvo nuostatas galite pakeisti naudodami programinės įrangos spausdintuvo valdymo įrankius.

Daugiau informacijos apie šiuos įrankius ieškokite skyriuje ["Spausdintuvo valdymo priemonės"](#page-41-0).

#### **Funkcijos nuostatų keitimas**

Valdymo skydelio pagrindiniame ekrane Pradžia rodomos galimos spausdintuvo funkcijos. Kai kurios funkcijos suteikia galimybę keisti nuostatas.

- **1.** Pasirinkite "Copy" (Kopijuoti) arba "Scan" (Nuskaityti), tada pasirinkite norimą parinkti.
- **2.** Pasirinkę funkciją, liesdami (**"Settings"** (Nuostatos)) slinkite per esamas nuostatas. Po to palieskite norimą keisti nuostatą.
- **3.** Sekdami nurodymus valdymo skydelio ekrane, pakeiskite nuostatas.
	- $\hat{X}$ **PATARIMAS:** Palieskite  $\hat{a}$  (Pradžia), kad grįžtumėte į Pradžia ekraną.

#### **Spausdintuvo nuostatų keitimas**

Norėdami keisti spausdintuvo parametrus arba spausdinti ataskaitas, naudokite **"Setup"** (sąrankos) meniu pasiekiamas parinktis.

- **1.** Spausdintuvo valdymo skydelyje palieskite (**"Setup"** (Sąranka)).
- **2.** Palieskite ir slinkite per ekranus.
- **3.** Norėdami pasirinkti ekranus ar parinktis, palieskite ekrano elementus.
- $\hat{X}$ **PATARIMAS:** Palieskite  $\hat{L}$  (Pradžia), kad grįžtumėte į Pradžia ekraną.

## <span id="page-13-0"></span>**Spausdintuvo išjungimas**

Paspausdami mygtuką  $\binom{1}{k}$  ("Power" (maitinimas)) išjunkite spausdintuvą. Palaukite, kol užges maitinimo lemputė, ir tik tada ištraukite maitinimo kabelį arba išjunkite maitinimo bloką.

**ĮSPĖJIMAS:** Jei spausdintuvą išjungsite netinkamai, spausdinimo kasečių dėtuvė negrįš į reikiamą vietą, todėl gali kilti problemų su kasetėmis ir spausdinimo kokybe.

# <span id="page-14-0"></span>**2 Spausdinamos medijos ir popieriaus įdėjimo pagrindai**

- [Popieriaus įdėjimas](#page-15-0)
- [Originalo padėjimas ant skaitytuvo stiklo](#page-25-0)
- [Į dokumentų tiektuvą įdėkite dokumentų originalus](#page-27-0)
- [Pagrindinė informacija apie popierių](#page-28-0)
- [Patarimai, kaip pasirinkti ir naudoti popierių](#page-29-0)

## <span id="page-15-0"></span>**Popieriaus įdėjimas**

**Norėdami įdėti standartinį popierių, atlikite toliau nurodytus veiksmus.**

**1.** Ištraukite įvesties dėklą.

**PASTABA:** Jei įvesties dėkle yra kito popieriaus, išimkite jį, prieš dėdami kitos rūšies ar dydžio popierių.

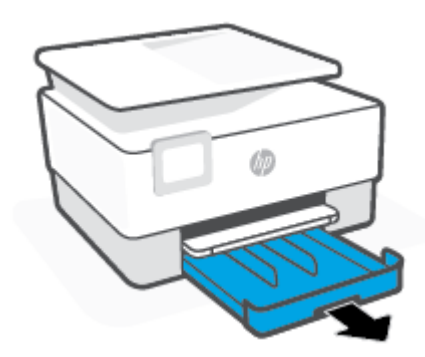

**2.** Popieriaus pločio slankiklius pastumkite įvesties dėklo kraštų link.

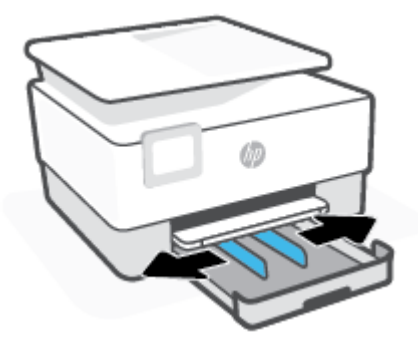

**3.** Popierių įstatykite išilgai, spausdinamąja puse žemyn.

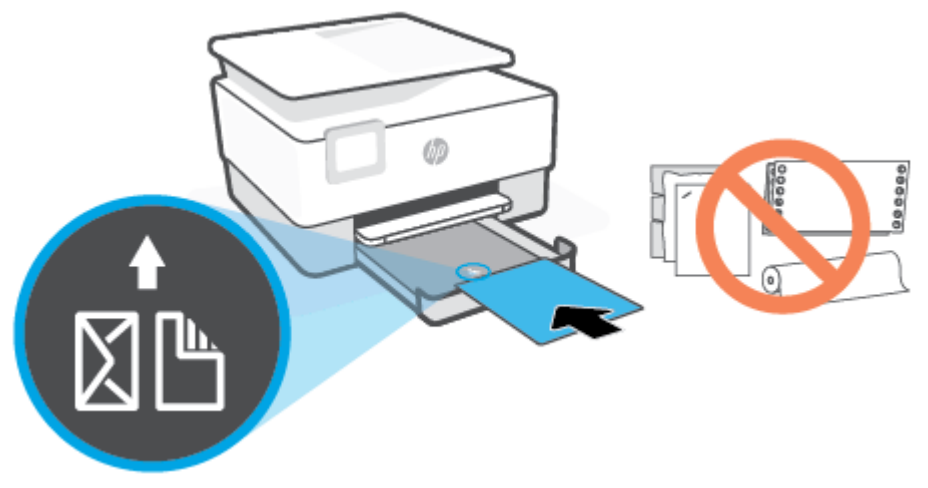

Įsitikinkite, kad popieriaus šūsnis yra sulyginta su atitinkamo popieriaus dydžio linijomis, esančiomis dėklo priekyje. Taip pat įsitikinkite, kad popieriaus šūsnies aukštis neviršija kairiajame dėklo krašte esančios aukščio žymos.

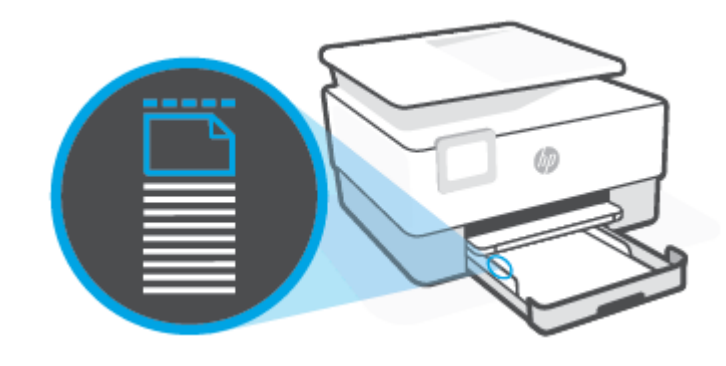

*PASTABA:* Nedėkite popieriaus, kai spausdintuvas spausdina.

**4.** Stumkite popieriaus pločio kreiptuvus, kol jie palies popieriaus šūsnies kairįjį ir dešinįjį kraštus.

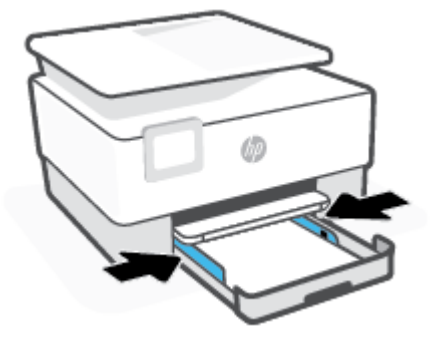

**5.** Įvesties dėklą įstumkite atgal į spausdintuvą.

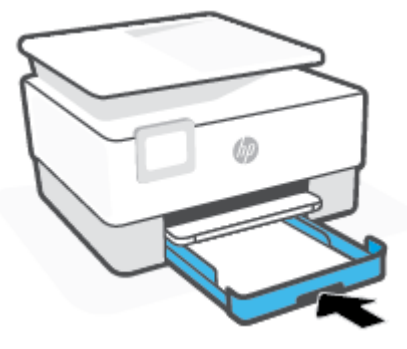

**6.** Ištraukite išvesties dėklo ilgintuvą, kaip parodyta.

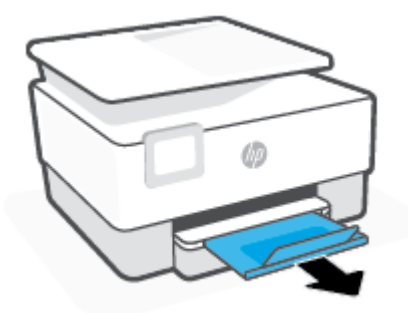

#### Kaip įdėti "legal" tipo popierių

**1.** Ištraukite įvesties dėklą.

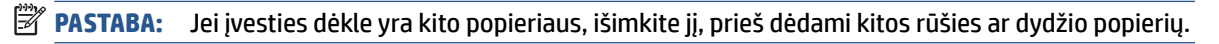

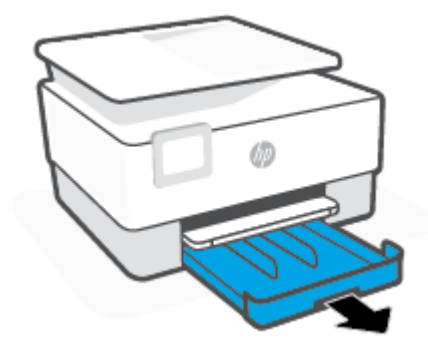

**2.** Popieriaus pločio slankiklius pastumkite įvesties dėklo kraštų link.

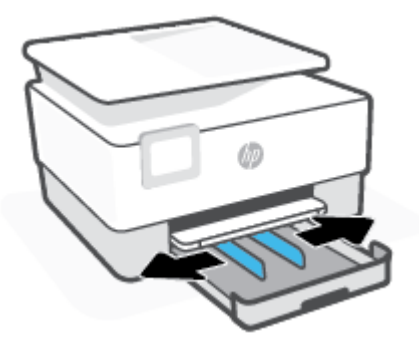

**3.** Norėdami pailginti įvesties dėklą, paspauskite mygtuką, esantį šalia priekinės kairiosios dėklo dalies.

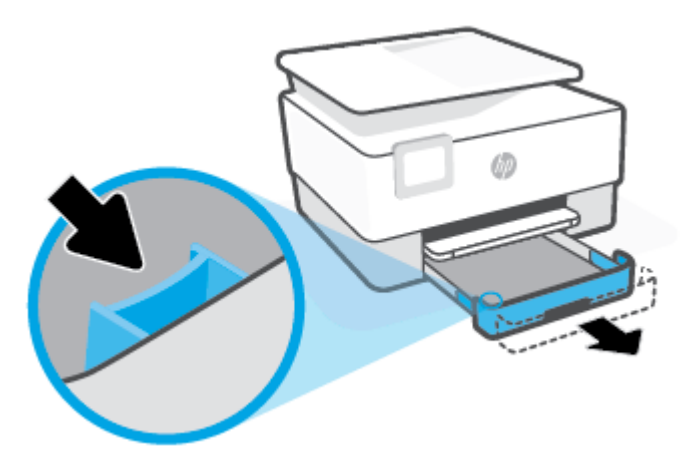

**4.** Popierių įstatykite išilgai, spausdinamąja puse žemyn.

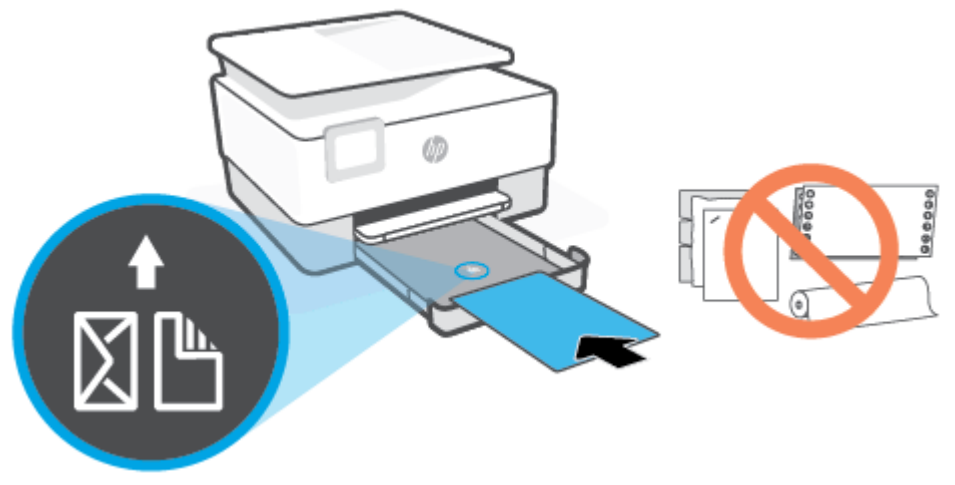

Įsitikinkite, kad popieriaus šūsnis yra sulyginta su atitinkamo popieriaus dydžio linijomis, esančiomis dėklo priekyje. Taip pat įsitikinkite, kad popieriaus šūsnies aukštis neviršija kairiajame dėklo krašte esančios aukščio žymos.

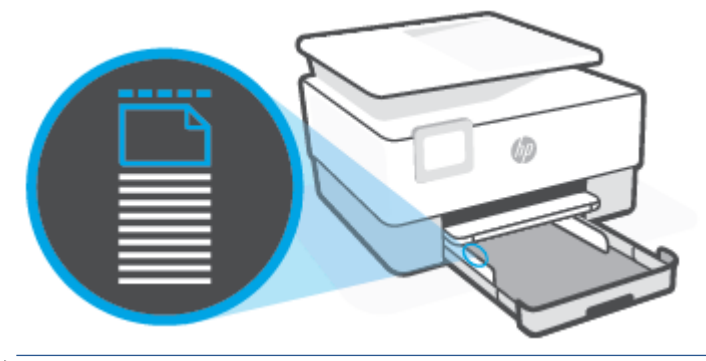

- *PASTABA:* Nedėkite popieriaus, kai spausdintuvas spausdina.
- **5.** Stumkite popieriaus pločio kreiptuvus, kol jie palies popieriaus šūsnies kairįjį ir dešinįjį kraštus.

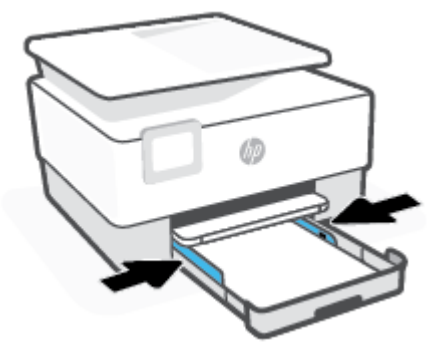

**6.** Įvesties dėklą įstumkite atgal į spausdintuvą.

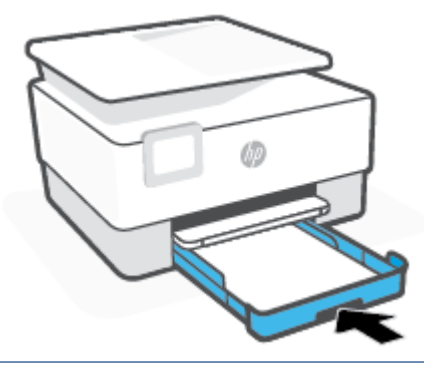

- **PASTABA:** Įstačius įvesties dėklą, įvesties dėklo ilgintuvas liks spausdintuvo išorėje. Taip ir turi būti.
- **7.** Ištraukite išvesties dėklo ilgintuvą, kaip parodyta.

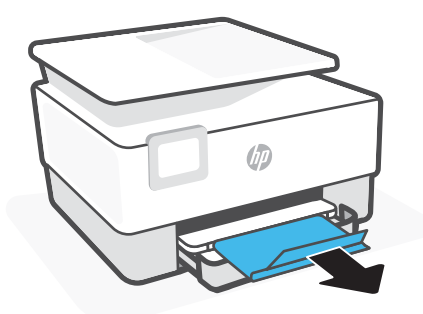

### **Voko įdėjimas**

- **1.** Ištraukite įvesties dėklą.
- **PASTABA:** Jei įvesties dėkle yra kito popieriaus, išimkite jį, prieš dėdami kitos rūšies ar dydžio popierių.

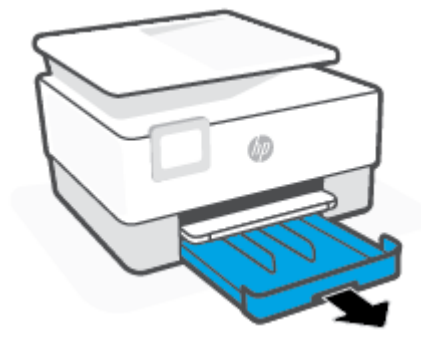

**2.** Popieriaus pločio slankiklius pastumkite įvesties dėklo kraštų link.

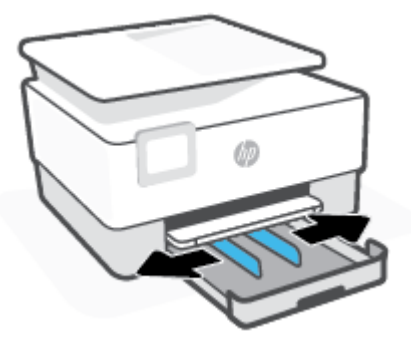

**3.** Voką įstatykite išilgai, spausdinamąja puse žemyn.

Informacijos apie didžiausią vokų skaičių, leidžiamą dėkle, ieškokite [Specifikacijos](#page-129-0).

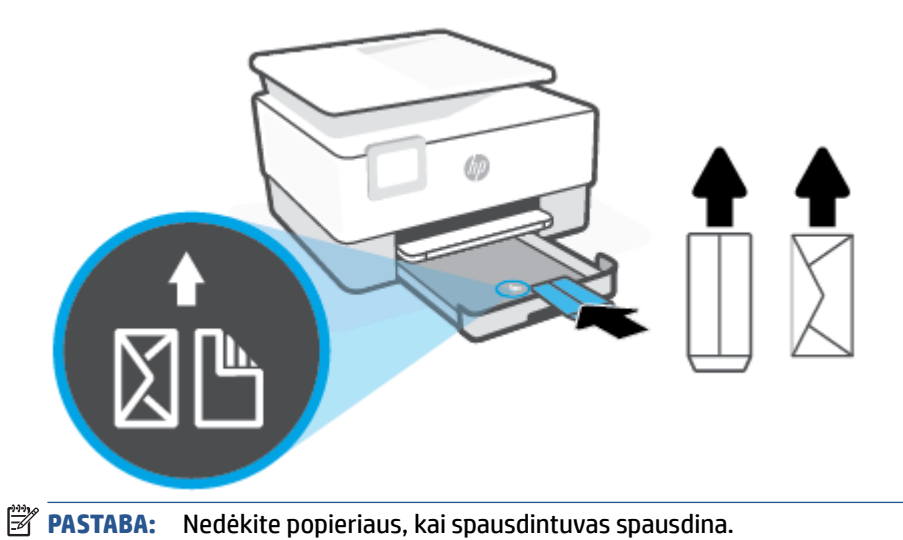

**4.** Stumkite popieriaus pločio kreiptuvus, kol jie palies vokų šūsnies kairįjį ir dešinįjį kraštus.

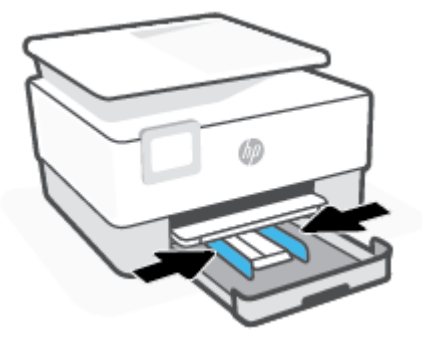

**5.** Įvesties dėklą įstumkite atgal į spausdintuvą.

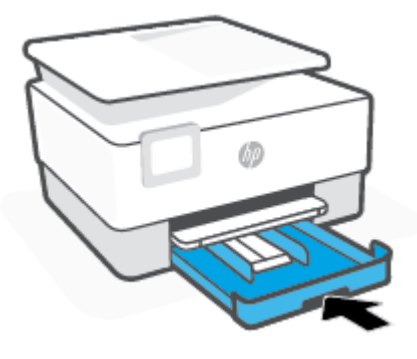

**6.** Ištraukite išvesties dėklo ilgintuvą, kaip parodyta.

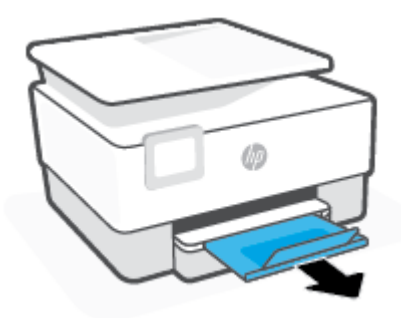

### **Kortelių ir fotopopieriaus dėjimas**

**1.** Ištraukite įvesties dėklą.

**PASTABA:** Jei įvesties dėkle yra kito popieriaus, išimkite jį, prieš dėdami kitos rūšies ar dydžio popierių.

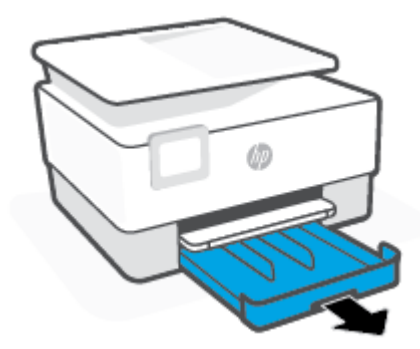

**2.** Popieriaus pločio slankiklius pastumkite įvesties dėklo kraštų link.

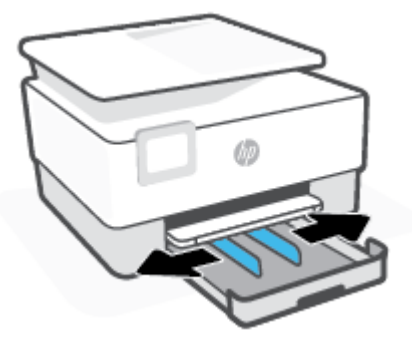

**3.** Atvirukus ar fotopopierių įstatykite išilgai, spausdinamąja puse žemyn.

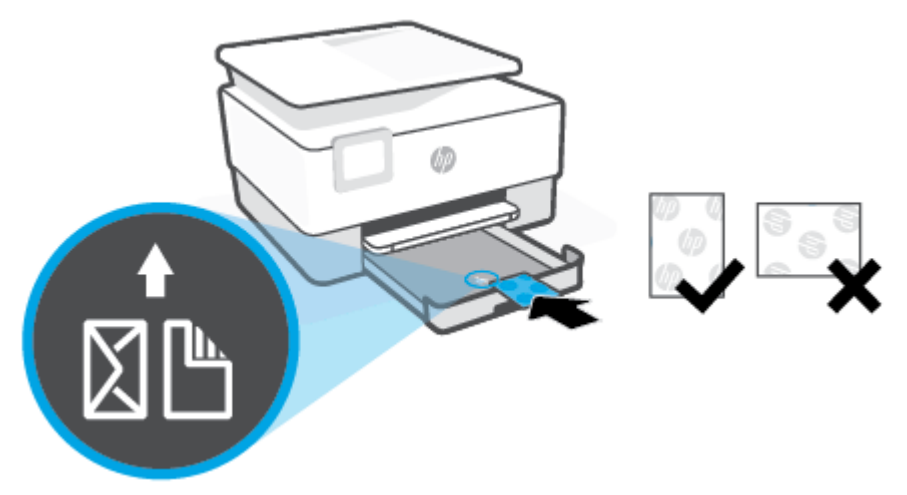

Įsitikinkite, kad atvirukų arba fotopopieriaus šūsnis sulyginta pagal atitinkamo popieriaus dydžio linijas dėklo priekyje. Taip pat įsitikinkite, kad atvirukų arba fotopopieriaus šūsnies aukštis neviršija dėklo kairiajame krašte esančios aukščio žymos.

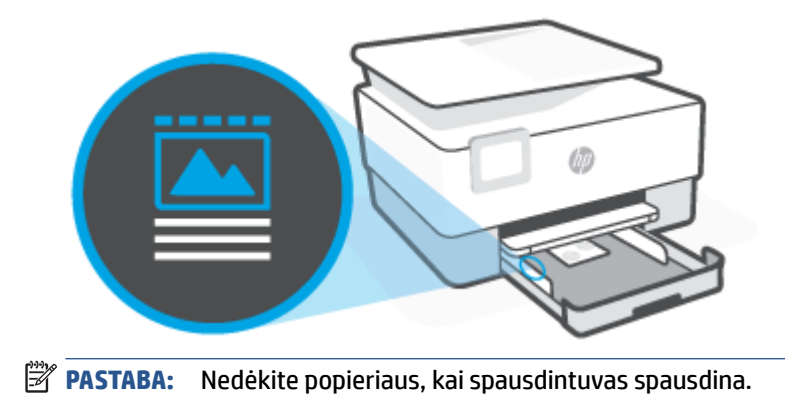

**4.** Stumkite popieriaus pločio kreiptuvus, kol jie palies popieriaus šūsnies kairįjį ir dešinįjį kraštus.

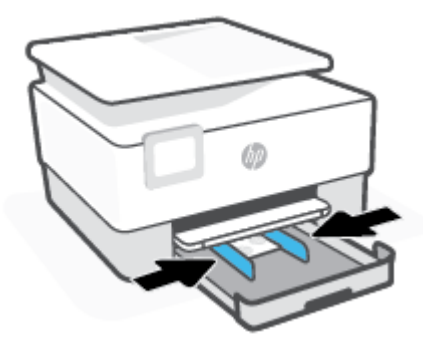

**5.** Įvesties dėklą įstumkite atgal į spausdintuvą.

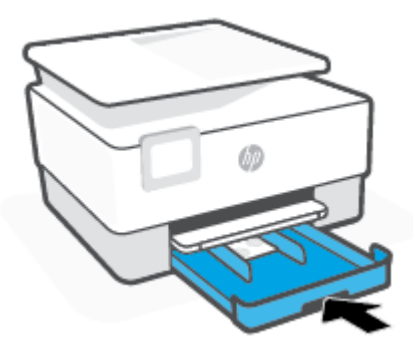

**6.** Ištraukite išvesties dėklo ilgintuvą, kaip parodyta.

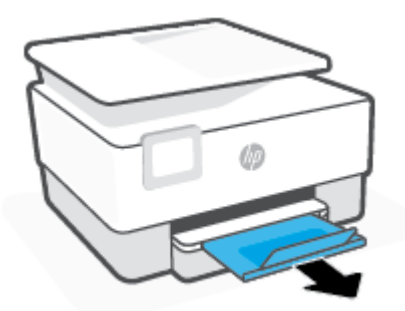

## <span id="page-25-0"></span>**Originalo padėjimas ant skaitytuvo stiklo**

Padėję ant skaitytuvo stiklo originalus galite kopijuoti arba nuskaityti.

- **PASTABA:** Skaitytuvas gali veikti netinkamai, jeigu stiklas ir dangčio vidinė pusė yra nešvarios. Daugiau informacijos rasite [Spausdintuvo priežiūra](#page-115-0).
- **PASTABA:** Prieš pakeldami spausdintuvo dangtelį, iš automatinio dokumentų tiektuvo išimkite visus originalus.

#### **Originalo dėjimas ant skaitytuvo stiklo**

**1.** Pakelkite skaitytuvo dangtį.

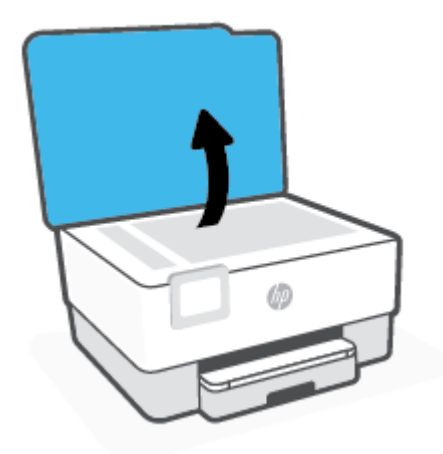

- **2.** Originalą įdėkite spausdinamąja puse žemyn su sulyginkite su galiniame dešiniajame stiklo kampe esančia žyma.
	- **PATARIMAS:** Stiklo pakraščiuose išgraviruoti orientyrai padės originalą tinkamai padėti ant skaitytuvo stiklo.

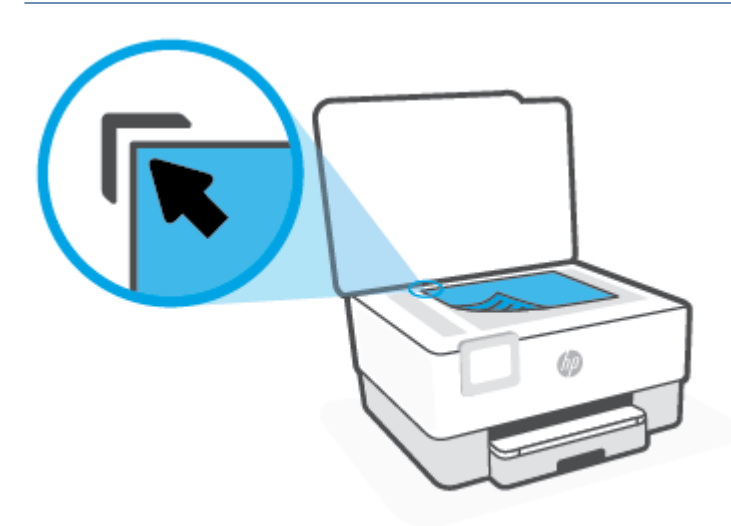

**3.** Uždarykite dangtį.

## <span id="page-27-0"></span>**Į dokumentų tiektuvą įdėkite dokumentų originalus**

Galite kopijuoti ar nuskaityti dokumentą, įdėję jį į dokumentų tiektuvą.

**ĮSPĖJIMAS:** Nedėkite nuotraukų į dokumentų tiektuvą, nes taip galite nuotraukas sugadinti. Naudokite tik dokumentų tiektuvo palaikomą popierių.

**PASTABA:** Kai kurios funkcijos, pvz., **"Fit to Page"** (sutalpinti į puslapį) kopijavimo funkcija, neveikia, jei originalai sudedami į dokumentų tiektuvą. Kad funkcijos veiktų, originalus dėkite ant skaitytuvo stiklo.

#### **Originalo įdėjimas į dokumentų tiektuvą**

- **1.** Originalus spausdinamąja puse aukštyn sudėkite į dokumentų tiektuvą.
	- **a.** Jeigu dedate vertikalaus išdėstymo originalą, sudėkite lapus taip, kad į spausdintuvą pirmiausia patektų viršutinis dokumento kraštas. Jeigu dedate horizontalaus išdėstymo originalą, sudėkite lapus taip, kad į spausdintuvą pirmiausia patektų kairysis dokumento kraštas.
	- **b.** Popierių į dokumentų tiektuvą stumkite tol, kol išgirsite signalą arba spausdintuvo valdymo skydelio ekrane pamatysite pranešimą, kad įrenginys aptiko sudėtus lapus.
	- **PATARIMAS:** Kaip dėti originalus į dokumentų tiektuvą, žiūrėkite schemoje ant dokumentų tiekimo dėklo.

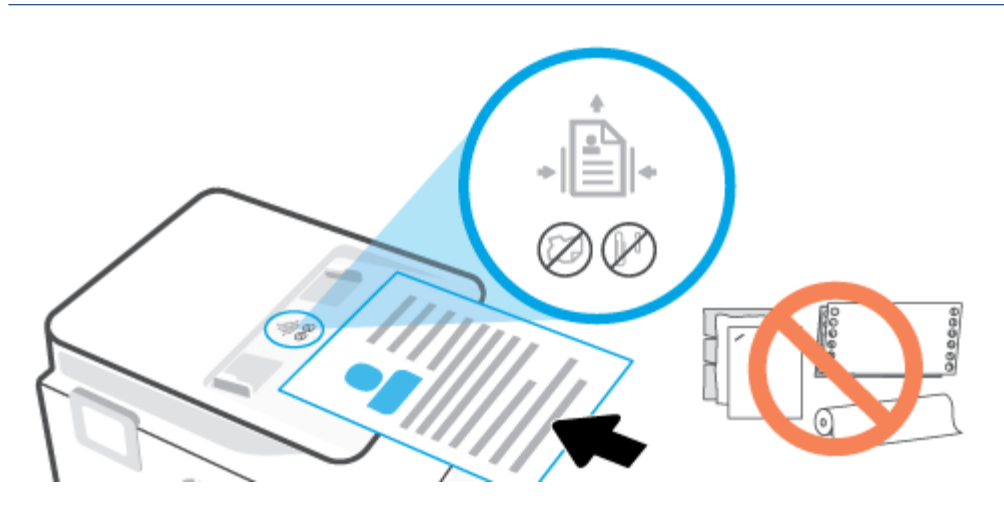

**2.** Stumkite popieriaus kreipiklius gilyn, kol jie sustos popieriaus kairiame ir dešiniame kraštuose.

## <span id="page-28-0"></span>**Pagrindinė informacija apie popierių**

Spausdintuvas sukurtas taip, kad gerai veiktų su daugeliu biurui skirto popieriaus rūšių. Prieš perkant didelį popieriaus kiekį rekomenduojama išbandyti keletą spausdinimo popieriaus rūšių. Siekiant optimalios spausdinimo kokybės, rekomenduojama naudoti HP popierių. Išsamesnės informacijos apie HP popierių rasite apsilankę HP svetainėje adresu [www.hp.com.](http://www.hp.com)

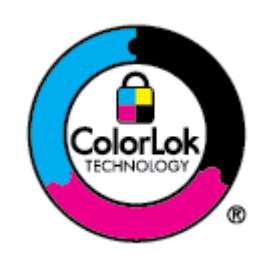

Kasdieniam dokumentų spausdinimui HP rekomenduoja paprastą popierių su "ColorLok" logotipu. Visas popierius su "ColorLok" logotipu yra nepriklausomai išbandomas dėl aukštų patikimumo ir spausdinimo kokybės standartų; jį naudojant gaunami aiškūs, ryškių spalvų, ryškesnio juodumo dokumentai, išdžiūnantys greičiau nei naudojant paprastą popierių. Ieškokite įvairaus svorio ir dydžio didelėse popieriaus gamybos įmonėse gaminamo popieriaus su "ColorLok" logotipu.

## <span id="page-29-0"></span>**Patarimai, kaip pasirinkti ir naudoti popierių**

Siekiant geriausių rezultatų, rekomenduojama laikytis toliau pateikiamų nurodymų.

- Vienu metu į dėklą arba dokumentų tiektuvą dėkite tik vienos rūšies ir vieno dydžio popierių.
- Kai popierius tiekiamas iš įvesties dėklo arba dokumentų tiektuvo, įsitikinkite, kad popierius tinkamai įdėtas.
- Neperkraukite dėklo ar dokumentų tiektuvo.
- Siekdami išvengti strigčių, prastos spausdinimo kokybės ir kitų spausdinimo problemų, į dėklą arba dokumentų tiektuvą nedėkite šio popieriaus:
	- formų iš kelių dalių,
	- pažeistų, susiglamžiusių ar sulankstytų lapų,
	- lapų su nuopjovomis ar skylėmis,
	- itin tekstūrinių lapų, lapų su reljefiniu ornamentu ar lapų, kurie negerai sugeria rašalą,
	- pernelyg lengvų ar lengvai ištempiamų lapų,
	- lapų su sankabėlėmis ar sąvaržėlėmis.

# <span id="page-30-0"></span>**3 Spausdintuvo prijungimas**

Jūsų spausdintuvas spausdinimui gali naudoti šias jungtis: "Wi-Fi", "Wi-Fi Direct", eternetą ir USB.

Naudokite "HP Smart" programinę įrangą ir tinklo jungtį, kad atliktumėte spausdintuvo sąranką ir gautumėte "HP+" pasiūlymą. Atlikus sąranką, jei norėsite, galėsite spausdinti naudodami USB arba "Wi-Fi Direct" jungtį, tačiau jei jjungsite, "HP+" spausdintuvas turės būti prijungtas prie interneto.

- ["HP+" spausdintuvų reikalavimai](#page-31-0)
- [Spausdintuvo nustatymas belaidžiam ryšiui](#page-32-0)
- [Jūsų spausdintuvo prijungimas naudojant USB laidą](#page-35-0)
- [Pagrindinių tinklo nuostatų keitimas](#page-36-0)
- · Naudojimasis "Wi-Fi Direct" (tiesioginis "Wi-Fi" ryšys)

## <span id="page-31-0"></span>**"HP+" spausdintuvų reikalavimai**

## **Spausdintuvas turi būti prijungtas prie interneto**

"HP+" spausdintuvai yra prie interneto debesies prijungti įrenginiai, kurių veikimui būtinas nuolatinis interneto ryšys. Interneto ryšys leidžia spausdintuvui užtikrinti "HP+" programėlės funkcijas ir programinės aparatinės įrangos atnaujinimus. Sąrankos metu spausdintuvas prie interneto turi būti prijungtas "Wi-Fi" ar eterneto ryšiu. Atlikus sąranką galite spausdinti prijungę spausdintuvą USB laidu (jei norite), tačiau spausdintuvas turi likti prisijungęs prie interneto.

### **Naudokite originalias HP kasetes**

Originalias HP kasetes gamina ir oficialioje HP pakuotėje parduoda bendrovė HP. Įdėjus ne originalias HP kasetes ar pripildytas kasetes, "HP+" spausdintuvai neveiks taip, kaip turėtų.

### **Turėkite "HP account"**

Sukurkite ar prisijunkite prie "HP account", kad valdytumėte savo spausdintuvą.

## <span id="page-32-0"></span>**Spausdintuvo nustatymas belaidžiam ryšiui**

- Prieš pradėdami
- Prijungimas naudojant programėle "HP Smart"
- [Spausdintuvo nustatymas belaidžiame tinkle](#page-33-0)
- [Ryšio tipo keitimas](#page-34-0)
- [Belaidžio ryšio tikrinimas](#page-34-0)
- [Spausdintuvo belaidžio ryšio funkcijos įjungimas ir išjungimas](#page-34-0)

**PASTABA:** Jeigu prijungiant spausdintuvą iškilo problemų, žr. [Tinklo ir ryšio problemos](#page-109-0).

**PATARIMAS:** Daugiau informacijos apie spausdintuvo nustatymą ir naudojimą belaidžiu ryšiu rasite HP spausdinimo belaidžio ryšio centre [\(www.hp.com/go/wirelessprinting\)](http://www.hp.com/go/wirelessprinting).

## **Prieš pradėdami**

Įsitikinkite, kad:

- Belaidis ryšys nustatytas ir tinkamai veikia.
- Spausdintuvas ir kompiuteris, iš kurio spausdinama, įjungti į vieną tinklą (potinklį).

Prijungdami spausdintuvą galite būti paraginti įvesti belaidžio ryšio tinklo pavadinimą (SSID) ir belaidžio ryšio slaptažodį.

- Belaidžio tinklo pavadinimas yra jūsų belaidžio tinklo pavadinimas.
- Naudojant belaidžio tinklo slaptažodį, kiti asmenys negali be jūsų leidimo jungtis prie jūsų belaidžio tinklo. Pagal reikiamą saugos lygį jūsų belaidžiame tinkle gali būti naudojamas WPA slaptažodžio frazė arba WEP kodas.

Jeigu nustatę belaidį tinklą nekeitėte jo pavadinimo arba saugos slaptažodžio, šią informaciją kartais galite rasti belaidžio kelvedžio užpakalinėje arba šoninėje sienelėje.

Jeigu nerandate tinklo pavadinimo ar saugumo slaptažodžio ir negalite šios informacijos prisiminti, žr. kompiuterio arba belaidžio maršruto parinktuvo dokumentaciją. Jei informacijos nepavyksta rasti, susisiekite su tinklo administratoriumi arba asmeniu, nustačiusiu belaidį tinklą.

## **Prijungimas naudojant programėlę "HP Smart"**

#### **Sąranka naudojant programėlę HP Smart**

Galite naudoti "HP Smart" programėlę sukonfigūruoti spausdintuvą savo belaidžiame tinkle. "HP Smart" programėlė veikia įrenginiuose, turinčiuose "iOS", "Android" ir "Windows" operacines sistemas. Informaciją apie šią programėlę rasite [Spausdinimui, nuskaitymui ir valdymui naudokite HP Smart programėlę](#page-42-0).

- **1.** Įsitikinkite, kad spausdintuvas ir įrenginys yra įjungti ir prijungti prie to paties belaidžio ryšio tinklo.
- **2.** Jei nuo pirmojo spausdintuvo įjungimo praėjo daugiau nei dvi valandos, o jūs nenustatėte spausdintuvo belaidžiu ryšiu, perjunkite jį į tinklo sąrankos režimą atkurdami spausdintuvo tinklo nustatymus. Daugiau informacijos, kaip atkurti spausdintuvo tinklo nuostatas, rasite [Originalių gamyklinių](#page-119-0)  [numatytųjų nuostatų atkūrimas](#page-119-0).

<span id="page-33-0"></span>**3.** Jei naudojate mobilųjį įrenginį su "iOS" ar "Android" operacine sistema, įsitikinkite, kad įjungtas įrenginio "Bluetooth" ryšys.

#### **PASTABA:**

- HP Smart naudoja "Bluetooth" tik spausdintuvo sąrankai. Tai atlikus sąranka mobiliuosiuose įrenginiuose su "iOS" ir "Android" operacinėmis sistemomis būtų spartesnė ir paprastesnė.
- Spausdinimas naudojant "Bluetooth" nepalaikomas.
- **4.** Savo įrenginyje atverkite HP Smart programėlę.
- **5. "iOS" / "Android"**: HP Smart pradžios ekrane palieskite (pliuso simbolis), tada pasirinkite spausdintuvą. Jeigu spausdintuvo nėra sąraše, palieskite "Add a new printer" (įtraukti naują spausdintuvą).

**"Windows":** HP Smart pradžios ekrane palieskite  $+$  (pliuso simbolis), tada pasirinkite arba pridėkite spausdintuvą.

**"Mac"**: HP Smart pradžios ekrane paspauskite + (pliuso simbolis), tada pasirinkite spausdintuvą. Jeigu spausdintuvo nėra sąraše, spustelėkite **"Printer" (Spausdintuvas)**, pasirinkite **"Set up new printer (Nustatyti naują spausdintuvą)"**.

Vadovaukitės įrenginio ekrane pateikiamais nurodymais, kad pridėtumėte naują spausdintuvą prie savo tinklo.

#### Kaip pakeisti belaidžio ryšio nustatymus ("HP Smart" programėlė)

**1.** Jei nuo pirmojo spausdintuvo įjungimo praėjo daugiau nei dvi valandos, o jūs nenustatėte spausdintuvo belaidžiu ryšiu, perjunkite jį į tinklo sąrankos režimą atkurdami spausdintuvo tinklo nustatymus.

Sąrankos režimas truks dvi valandas. Daugiau informacijos, kaip atkurti spausdintuvo tinklo nuostatas, rasite [Originalių gamyklinių numatytųjų nuostatų atkūrimas.](#page-119-0)

**2.** HP Smart pradžios lange paspauskite  $+$  (pliuso simbolis), tuomet pasirinkite naujo spausdintuvo pridėjimo parinktį.

### **Spausdintuvo nustatymas belaidžiame tinkle**

Spausdintuvo valdymo skydelio ekrane naudokite belaidžio ryšio sąrankos vediklį, kad nustatytumėte belaidį ryšį.

- **PASTABA:** Prieš tęsdami eikite į sąrašą adresu [Prieš pradėdami.](#page-32-0)
	- **1.** Spausdintuvo valdymo skydelyje palieskite ( $\psi$ ) (Belaidis).
	- **2.** Palieskite (**"Settings"** (Nuostatos)).
	- **3.** Palieskite **Wireless Settings** (belaidžio ryšio nustatymai).
	- **4.** Palieskite **"Wireless Setup Wizard"** (Belaidės sąrankos vediklis) arba **"Wi-Fi Protected Setup"**  (Belaidžio ryšio apsaugos sąranka).
	- **5.** Baikite diegti vadovaudamiesi ekrane pateikiamomis instrukcijomis.

Jei jau esate naudoję spausdintuvą su kito tipo ryšiu, pvz., USB, laikykitės instrukcijų, pateiktų Ryšio tipo keitimas ir nustatykite spausdintuvą savo belaidžio ryšio tinkle.

### <span id="page-34-0"></span>**Ryšio tipo keitimas**

Įdiegę HP programinę įrangą ir spausdintuvą įjungę į tinklą arba prijungę prie kompiuterio galite HP programine įranga keisti ryšio tipą (pavyzdžiui, vietoje USB įjungti belaidį ryšį).

#### **USB ryšio pakeitimas į belaidį tinklą ("Windows")**

Prieš tęsdami, eikite į sąrašą adresu [Prieš pradėdami.](#page-32-0)

- **1.** Paleiskite HP spausdintuvo programinę įrangą. Išsamesnės informacijos žr. [Paleiskite HP spausdintuvo](#page-44-0) [programinę įrangą \("Windows"\)](#page-44-0).
- **2.** Spustelėkite "Tools" (įrankiai).
- **3.** Spustelėkite "Device Setup & Software" (įrenginio sąranka ir programinė įranga).
- **4.** Pasirinkite "**Convert a USB connected printer to wireless**" (Paversti USB ryšiu prijungtą spausdintuvą belaidžiu ryšiu prijungtu spausdintuvu). Vykdykite ekrane pateiktas instrukcijas.

#### Belaidžio ryšio perjungimas į USB ryšį ("Windows")

● USB kabeliu prijunkite spausdintuvą prie kompiuterio. Šis USB prievadas yra galinėje spausdintuvo dalyje. Dėl konkrečios vietos, žr. [Vaizdo iš galo](#page-9-0) .

### **Belaidžio ryšio tikrinimas**

Jei reikia informacijos apie spausdintuvo belaidį ryšį, išspausdinkite belaidžio ryšio bandymo ataskaitą. Belaidžio ryšio bandymo ataskaitoje pateikiama tokia informacija kaip spausdintuvo būsena, aparatinės įrangos ("MAC") adresas ir IP adresas. Kilus problemų dėl belaidžio ryšio arba nepavykus sujungti belaidžiu ryšiu, belaidžio ryšio bandymo ataskaitoje taip pat bus pateikta diagnostinė informacija. Jei spausdintuvas įjungtas į tinklą, bandymo ataskaitoje pateikiama informacija apie tinklo nuostatas.

Belaidžio tinklo bandymo ataskaitos spausdinimas

- **1.** Spausdintuvo valdymo skydelio ekrane palieskite ( $\psi$ ) (Belaidis), tada palieskite  $\{\hat{\otimes}\}$  (**"Settings"** (Nuostatos)).
- **2.** Palieskite **Print Reports** (spausdinti ataskaitas).
- **3.** Palieskite "Wireless Test Report" (belaidžio ryšio tikrinimo ataskaita).

### **Spausdintuvo belaidžio ryšio funkcijos įjungimas ir išjungimas**

Kai spausdintuve įjungta belaidžio ryšio funkcija, jo valdymo skydelyje šviečia mėlyna belaidžio ryšio lemputė.

- **1.** Spausdintuvo valdymo skydelio ekrane palieskite ( $\psi$ ) (Belaidis), tada palieskite  $\{\hat{\otimes}\}$  (**"Settings"** (Nuostatos)).
- 2. Palieskite perjungimo mygtuką šalia "Wireless" (belaidis ryšys), kad išjungtumėte arba įjungtumėte belaidžio ryšio funkciją.

## <span id="page-35-0"></span>**Jūsų spausdintuvo prijungimas naudojant USB laidą**

### **PASTABA:**

- Neprijunkite spausdintuvo USB laidu, jei jį nustatote pirmą kartą. "HP+" spausdintuvas neveiks kaip reikia, jei pirmajam nustatymui naudosite USB laidą.
- Norint nustatyti ir naudoti spausdintuvą, jis turi būti nuolat prijungtas prie interneto.

Reikalavimų sąrašą rasite ["HP+" spausdintuvų reikalavimai.](#page-31-0)

- **1.** Jei reikia, nuimkite etiketę, dengiančią spausdintuvo gale esantį USB lizdą.
- **2.** USB kabeliu prijunkite spausdintuvą prie kompiuterio.
- **3.** Savo kompiuteryje atverkite programėlę HP Smart. Žr. [Spausdinimui, nuskaitymui ir valdymui naudokite](#page-42-0) [HP Smart programėlę.](#page-42-0)
- **4.** HP Smart paspauskite  $\Box$  (pliuso simbolis) arba **Pridėti spausdintuvą**, tuomet pasirinkite spausdintuvo pridėjimo ar pasirinkimo parinktį.

Sekite nurodymus, kad pridėtumėte spausdintuvą.

5. Kai būsite paprašyti, sukurkite "HP account" ir užregistruokite spausdintuvą.
# **Pagrindinių tinklo nuostatų keitimas**

Spausdintuvo valdymo skydelyje galima nustatyti ir tvarkyti spausdintuvo belaidį ryšį ir atlikti įvairias tinklo tvarkymo užduotis. Tai apima tinklo nuostatų peržiūrą ir keitimą, tinklo numatytųjų verčių atkūrimą taip pat belaidžio ryšio funkcijos įjungimą ir išjungimą.

**ĮSPĖJIMAS:** Jūsų patogumui pateikiamos tinklo nuostatos. Tačiau, jei nesate patyręs vartotojas, neturėtumėte keisti jokių nuostatų. Esminės nuostatos yra ryšio sparta, IP nuostatos, numatytasis šliuzas ir užkardos nuostatos.

### **Tinklo nuostatų spausdinimas**

Atlikite vieną iš šių veiksmų:

- Spausdintuvo valdymo skydelyje, "Home" (pradžios) ekrane, palieskite (p) (Belaidis), kad pamatytumėte tinklo būsenos ekraną. Palieskite "Print Info" (spausdinti informacija), kad atspausdintumėte tinklo konfigūracijos puslapį.
- Spausdintuvo valdymo skydelyje, "Home" (pradžios) ekrane, palieskite (**"Setup"** (Sąranka)), palieskite "Tools" (priemonės) ir tada palieskite "Network Configuration Report" (tinklo **konfigūracijos ataskaita)**.

## **IP nuostatų keitimas**

Numatytoji IP nuostata yra **Automatic** (automatinis), kuri IP nuostatas nustato automatiškai. Vis dėlto, jei esate patyręs naudotojas ir norite naudoti kitokias nuostatas (pvz., IP adreso, potinklio kaukės arba numatytojo tinklų sietuvo), galite pakeisti jas ranka.

**PATARIMAS:** Prieš nustatydami IP adresą rankiniu būdu, rekomenduojama pirmiausiai prijungti spausdintuvą automatiniu režimu. Tai padės maršruto parinktuvui sukonfigūruoti kitus reikiamus spausdintuvo nustatymus, kaip potinklio kaukę, numatytąjį tinklų sietuvą ir DNS adresą.

**ĮSPĖJIMAS:** Būkite atsargūs neautomatiniu būdu priskirdami IP adresą. Jei diegimo metu įvesite neteisingą IP adresą, jūsų tinklo komponentai negalės prisijungti prie spausdintuvo.

- **1.** Spausdintuvo valdymo skydelio ekrane palieskite ( $\uparrow$ ) (Belaidis), tada palieskite  $\lessapprox$  (**"Settings"** (Nuostatos)).
- **2.** Palieskite "**Advanced Settings**" (Išplėstinės nuostatos).
- **3.** Palieskite **IP Settings** (IP nuostatos).

Pasirodo pranešimas, kad pakeitus IP adresą spausdintuvas pašalinamas iš tinklo.

- **4.** Norėdami tęsti, palieskite **OK (gerai)**.
- **5.** Pagal numatytuosius parametrus pasirinktas **"Automatic"** (automatinis). Norėdami rankiniu būdu keisti parametrus, palieskite "Manual" (rankinis) ir įrašykite reikiamas toliau išvardytų parametrų reikšmes.
	- **"IP Address" (IP adresas)**
	- **"Subnet Mask" (potinklio kaukė)**
- **"Default Gateway" (numatytasis tinklų sietuvas)**
- **"DNS Address" (DNS adresas)**
- **6.** Įveskite savo pakeitimus ir palieskite "Apply" (taikyti).

# **Naudojimasis "Wi-Fi Direct" (tiesioginis "Wi-Fi" ryšys)**

Su "Wi-Fi Direct" (tiesioginis "Wi-Fi" ryšys) galite spausdinti be laidų tiesiai iš kompiuterio, išmaniojo telefono, planšetinio kompiuterio arba kito belaidį ryšį palaikančio įrenginio neprisijungdami prie esamo belaidžio ryšio tinklo.

# **"Wi-Fi Direct" (tiesioginis "Wi-Fi" ryšys) naudojimo gairės**

- Įsitikinkite, kad jūsų kompiuteryje arba mobiliajame įrenginyje yra būtina programinė įranga.
	- Jei naudojate kompiuterį, įsitikinkite, kad įdiegėte HP spausdintuvo programinę įrangą.

Jei nesate įdiegę HP spausdintuvo programinės įrangos kompiuteryje, pirma prisijunkite prie "Wi-Fi Direct" (tiesioginis "Wi-Fi" ryšys) ir tada įdiekite spausdintuvo programinę įrangą. Kai spausdintuvo programinė įranga paprašys pasirinkti ryšio tipą, pasirinkite **Wireless** (belaidis).

- Jei naudojate mobilųjį įrenginį, įsitikinkite, kad esate įdiegę suderinamą spausdinimo programą. Daugiau informacijos apie mobilųjį spausdinimą sužinosite apsilankę [www.hp.com/global/us/en/](http://www.hp.com/global/us/en/eprint/mobile_printing_apps.html) [eprint/mobile\\_printing\\_apps.html.](http://www.hp.com/global/us/en/eprint/mobile_printing_apps.html)
- · Jsitikinkite, kad jiungtas jūsų spausdintuvo "Wi-Fi Direct" (tiesioginis "Wi-Fi" ryšys).
- Tą patį "Wi-Fi Direct" (tiesioginis "Wi-Fi" ryšys) ryšį vienu metu gali naudoti iki penkių kompiuterių ir mobiliųjų įrenginių.
- "Wi-Fi Direct" (tiesioginis "Wi-Fi" ryšys) gali naudoti, kai spausdintuvas prie kompiuterio prijungtas USB kabeliu arba prie tinklo, naudojant belaidį ryšį.
- "Wi-Fi Direct" (tiesioginis "Wi-Fi" ryšys) negalima naudoti, siekiant prie interneto prijungti kompiuterį, mobilųjį įrenginį arba spausdintuvą.

# Kaip įjungti "Wi-Fi Direct" (tiesioginis "Wi-Fi" ryšys)

- **1.** Spausdintuvo valdymo skydelyje, "Home" (pradžios) ekrane, palieskite (السورة الكرية, wi-Fi Direct" (tiesioginis ..Wi-Fi" rvšys)).
- **2.** Palieskite (**"Settings"** (Nuostatos)).
- **3.** Jei ekrane rodoma, kad "Wi-Fi Direct" (tiesioginis "Wi-Fi" ryšys) yra "Off" (išjungti), palieskite perjungimo mygtuką prie "Wi-Fi Direct" ("Wi-Fi" tiesioginis ryšys), norėdami jį įjungti.
- $\hat{P}$  **PATARIMAS:** Naudodami integruotąjį tinklo serverį (EWS) taip pat galite įjungti "Wi-Fi Direct" (tiesioginis "Wi-Fi" ryšys). Plačiau apie "EWS" naudojimą žr. [Integruotasis tinklo serveris .](#page-46-0)

## **Kaip pakeisti ryšio metodą**

- **1.** Spausdintuvo valdymo skydelyje, "Home" (pradžios) ekrane, palieskite ("جَوَّة ("Wi-Fi Direct" (tiesioginis "Wi-Fi" ryšys)).
- **2.** Palieskite (**"Settings"** (Nuostatos)).
- **3.** Palieskite "Connection Method" (ryšio metodas), tada pasirinkite "Automatic" (automatinis) arba **"Manual"** (rankinis).
- Jeigu nustatant "Wi-Fi Direct" (Tiesioginio "Wi-Fi" ryšio) sąranką buvo pasirinktas **"Automatic"**  (Automatinis) metodas, mobilusis įrenginys automatiškai prisijungia prie spausdintuvo.
- · Jeigu nustatant "Wi-Fi Direct" (Tiesioginio "Wi-Fi" ryšio) sąranką buvo pasirinktas "Manual" (Rankinis) metodas, prijungimą patvirtinkite spausdintuvo ekrane arba įveskite spausdintuvo PIN savo mobiliajame įrenginyje. Atlikus bandymą sujungti, spausdintuvas pateikia PIN.

## Spausdinimas iš belaidį ryšį palaikančio įrenginio"Wi-Fi Direct" (tiesioginis "Wi-Fi" ryšys)

Įsitikinkite, kad jūsų mobiliajame įrenginyje įdiegta naujausia "HP Print Service Plugin" versija. Šį papildinį galite parsisiųsdinti iš "Google Play" programėlių parduotuvės.

- 1. Isitikinkite, kad esate jiunge "Wi-Fi Direct" (tiesioginis "Wi-Fi" ryšys) spausdintuve.
- **2.** Savo mobiliajame įrenginyje įjunkite "Wi-Fi Direct" (tiesioginis "Wi-Fi" ryšys) . Plačiau apie tai žr. su mobiliuoju įrenginiu pateiktuose dokumentuose.
- **3.** Mobiliajame įrenginyje pasirinkite dokumentą iš spausdinimo programėlės, tuomet pasirinkite dokumento spausdinimo parinktį.

Atsiras galimų spausdintuvų sarašas.

- 4. Iš galimų spausdintuvų sąrašo pasirinkite "Wi-Fi Direct" (tiesioginis "Wi-Fi" ryšys) pavadinimą, rodomą kaip **DIRECT-\*\*-HP OfficeJet 8010** (\*\* yra unikalūs ženklai, identifikuojantys jūsų spausdintuvą), tuomet sekite spausdintuvo ir mobiliojo įrenginio ekrane rodomas instrukcijas.
- **5.** Spausdinkite dokumentą.

### Kaip spausdinti naudojant belaidžio ryšio funkciją turintį mobilųjį įrenginį, kuris nepalaiko "Wi-Fi Direct" **(tiesioginis "Wi-Fi" ryšys)**

Įsitikinkite, kad mobiliajame įrenginyje įdiegėte suderinamą spausdinimo programą. Daugiau informacijos sužinosite apsilankę [www.hp.com/global/us/en/eprint/mobile\\_printing\\_apps.html.](http://www.hp.com/global/us/en/eprint/mobile_printing_apps.html)

- 1. Įsitikinkite, kad spausdintuve esate jjungę "Wi-Fi Direct" (tiesioginis "Wi-Fi" ryšys).
- **2.** Mobiliajame įrenginyje įjunkite "Wi-Fi" ryšį. Plačiau apie tai žr. su mobiliuoju įrenginiu pateiktuose dokumentuose.
- **PASTABA:** Jeigu mobilusis įrenginys nepalaiko "Wi-Fi", negalite naudoti "Wi-Fi Direct" (tiesioginis "Wi-Fi" ryšys).
- **3.** Iš mobiliojo įrenginio prisijunkite prie naujo tinklo. Naudokite procesą, kurį paprastai naudojate prisijungti prie naujo belaidžio tinklo arba aktyviosios srities. Pasirinkite "Wi-Fi Direct" (tiesioginis "Wi-Fi" ryšys) pavadinimą iš belaidžių tinklų sąrašo, pvz., **DIRECT-\*\*-HP OfficeJet 8010** (kur \*\* yra unikalūs, jūsų spausdintuvui atpažinti skirti simboliai).

Paprašius įveskite "Wi-Fi Direct" (tiesioginis "Wi-Fi" ryšys) slaptažodį.

**4.** Spausdinkite dokumentą.

#### Spausdinimas iš belaidį ryšį palaikančio kompiuterio ("Windows")

- 1. Įsitikinkite, kad esate įjungę "Wi-Fi Direct" (tiesioginis "Wi-Fi" ryšys) spausdintuve.
- 2. Jjunkite kompiuterio "Wi-Fi" ryšį. Plačiau apie tai žr. su kompiuteriu pateiktuose dokumentuose.

**PASTABA:** Jeigu kompiuteris nepalaiko "Wi-Fi", negalite naudoti "Wi-Fi Direct" (tiesioginis "Wi-Fi" ryšys).

**3.** Iš kompiuterio prisijunkite prie naujo tinklo. Naudokite procesą, kurį paprastai naudojate prisijungti prie naujo belaidžio tinklo arba aktyviosios srities. Pasirinkite "Wi-Fi Direct" (tiesioginis "Wi-Fi" ryšys) pavadinimą iš belaidžių tinklų sąrašo, pvz., **DIRECT-\*\*-HP OfficeJet 8010** (kur \*\* yra unikalūs, jūsų spausdintuvui atpažinti skirti simboliai).

Paprašius įveskite "Wi-Fi Direct" (tiesioginis "Wi-Fi" ryšys) slaptažodį.

- **4.** Jei spausdintuvas buvo įdiegtas ir prie kompiuterio prijungtas per belaidį tinklą, pereikite prie 5 žingsnio. Jei spausdintuvas buvo įdiegtas ir prie jūsų kompiuterio prijungtas USB kabeliu, vykdykite žemiau pateiktus žingsnius, kad įdiegtumėte spausdintuvo programinė įranga naudodami "Wi-Fi Direct" (tiesioginis "Wi-Fi" ryšys) ryšį.
	- **a.** Paleiskite HP spausdintuvo programinę įrangą. Išsamesnės informacijos žr. [Paleiskite HP](#page-44-0)  [spausdintuvo programinę įrangą \("Windows"\).](#page-44-0)
	- **b.** Spauskite "Tools" (priemonės).
	- **c.** Spustelėkite **"Device Setup & Software"** (spausdintuvo sąranka ir programinė įranga), tada pasirinkite "**Connect a new device"** (jungti naują įrenginį).
		- **PASTABA:** Jeigu anksčiau spausdintuvą įdiegėte naudodami USB ir norite pereiti prie "Wi-Fi Direct" (tiesioginis "Wi-Fi" ryšys), nesirinkite "Convert a USB connected printer to wireless" (USB ryšiu prijungtą spausdintuvą paversti belaidžiu) parinkties.
	- d. Kai atsiranda programinė įrangos ekranas "**Connection Options"** (Ryšio parinktys), pasirinkite "**Wireless**" (Belaidis ryšys).
	- **e.** Aptiktų spausdintuvų sąraše pasirinkite savo HP spausdintuvą.
	- **f.** Vykdykite ekrane pateikiamus nurodymus.
- **5.** Spausdinkite dokumentą.

# <span id="page-41-0"></span>**4 Spausdintuvo valdymo priemonės**

Šiame skyriuje aprašomos tokios temos:

- [Spausdinimui, nuskaitymui ir valdymui naudokite HP Smart programėlę](#page-42-0)
- · [Paleiskite HP spausdintuvo programinę įrangą \("Windows"\)](#page-44-0)
- · [Parankinė \("Windows"\)](#page-45-0)
- [Integruotasis tinklo serveris](#page-46-0)
- [Spausdintuvo naujinimas](#page-49-0)

# <span id="page-42-0"></span>**Spausdinimui, nuskaitymui ir valdymui naudokite HP Smart programėlę**

HP Smart programėlė gali padėti jums atlikti įvairias spausdintuvo užduotis, įskaitant:

- Jūsų spausdintuvo sąranka ir prijungimas.
- Dokumentų ir nuotraukų spausdinimas ir skenavimas.
- Dokumentų bendrinimas el. paštu ir kitomis programomis.
- Spausdintuvo nustatymų tvarkymas, spausdintuvo būsenos tikrinimas, ataskaitų spausdinimas, eksploatacinių medžiagų užsakymas.

HP Smart veikia mobiliuosiuose įrenginiuose ir kompiuteriuose su "iOS", "Android", "Windows 10" ir "macOS 10.13" ar naujesnėmis versijomis.

**<sup>2</sup> PASTABA:** HP Smart programėlė pateikiama tik keliomis kalbomis. Kai kurios ypatybės prieinamos tik konkrečiuose spausdintuvuose ar modeliuose. HP Smart veikia ne su visais failų formatais. Žr. [Gaukite](#page-43-0)  [daugiau informacijos apie HP Smart](#page-43-0).

## **Norint įdiegti HP Smart ir atidaryti programėlę**

Atlikite toliau nurodytus žingsnius, kad įdiegtumėte ir atidarytumėte HP Smart, prijunkite savo spausdintuvą ir pradėkite naudotis programėle.

1. Apsilankykite [123.hp.com](https://123.hp.com/), kad atsisiųstumėte ir savo įrenginyje įdiegtumėte "HP Smart".

**PASTABA:** 

- **"iOS", "Android", "Windows 10" ir "macOS" įrenginiai:** HP Smart taip pat galite atsisiųsti iš atitinkamų įrenginiams skirtų programėlių parduotuvių.
- **"Windows 7":** HP spausdintuvo programinę įrangą galite atsisiųsti iš [123.hp.com](https://123.hp.com/). Įdiekite ją ir prijunkite spausdintuvą belaidžiu ryšiu.
- **2.** Po įdiegimo atidarykite HP Smart.
	- **"iOS" / "Android":** mobiliojo įrenginio lange ar programėlės meniu paspauskite HP Smart.
	- **"Windows 10".** Kompiuterio ekrane paspauskite **Pradžia**, tuomet iš programėlių sąrašo pasirinkite **HP Smart**.
	- **"macOS":** pradžios meniu pasirinkite HP Smart.
- **3.** Prijunkite savo spausdintuvą belaidžiu ryšiu naudodami HP Smart. Žr. [Prijungimas naudojant](#page-32-0)  [programėlę "HP Smart".](#page-32-0)
- **4.** Kai būsite paprašyti, sukurkite HP paskyrą ir užregistruokite spausdintuvą.

# <span id="page-43-0"></span>**Gaukite daugiau informacijos apie HP Smart**

Norėdami sužinoti, kaip prisijungti, spausdinti ir skenuoti naudojant HP Smart, apsilankykite savo įrenginio internetinėje svetainėje:

- **"iOS"/"Android"**: [www.hp.com/go/hpsmart-help](http://www.hp.com/go/hpsmart-help/)
- **"Windows 10"**: [www.hp.com/go/hpsmartwin-help](http://www.hp.com/go/hpsmartwin-help/)
- **"macOS"**: [www.hp.com/go/hpsmartmac-help](https://www.hp.com/go/hpsmartmac-help/)

# <span id="page-44-0"></span>**Paleiskite HP spausdintuvo programinę įrangą ("Windows")**

Įdiegę HP spausdintuvo programinę įrangą, atsižvelgdami į naudojamą operacinę sistemą atlikite vieną iš nurodytų veiksmų.

- **"Windows 10"**: kompiuterio darbalaukyje spauskite **"Start"** (pradžia), programų sąraše pasirinkite **HP**, tada pasirinkite piktogramą su spausdintuvo pavadinimu.
- **"Windows 8.1"**: Spustelėkite apatiniame kairiajame pradžios ekrano kampe esančią rodyklę, tada pasirinkite spausdintuvo pavadinimą.
- **"Windows 8**": Ekrane "Start" (pradžia) dešiniuoju pelės mygtuku spustelėkite tuščią ekrano sritį, programų juostoje spustelėkite **"All Apps"** (visos programos) ir tada spustelėkite piktogramą su spausdintuvo pavadinimu.
- **"Windows 7"**: kompiuterio darbalaukyje spustelėkite **"Start" (pradžia)**, pasirinkite **"All Programs" (visos programos)**, spustelėkite **HP**, spustelėkite spausdintuvo aplanką ir pasirinkite piktogramą su spausdintuvo pavadinimu.

**PASTABA:** Jeigu neįdiegėte HP spausdintuvo programinės įrangos, apsilankykite [123.hp.com](http://123.hp.com), kad atsisiųstumėte ir įdiegtumėte reikiamą programinę įrangą.

# <span id="page-45-0"></span>**Parankinė ("Windows")**

Įrankinėje teikiama informacija apie spausdintuvo priežiūrą.

## **Parankinės atidarymas**

- **1.** Paleiskite HP spausdintuvo programinę įrangą. Išsamesnės informacijos žr. [Paleiskite HP spausdintuvo](#page-44-0)  [programinę įrangą \("Windows"\)](#page-44-0).
- **2.** Spustelėkite **"Print & Scan" (Spausdinimas ir nuskaitymas)**.
- **3.** Spustelėkite "Maintain Printer" (spausdintuvo priežiūra).

# <span id="page-46-0"></span>**Integruotasis tinklo serveris**

Kai spausdintuvas prijungtas prie tinklo, naudodamiesi spausdintuvo integruotuoju tinklo serveriu (EWS) galite stebėti būsenos informaciją, keisti parametrus ir tvarkyti įrenginį iš savo kompiuterio.

**PASTABA:** Norėdami peržiūrėti arba keisti kai kurias nuostatas, turėsite nurodyti slaptažodį.

- **PASTABA:** Galima atidaryti ir naudoti integruotąjį tinklo serverį ir neprisijungus prie interneto. Tačiau tokiu atveju kai kurios funkcijos negalimos.
	- Apie slapukus
	- Įjungti integruotąjį tinklo serverį
	- [Nepavyksta atidaryti integruotojo tinklo serverio](#page-47-0)

# **Apie slapukus**

Jums naršant integruotasis tinklo serveris (EWS) įrašo labai mažus tekstinius failus (slapukus) jūsų standžiajame diske. Šie failai leidžia EWS atpažinti jūsų kompiuterį kito jūsų apsilankymo metu. Pavyzdžiui, jeigu sukonfigūravote EWS kalbą, slapukas leis prisiminti, kurią kalbą pasirinkote, kad kitą kartą paleidus EWS puslapiai būtų rodomi ta kalba. Kai kurie slapukai (pvz., slapukai, kuriuose saugomos klientui skirtos nuostatos) saugomi kompiuteryje, kol nėra ištrinami rankiniu būdu.

Galite konfigūruoti savo naršyklę, kad ji priimtų visus slapukus, arba galite konfigūruoti, kad ji perspėtų jus kiekvieną kartą, kai siūlomi slapukai, ir tai leis jums nuspręsti, kurį slapuką priimti, o kurio atsisakyti. Be to, naudodami naršyklę galite pašalinti nereikalingus slapukus.

Priklausomai nuo spausdintuvo, jei uždrausite slapukus, išjungsite vieną arba daugiau iš toliau nurodytų funkcijų:

- Kai kurių sąrankos vediklių naudojimas
- EWS naršyklės kalbos įsiminimas.
- EWS Pradžia pagrindinio puslapio pritaikymas.

Informacijos apie tai, kaip pakeisti privatumo ir slapukų nuostatas ir kaip peržiūrėti ir naikinti slapukus, ieškokite dokumentacijoje, pasiekiamoje žiniatinklio naršykle.

# **Įjungti integruotąjį tinklo serverį**

Integruotąjį žiniatinklio serverį galite pasiekti per tinklą arba "Wi-Fi Direct" (tiesioginis "Wi-Fi" ryšys).

### **Atidarykite integruotąjį žiniatinklio serverį per tinklą**

- **1.** Spausdintuvo IP adresą arba pagrindinio kompiuterio pavadinimą sužinokite paliesdami ( $\psi$ ) (Belaidis) arba atspausdindami tinklo konfigūracinį puslapį.
	- **PASTABA:** Spausdintuvas turi būti prijungtas prie tinklo ir turėti IP adresą.
- **2.** Kompiuteryje įdiegtoje tinklo naršyklėje įrašykite spausdintuvui priskirtą IP adresą arba tinklo įrenginio pavadinimą.

Pavyzdžiui, jei IP adresas yra 123.123.123.123, žiniatinklio naršyklėje įveskite tokį adresą: http:// 123.123.123.123.

### <span id="page-47-0"></span>Integruotojo žiniatinklio serverio paleidimas per "Wi-Fi Direct" (tiesioginis "Wi-Fi" ryšys)

- **1.** Spausdintuvo valdymo skydelyje, "Home" (pradžios) ekrane, palieskite (السلم الله -Fi Direct" (tiesioginis "Wi-Fi" ryšys)).
- **2.** Palieskite (**"Settings"** (Nuostatos)).
- **3.** Jei ekrane rodoma, kad "Wi-Fi Direct" (tiesioginis "Wi-Fi" ryšys) yra **"Off"** (išjungti), palieskite perjungimo mygtuką prie "Wi-Fi Direct" ("Wi-Fi" tiesioginis ryšys), norėdami jį jjungti.
- **4.** Belaidžiu ryšiu prijungtame kompiuteryje įjunkite belaidį ryšį, ieškokite ir prisijunkite prie "Wi-Fi Direct" (tiesioginis "Wi-Fi" ryšys), kurio pavadinimas gali būti toks: **DIRECT-\*\*-HP OfficeJet 8010** (kai \*\* yra unikalūs, jūsų spausdintuvui atpažinti skirti simboliai).

Paprašius įveskite "Wi-Fi Direct" (tiesioginis "Wi-Fi" ryšys) slaptažodį.

**5.** Palaikomoje savo kompiuterio žiniatinklio naršyklėje įveskite šį adresą: http://192.168.223.1.

# **Nepavyksta atidaryti integruotojo tinklo serverio**

# **Patikrinkite tinklo sąranką**

- Įsitikinkite, kad spausdintuvui prie tinklo prijungti nenaudojate telefono kabelio ar kryžminio kabelio.
- Įsitikinkite, kad tinklo kabelis gerai prijungtas prie spausdintuvo.
- Įsitikinkite, kad tinklo šakotuvas, komutatorius ar kelvedis yra įjungti ir veikia tinkamai.

### **Patikrinkite kompiuterį**

● Įsitikinkite, kad jūsų naudojamas kompiuteris prijungtas prie to paties tinklo kaip ir spausdintuvas.

#### **Patikrinkite interneto naršyklę**

- Įsitikinkite, kad interneto naršyklė atitinka minimalius sistemai keliamus reikalavimus.
- Jei jūsų interneto naršyklė prisijungdama prie interneto naudoja tarpinio serverio parametrus, pabandykite juos išjungti. Išsamesnės informacijos rasite savo žiniatinklio naršyklės dokumentacijoje.
- Užtikrinkite, žiniatinklio naršyklėje būtų leidžiami "JavaScript" ir slapukai. Išsamesnės informacijos rasite savo žiniatinklio naršyklės dokumentacijoje.

### **Patikrinkite spausdintuvo IP adresą**

● Pasirūpinkite, kad būtų teisingas spausdintuvo IP adresas.

Norėdami sužinoti spausdintuvo IP adresą, spausdintuvo valdymo skydelyje, "Home" (pradžios) ekrane, palieskite (r) (Belaidis).

Norėdami spausdintuvo IP adresą gauti išspausdindami tinklo konfigūravimo puslapį, spausdintuvo valdymo skydelyje, "Home" (pradžios) ekrane, palieskite  $\ddot{\diamondsuit}$  (**"Setup"** (Sąranka)), palieskite **"Tools" (priemonės)** ir tada palieskite **"Network Configuration Report" (tinklo konfigūracijos ataskaita)**.

● Pasirūpinkite, kad būtų tinkamas spausdintuvo IP adresas. IP adreso forma turi atitikti maršruto parinktuvo adreso formą. Pvz., maršruto parinktuvo IP adresas gali būtų 192.168.0.1 arba 10.0.0.1, o spausdintuvo IP adresas yra 192.168.0.5 arba 10.0.0.5.

Jeigu spausdintuvo IP adresas panašus į 169,254.XXX.XXX arba 0,0.0,0, jis neprijungtas prie tinklo.

※ **PATARIMAS:** Jeigu dirbate kompiuteriu su sistema "Windows", galite apsilankyti HP internetinės pagalbos svetainėje adresu [www.support.hp.com](https://h20180.www2.hp.com/apps/Nav?h_pagetype=s-001&h_product=24208621&h_client&s-h-e002-1&h_lang=lt&h_cc=lt). Šioje svetainėje pateikiama informacija ir pagalbinės priemonės, galinčios padėti išspręsti daugelį dažniausiai pasitaikančių spausdintuvo problemų.

# <span id="page-49-0"></span>**Spausdintuvo naujinimas**

Numatytąja tvarka spausdintuvas yra prijungtas prie tinklo ir įjungtos jo žiniatinklio paslaugos, todėl spausdintuvas automatiškai tikrina, ar nėra parengtas programinės įrangos atnaujinimas.

## **Spausdintuvo programinės įrangos atnaujinimas naudojant spausdintuvo valdymo skydelį**

- **1.** Spausdintuvo valdymo skydelyje palieskite  $\{\hat{\otimes}\}$  ("Setup" (Sąranka)).
- **2.** Palieskite "Tools" (Jrankiai).
- **3.** Palieskite **Spausdintuvo naujinimas**.
- **4.** Palieskite **"Check Now" (Tikrinti dabar)**.

## **Automatinės spausdintuvo naujinių paieškos įjungimas**

- **<sup>2</sup> PASTABA:** Numatytasis funkcijos **Auto Update** nustatymas yra "On" (įjungti).
	- **1.** Spausdintuvo valdymo skydelyje palieskite  $\{\hat{\otimes}\}$  ("Setup" (Sąranka)).
	- **2.** Palieskite "Tools" (Jrankiai).
	- **3.** Palieskite "Update the Printer" (atnaujinti spausdintuvą).
	- **4.** Palieskite "Printer Update Options" (spausdintuvo naujinimo parinktys).
	- **5.** Pasirinkite **"Install Automatically (Recommended)" (įdiegti automatiškai) (rekomenduojama)**, **"Alert When Available" (pranešti, kai yra)** arba **"Do Not Check" (netikrinti)**.

#### **Spausdintuvo programinės įrangos atnaujinimas naudojant integruotą žiniatinklio serverį**

**1.** Atidarykite EWS.

Išsamesnės informacijos žr. [Integruotasis tinklo serveris .](#page-46-0)

- **2.** Spustelėkite skirtuką "**Tools"** (įrankiai).
- **3.** Skyriuje **"Printer Updates"** (spausdintuvo atnaujinimai) spustelėkite **"Firmware Updates"** (aparatinės– programinės įrangos atnaujinimai), tada vadovaukitės ekrane pateikiamais nurodymais.

# **PASTABA:**

- Kai būsite paprašyti slaptažodžio, įveskite savo spausdintuvo etiketėje nurodytą PIN. PIN etiketę rasite kasetės prieigos srities vidinėje dalyje.
- Jei prašoma tarpinio serverio nustatymų ir jūsų tinklas juos naudoja, vadovaukitės ekrane pateikiamais nurodymais, kad nustatytumėte tarpinį serverį. Jei negalite rasti šios informacijos, kreipkitės į savo tinklo administratorių ar asmenį, kuris nustatė ryšį.
- Jei spausdintuvo atnaujinimas yra galimas, spausdintuvas atsisiuntęs įdiegs atnaujinimus ir išsijungęs vėl įsijungs.

# **5 Tinklo paslaugos**

- [Kas yra tinklo paslaugos?](#page-51-0)
- [Tinklo paslaugų nustatymas](#page-52-0)
- [Tinklo paslaugų šalinimas](#page-54-0)

# <span id="page-51-0"></span>**Kas yra tinklo paslaugos?**

Spausdintuvas siūlo inovatyvius debesijos sprendimus, pvz., spausdinimas iš bet kur, skenavimas ir išsaugojimas debesyje bei kitas paslaugas (įskaitant ir automatišką eksploatacinių medžiagų atnaujinimą). For more information, visit HP Smart svetainė [\(www.hpsmart.com\)](https://www.hpsmart.com).

**PASTABA:** Kad galėtumėte naudotis šiais debesijos pagrindo sprendimais, spausdintuvas turi būti prijungtas prie interneto. Jei nesutarta kitaip, HP gali savo nuožiūra pakeisti arba atšaukti šiuos siūlomus debesijos pagrindo sprendimus.

# <span id="page-52-0"></span>**Tinklo paslaugų nustatymas**

Prieš nustatydami žiniatinklio paslaugas, įsitikinkite, kad jūsų spausdintuvas prijungtas prie interneto (eterneto arba belaidžiu ryšiu).

## Žiniatinklio paslaugų nustatymas naudojant "HP Smart" programėlę

- **1.** Programėlės pradžios lange paspauskite savo spausdintuvą arba **Spausdintuvo nustatymai**.
- **2.** Paspauskite **Išplėstiniai nustatymai**.
- **3.** Paspauskite **Žiniatinklio paslaugos**.
- **4.** Jei žiniatinklio paslaugos dar neįjungtos, žiniatinklio paslaugų dalyje bus rodoma parinktis **Sąranka**. Norėdami įjungti žiniatinklio paslaugas, paspauskite **Sąranka**, tuomet sekite ekrane pateikiamus nurodymus.

### **Žiniatinklio paslaugų nustatymas integruotuoju žiniatinklio serveriu**

- **1.** Atidarykite EWS. Išsamesnės informacijos rasite skyriuje [Integruotasis tinklo serveris .](#page-46-0)
- **2.** Spustelkite **Žiniatinklio paslaugos** skiltį.
- **3.** Skyriuje **Web Services Settings** (Žiniatinklio tarnybų nustatymai) spustelėkite **"Setup" (Sąranka)**, spustelėkite **"Continue"** (tęsti) ir vadovaukitės ekrane pateikiamais nurodymais, kad priimtumėte naudojimo sąlygas.
- **4.** Jei paprašoma, pasirinkite, kad spausdintuvas galėtų tikrinti, ar nėra atnaujinimų ir juos įdiegti.
	- **PASTABA:** Kai yra prieinami naujinimai, jie yra automatiškai parsisiunčiami ir įdiegiami, tada spausdintuvas pasileidžia iš naujo.
- **PASTABA:** Jei prašoma tarpinio serverio nustatymų ir jūsų tinklas juos naudoja, vadovaukitės ekrane pateikiamais nurodymais, kad nustatytumėte tarpinį serverį. Jei nepavyksta rasti tarpinio serverio informacijos, susisiekite su tinklo administratoriumi arba asmeniu, nustačiusiu tinklą.
- **5.** Kai spausdintuvas prijungiamas prie serverio, spausdintuvas atspausdina informacijos puslapį. Norėdami baigti sąranką, vadovaukitės informacijos lapu.

## **Žiniatinklio paslaugų nustatymas HP spausdintuvo programine įranga("Windows")**

- **1.** Paleiskite HP spausdintuvo programinę įrangą. Išsamesnę informaciją žr. [Paleiskite HP spausdintuvo](#page-44-0) [programinę įrangą \("Windows"\)](#page-44-0).
- **2.** Rodomame lange dukart spustelėkite **"Print, Scan & Fax" (spausdinti, nuskaityti ir siųsti faksogramą)**  ir pasirinkite "Printer Home Page" (EWS) (spausdintuvo pradžios tinklalapis) skiltyje "Print" (spausdinti). Atsidaro spausdintuvo pagrindinis puslapis (integruotasis žiniatinklio serveris).
- **3.** spustelkite **Žiniatinklio paslaugos** skiltį.
- **4.** skyriuje **Web Services Settings** (Žiniatinklio tarnybų nustatymai) spustelėkite **"Setup" (Sąranka)**, spustelėkite **"Continue"** (Tęsti) ir vadovaukitės ekrane pateikiamais nurodymais, kad priimtumėte naudojimo sąlygas.
- **5.** jei paprašoma, pasirinkite, kad spausdintuvas galėtų tikrinti, ar nėra atnaujinimų ir juos įdiegti.
- **PASTABA:** Kai yra prieinami naujinimai, jie yra automatiškai parsisiunčiami ir įdiegiami, tada spausdintuvas pasileidžia iš naujo.
- **PASTABA:** Jei prašoma tarpinio serverio nustatymų ir jūsų tinklas juos naudoja, vadovaukitės ekrane pateikiamais nurodymais, kad nustatytumėte tarpinį serverį. Jei negalite rasti šios informacijos, kreipkitės į savo tinklo administratorių ar asmenį, kuris nustatė ryšį.
- **6.** Kai spausdintuvas prijungiamas prie serverio, spausdintuvas atspausdina informacijos puslapį. Norėdami baigti sąranką, vadovaukitės informacijos lapu.

# <span id="page-54-0"></span>**Tinklo paslaugų šalinimas**

Jei spausdintuvo sąrankos metu neįjungėte "HP+", galite pašalinti žiniatinklio paslaugas iš savo spausdintuvo naudodami integruotąjį žiniatinklio serverį. "HP+" spausdintuvams žiniatinklio paslaugos yra privalomos, jų pašalinti negalima.

# **Kaip pašalinti žiniatinklio tarnybas naudojant integruotąjį tinklo serverį**

- **1.** Atidarykite EWS. Išsamesnės informacijos žr. skyriuje [Integruotasis tinklo serveris](#page-46-0) .
- **2.** Spustelėkite skirtuką **Web Services** (tinklo paslaugos), tada jo dalyje **Web Services Settings** (tinklo paslaugų nuostatos) spustelėkite **Remove Web Services** (šalinti tinklo paslaugas).
- **3.** Spustelėkite **Remove Web Services** (šalinti tinklo paslaugas).
- 4. Norėdami pašalinti žiniatinklio paslaugas iš savo spausdintuvo spustelėkite "Yes" (Taip).

# **6 "Print" (spausdinti)**

Šis spausdintuvas suprojektuotas darbui su "HP Smart" programėle, leidžiančia lengvai spausdinti, skenuoti ir tvarkyti spausdintuvą naudojant išmanųjį telefoną, nešiojamąjį kompiuterį, stalinį kompiuterį ar kitą įrenginį. Galite spausdinti ir tvarkyti spausdintuvą iš visų savo įrenginių kiekviename jų įdiegdami programėlę. "HP Smart" programėlė suderinama su "iOS", "Android", "Windows 10" ir "Mac".

Perskaitykite šią dalį, kad sužinotumėte daugiau apie spausdinimą su "HP Smart" programėle bei spausdintumėte naudodami kitas programas, kurių sąrankos metu įdiegėte HP spausdintuvo tvarkyklę. Taip pat rasite pagrindines instrukcijas, kaip spausdinti naudojant "Apple AirPrint" "Mac" įrenginyje bei spausdinti iš mobiliųjų įrenginių naudojant jų programinėje įrangoje esančias spausdinimo komandas.

Nepamirškite perskaityti sėkmingo spausdinimo patarimų, kad kiekvieną kartą spausdindami pasiektumėte geriausius rezultatus.

- [Spausdinkite naudodami programėlę HP Smart](#page-56-0)
- [Spausdinimas naudojant kompiuterį](#page-58-0)
- [Spausdinkite iš mobiliųjų įrenginių](#page-65-0)
- [Patarimai, kaip naudotis spausdintuvu](#page-66-0)

# <span id="page-56-0"></span>**Spausdinkite naudodami programėlę HP Smart**

Šiame skyriuje rasite pagrindines instrukcijas, kaip naudoti programėlę HP Smart spausdinimui iš įrenginio su "Android", "iOS", "Windows 10" ar "Mac" operacine sistema. Daugiau informacijos apie programėlės "HP Smart" naudojimą ieškokite:

- **"iOS" / "Android"**: [www.hp.com/go/hpsmart-help](http://www.hp.com/go/hpsmart-help/)
- **"Windows"**: [www.hp.com/go/hpsmartwin-help](http://www.hp.com/go/hpsmartwin-help/)
- **macOS**: [www.hp.com/go/hpsmartmac-help](https://www.hp.com/go/hpsmartmac-help/)

### **Norėdami spausdinti iš įrenginio su "Android" arba "iOS" OS**

- **1.** patikrinkite, ar į įvesties dėklą įdėjote popieriaus. Daugiau informacijos žr. [Popieriaus įdėjimas.](#page-15-0)
- **2.** Atverkite programėlę HP Smart.
- **3.** Jei norite pakeisti spausdintuvą į kitą arba pridėti naują spausdintuvą, paspauskite pliuso simbolį (+) arba parinktį **Pridėti spausdintuvą**. Jei reikia, pradžios ekrano viršuje perbraukite į kairę / dešinę, kad surastumėte **spausdintuvo pridėjimo** parinktį.
- **4.** Bakstelėkite spausdinimo parinktį (pvz., **"Print Photos"** (spausdinti nuotraukas) arba **"Print Documents"** (spausdinti dokumentus) ir t. t.). Galite spausdinti nuotraukas ir dokumentus, esančius jūsų įrenginyje, debesijos saugykloje ar socialinėse svetainėse.
- **5.** Pasirinkite nuotrauką ar dokumentą, kurį norite išspausdinti.
- **6.** Pasirinkite savo spausdinimo darbui tinkamus nustatymus. Daugiau informacijos apie spausdinimo nuostatas ieškokite [Patarimai, kaip nustatyti spausdintuvą .](#page-67-0)
- **7.** Bakstelėkite **"Print" (spausdinti)**.

### Norėdami spausdinti iš įrenginio su "Windows 10" OS

- **1.** Patikrinkite, ar į įvesties dėklą įdėjote popieriaus. Daugiau informacijos žr. [Popieriaus įdėjimas.](#page-15-0)
- **2.** Atidarykite HP Smart. Daugiau informacijos žr. Kopijavimas ir nuskaitymas naudojant "HP Smart".
- **3.** HP SmartEkrane "Home" (pradžia) įsitikinkite, kad pasirinkote savo spausdintuvą.
- **PATARIMAS:** Jei norite pasirinkti kitą spausdintuvą, kairėje ekrano pusėje esančioje įrankių juostoje paspauskite arba bakstelėkite piktogramą ( $+$ ), tada pasirinkite kitą spausdintuvą iš visų prieinamų spausdintuvų sąrašo.
- **4.** Pasirinkite **Spausdinti nuotraukas**, raskite nuotrauką, kurią norite atspausdinti, ir spauskite arba bakstelėkite **Rinktis nuotraukas spausdinimui**.

Seleccione **Imprimir documentos**, localice un documento que desee imprimir y toque o haga clic en **Imprimir**.

- **5.** Pasirinkite norimas parinktis. Norėdami pamatyti daugiau nuostatų, spauskite arba bakstelėkite **"More settings"** (Daugiau nuostatų). Daugiau informacijos apie spausdinimo nuostatas ieškokite [Patarimai,](#page-67-0) [kaip nustatyti spausdintuvą](#page-67-0) .
- **6.** Spauskite arba bakstelėkite "Print" (spausdinti), kad pradėtumėte spausdinti.

# Spausdinimas iš įrenginio su "Mac" operacine sistema

- 1. Atverkite programėlę "HP Smart".
- **2.** Spustelėkite plytelę **Spausdinti**, tuomet spustelėkite **Spausdinti dokumentą** arba **Spausdinti nuotrauką**.
- 3. Raskite failą, kurį norite spausdinti iš aplanko "Dokumentai", paveikslėlių bibliotekos ar kito aplanko "Mac" kompiuteryje.
- 4. Pasirinkite norimą dokumentą ar nuotrauką ir spustelėkite Atverti. Atsiveria langas "Spausdinti".
- **5.** Pasirinkite kitą spausdintuvą arba pakeiskite kitus spausdinimo nustatymus, pvz., popieriaus dydį arba spausdinimo kokybę.
- **6.** Spustelėkite **Spausdinti**.

# <span id="page-58-0"></span>**Spausdinimas naudojant kompiuterį**

- Dokumentų spausdinimas
- [Brošiūrų spausdinimas](#page-59-0)
- Spausdinimas ant voku
- Nuotrauku spausdinimas
- [Spausdinimas ant specialaus arba pasirinktinio dydžio popieriaus](#page-61-0)
- [Spausdinimas ant abiejų pusių](#page-63-0)
- [Spausdinkite iš "Mac" kompiuterio naudodami "AirPrint"](#page-63-0)

# **Dokumentų spausdinimas**

# **("Windows") dokumentų spausdinimas**

- **1.** Į įvesties dėklą įdėkite popierių. Išsamesnę informaciją žr. [Popieriaus įdėjimas](#page-15-0).
- **2.** Savo programinėje įrangoje pasirinkite "**Print**" (spausdinti).
- **3.** Įsitikinkite, kad spausdintuvas yra pasirinktas.
- **4.** Spustelėkite mygtuką, kuris atidaro dialogo langą "**Properties**" (Ypatybės).

Priklausomai nuo taikomosios programos šis mygtukas gali vadintis "**Properties**" (Ypatybės), "Options" (Parinktys), "**Printer Setup**" (Spausdintuvo sąranka), "**Printer Properties**" (Spausdintuvo ypatybės), "**Printer**" (Spausdintuvas) arba "**Preferences**" (Pagrindinės parinktys).

- **PASTABA:** Norint pakeisti spausdinimo nuostatas visoms spausdinimo užduotims, reikia atlikti pakeitimus HP programinėje įrangoje. Išsamesnės informacijos apie HP programinę įrangą rasite skyriuje ["Spausdintuvo valdymo priemonės".](#page-41-0)
- **5.** Pasirinkite norimas parinktis.
	- Skirtuke "**Layout**" (Išdėstymas) pasirinkite padėtį "**Portrait**" (Stačias) arba "**Landscape**" (Gulsčias).
	- Skirtuko "**Paper/Quality**" (popierius / kokybė) srityje "**Tray Selection**" (dėklo pasirinkimas) esančiame išskleidžiamajame sąraše "**Media**" (laikmenos) pasirinkite reikiamą popieriaus rūšį, srityje "**Quality Settings**" (kokybės parametrai) pasirinkite reikiamą spausdinimo kokybę, tada srityje "**Color**" (spalva) pasirinkite atitinkamą spalvą.
	- Spustelėkite "**Advanced**" (Išplėstinės) ir išskleidžiamajame meniu "**Paper Size**" (Popieriaus dydis) pasirinkite tinkamą popieriaus dydį.
	- **PASTABA:** Jei pakeičiate popieriaus dydį, pasirūpinkite, kad būtų įdėta tinkamo popieriaus, ir spausdintuvo valdymo skydelyje nustatykite atitinkamą popieriaus dydį.

Norėdami pakeisti kitas spausdinimo nuostatas, paspauskite kitus skirtukus. Daugiau spausdinimo patarimų rasite [Patarimai, kaip nustatyti spausdintuvą .](#page-67-0)

- **6.** Spustelėdami "OK" (Gerai), uždarykite "Properties" (Ypatybės) dialogo langą.
- 7. Spustelėkite "Print" (Spausdinti) arba "OK" (Gerai), kad pradėtumėte spausdinti.

# <span id="page-59-0"></span>**Brošiūrų spausdinimas**

# **("Windows") lankstinukų spausdinimas**

- **1.** Į įvesties dėklą įdėkite popierių. Išsamesnę informaciją žr. [Popieriaus įdėjimas](#page-15-0).
- **2.** Taikomosios programos meniu **"File"** (Rinkmena) spustelėkite **"Print"** (spausdinti).
- **3.** Įsitikinkite, kad pasirinktas spausdintuvas.
- **4.** Jei norite keisti parametrus, spustelėkite mygtuką, atveriantį dialogo langą **"Properties"** (Ypatybės).

Priklausomai nuo taikomosios programos versijos, šis mygtukas gali būti vadinamas "Properties" (Ypatybės), **"Options" (Parinktys)**, **Spausdintuvo sąranka**, **Spausdintuvas** arba **"Preferences"**  (Programos parinktys).

- **PASTABA:** Norint pakeisti spausdinimo nuostatas visoms spausdinimo užduotims, reikia atlikti pakeitimus HP programinėje įrangoje. Išsamesnės informacijos apie HP programinę įrangą rasite skyriuje ["Spausdintuvo valdymo priemonės".](#page-41-0)
- **5.** Pasirinkite norimas parinktis.
	- Skirtuke "**Layout**" (Išdėstymas) pasirinkite padėtį "**Portrait**" (Stačias) arba "**Landscape**" (Gulsčias).
	- Skirtuko "**Paper/Quality**" (popierius / kokybė) srityje "**Tray Selection**" (dėklo pasirinkimas) esančiame išskleidžiamajame sąraše "**Media**" (laikmenos) pasirinkite reikiamą popieriaus rūšį, srityje "**Quality Settings**" (kokybės parametrai) pasirinkite reikiamą spausdinimo kokybę, tada srityje "**Color**" (spalva) pasirinkite atitinkamą spalvą.
	- Spustelėkite mygtuką **"Advanced"** (Išplėstinės) ir išskleidžiamajame meniu **"Paper Size"**  (Popieriaus dydis) pasirinkite tinkamą brošiūros dydį.
	- **PASTABA:** Jei pakeičiate popieriaus dydį, pasirūpinkite, kad būtų įdėta tinkamo popieriaus, ir spausdintuvo valdymo skydelyje nustatykite atitinkamą popieriaus dydį.

Norėdami pakeisti kitas spausdinimo nuostatas, paspauskite kitus skirtukus. Daugiau spausdinimo patarimų rasite [Patarimai, kaip nustatyti spausdintuvą .](#page-67-0)

- **6.** Spustelėdami "OK" (Gerai), uždarysite "Properties" (Ypatybės) dialogo langą.
- **7.** Spustelėkite **"Print"** (spausdinti) arba **OK (gerai)**, kad pradėtumėte spausdinti.

# **Spausdinimas ant vokų**

Nerekomenduojama naudoti vokų, kurie:

- labai slidaus paviršiaus,
- turi lipdukus, sagteles ar langelius,
- turi nelygius kraštus, yra netaisyklingos formos ar stori,
- turi susiraukšlėjusių, įplėštų ar kitaip sugadintų dalių.

Pasirūpinkite, kad į spausdintuvą dedamų vokų klostės būtų gerai užlenktos.

**PASTABA:** Daugiau informacijos apie spausdinimą ant vokų ieškokite naudojamos taikomosios programos dokumentacijoje.

### <span id="page-60-0"></span>**Vokų spausdinimas ("Windows")**

- **1.** Į įvesties dėklą įdėkite popierių. Išsamesnę informaciją žr. [Popieriaus įdėjimas](#page-15-0).
- **2.** Programinės įrangos meniu "**File**" (Failas) spustelėkite "Print" (Spausdinti).
- **3.** Įsitikinkite, kad spausdintuvas yra pasirinktas.
- **4.** Spustelėkite mygtuką, kuris atidaro dialogo langą "**Properties**" (Ypatybės).

Priklausomai nuo taikomosios programos šis mygtukas gali vadintis "**Properties**" (Ypatybės), "**Options**" (Parinktys), "**Printer Setup**" (Spausdintuvo sąranka), "**Printer Properties**" (Spausdintuvo ypatybės), "**Printer**" (Spausdintuvas) arba "**Preferences**" (Pagrindinės parinktys).

- **PASTABA:** Norint pakeisti spausdinimo nuostatas visoms spausdinimo užduotims, reikia atlikti pakeitimus HP programinėje įrangoje. Išsamesnės informacijos apie HP programinę įrangą rasite skyriuje ["Spausdintuvo valdymo priemonės".](#page-41-0)
- **5.** Pasirinkite norimas parinktis.
	- Skirtuke "**Layout**" (Išdėstymas) pasirinkite padėtį "**Portrait**" (Stačias) arba "**Landscape**" (Gulsčias).
	- Skirtuko "**Paper/Quality**" (popierius / kokybė) srityje "**Tray Selection**" (dėklo pasirinkimas) esančiame išskleidžiamajame sąraše "**Media**" (laikmenos) pasirinkite reikiamą popieriaus rūšį, srityje "**Quality Settings**" (kokybės parametrai) pasirinkite reikiamą spausdinimo kokybę, tada srityje "**Color**" (spalva) pasirinkite atitinkamą spalvą.
	- Spustelėkite mygtuką **"Advanced"** (Išplėstinės) ir išskleidžiamajame meniu **"Paper Size"**  (Popieriaus dydis) pasirinkite tinkamą voko dydį.
	- **PASTABA:** Jei pakeičiate popieriaus dydį, pasirūpinkite, kad būtų įdėta tinkamo popieriaus, ir spausdintuvo valdymo skydelyje nustatykite atitinkamą popieriaus dydį.

Norėdami pakeisti kitas spausdinimo nuostatas, paspauskite kitus skirtukus. Daugiau spausdinimo patarimų rasite [Patarimai, kaip nustatyti spausdintuvą .](#page-67-0)

- **6.** Spustelėdami "OK" (Gerai), uždarysite "Properties" (Ypatybės) dialogo langą.
- **7.** Spustelėkite **"Print"** (Spausdinti) arba **"OK"** (Gerai), kad pradėtumėte spausdinti.

# **Nuotraukų spausdinimas**

Galite atspausdinti nuotrauką iš kompiuterio.

- **PASTABA:** Įvesties dėkle nepalikite nepanaudoto fotopopieriaus. Popierius ilgainiui gali imti raitytis, todėl spaudinių kokybė gali suprastėti. Prieš spausdinant fotopopierių reikia ištiesinti.
- **PATARIMAS:** Šiuo spausdintuvu galite spausdinti dokumentus ir nuotraukas, esančias mobiliajame įrenginyje (pvz., išmaniajame telefone arba planšetiniame kompiuteryje). Jei norite sužinoti daugiau informacijos, apsilankykite "HP Mobile Printing" svetainėje ([www.hp.com/go/mobileprinting\)](http://www.hp.com/go/mobileprinting). (Šiuo metu ši svetainė gali būti teikiama ne visomis kalbomis).

### **Nuotraukų spausdinimas iš kompiuterio ("Windows")**

- **1.** Į įvesties dėklą įdėkite popierių. Išsamesnę informaciją žr. [Popieriaus įdėjimas](#page-15-0).
- **2.** Savo programinėje įrangoje pasirinkite "**Print**" (spausdinti).
- <span id="page-61-0"></span>**3.** Įsitikinkite, kad spausdintuvas yra pasirinktas.
- **4.** Spustelėkite mygtuką, kuris atidaro dialogo langą "**Properties**" (Ypatybės).

Priklausomai nuo taikomosios programos šis mygtukas gali vadintis "**Properties**" (Ypatybės), "**Options**" (Parinktys), "**Printer Setup**" (Spausdintuvo sąranka), "**Printer Properties**" (Spausdintuvo ypatybės), "**Printer**" (Spausdintuvas) arba "**Preferences**" (Pagrindinės parinktys).

- **5.** Pasirinkite norimas parinktis.
	- Skirtuke "**Layout**" (Išdėstymas) pasirinkite padėtį "**Portrait**" (Stačias) arba "**Landscape**" (Gulsčias).
	- Skirtuko "**Paper/Quality**" (popierius / kokybė) srityje "**Tray Selection**" (dėklo pasirinkimas) esančiame išskleidžiamajame sąraše "**Media**" (laikmenos) pasirinkite reikiamą popieriaus rūšį, srityje "**Quality Settings**" (kokybės parametrai) pasirinkite reikiamą spausdinimo kokybę, tada srityje "**Color**" (spalva) pasirinkite atitinkamą spalvą.
	- Spustelėkite mygtuką **"Advanced"** (išplėstinės) ir išskleidžiamajame meniu **"Paper Size"**  (popieriaus dydis) pasirinkite tinkamą nuotraukos dydį.

**PASTABA:** Jei pakeičiate popieriaus dydį, pasirūpinkite, kad būtų įdėta tinkamo popieriaus, ir spausdintuvo valdymo skydelyje nustatykite atitinkamą popieriaus dydį.

Norėdami pakeisti kitas spausdinimo nuostatas, paspauskite kitus skirtukus. Daugiau spausdinimo patarimų rasite [Patarimai, kaip nustatyti spausdintuvą .](#page-67-0)

- **6.** Spustelėdami "OK" (gerai), uždarysite "Properties" (ypatybės) dialogo langą.
- **7.** Spustelėkite **"Print"** (spausdinti) arba **"OK"** (gerai), kad pradėtumėte spausdinti.

**PASTABA:** Baigus spausdinimą išimkite nepanaudotą fotopopierių iš įvesties dėklo. Fotopopierių laikykite taip, kad jois nepradėtų raitytis, nes dėl to gali suprastėti spaudinių kokybė.

# **Spausdinimas ant specialaus arba pasirinktinio dydžio popieriaus**

Jei jūsų programa suderinama su pasirinktinio dydžio popieriumi, prieš spausdindami dokumentą programoje nustatykite dydį. Jei nesuderinama, nustatykite dydį spausdintuvo tvarkyklėje. Jums gali tekti pertvarkyti esamus dokumentus, kad išspausdintumėte juos tinkamai ant pasirinktinio dydžio popieriaus.

## **("Windows") pasirinktinių dydžių nustatymas**

- **1.** Priklausomai nuo jūsų operacinės sistemos, atlikite vieną iš šių veiksmų:
	- **"Windows 10"**: "Windows" meniu **"Start" (pradžia)** pasirinkite **"Windows System" ("Windows"**  sistema), tada pasirinkite "Control Panel" (valdymo skydelis) ir spauskite "View devices and **printers" (žiūrėti prietaisus ir spausdintuvus)** skiltyje **"Hardware and Sound" (aparatinė įranga**

**ir garsas)**. Pasirinkite spausdintuvo pavadinimą ir spauskite "Print server properties" **(spausdinimo serverio ypatybės)** .

- **"Windows 8.1"** ir **"Windows 8"** Norodykite arba bakstelkite viršutinį dešinį kampą, kad atvertumėte išraiškos ženklelių juostą, nuspauskite "**Settings**" (Parametrai) piktogramą, nuspauskite arba bakstelkit "**Control Panel**" (Valdymo skydas), tada spustelkite ar bakstelkite "**View devices and printers**" (Rodyti įrenginius ir spausdintuvus). Spustelėkite arba bakstelėkite spausdintuvo pavadinimą ir spustelėkite arba bakstelėkite **"Print server properties"**  (Spausdinimo serverio ypatybės).
- "**Windows 7**": "Windows" meniu "**Start**" (Pradėti) spustelėkite "**Devices and Printers**" (Įrenginiai ir spausdintuvai). Pasirinkite spausdintuvo pavadinimą ir pasirinkite "Print server properties" (Spausdinimo serverio ypatybės).
- **2.** Pasirinkite žymimąjį langelį **"Create a new form"** (kurti naują formą).
- **3.** Įveskite pasirinktinio dydžio popieriaus pavadinimą.
- **4.** Skyriuje **"Form description (measurements)"** (formos aprašymas (matmenys) įveskite pasirinktinio matmenis.
- **5.** Spustelėkite "Save Form" (įrašyti formą) ir spustelėkite "Close" (uždaryti).

## **Spausdinimas ant specialaus arba pasirinktinio dydžio popieriaus ("Windows")**

- **PASTABA:** Prieš spausdindami ant pasirinktinio dydžio popieriaus, turite nustatyti pasirinktinį dydį spausdinimo serverio ypatybėse.
	- **1.** Įdėkite tinkamo popieriaus į įvesties dėklą. Išsamesnę informaciją žr. [Popieriaus įdėjimas.](#page-15-0)
	- **2.** Programos meniu **File** (failas) spustelėkite **Print** (spausdinti).
	- **3.** Įsitikinkite, kad spausdintuvas yra pasirinktas.
	- **4.** Spustelėkite mygtuką, kuris atidaro dialogo langą "**Properties**" (Ypatybės).

Priklausomai nuo taikomosios programos šis mygtukas gali vadintis "**Properties**" (Ypatybės), "**Options**" (Parinktys), "**Printer Setup**" (Spausdintuvo sąranka), "**Printer Properties**" (Spausdintuvo ypatybės), "Printer" (Spausdintuvas) arba "Preferences" (Pagrindinės parinktys).

- **PASTABA:** Norint pakeisti spausdinimo nuostatas visoms spausdinimo užduotims, reikia atlikti pakeitimus HP programinėje įrangoje. Išsamesnės informacijos apie HP programinę įrangą rasite skyriuje ["Spausdintuvo valdymo priemonės".](#page-41-0)
- **5.** Skirtuke **"Layout"** (išdėstymas) arba **"Paper/Quality"** (popierius / kokybė) spustelėkite mygtuką **Advanced** (daugiau).
- **6.** Srityje **"Paper/Output"** (popierius / išvestis) pasirinkite pasirinktinį dydį iš išplečiamojo sąrašo **"Paper Size"** (popieriaus dydis).
- **PASTABA:** Jei pakeičiate popieriaus dydį, pasirūpinkite, kad būtų įdėta tinkamo popieriaus, ir spausdintuvo valdymo skydelyje nustatykite atitinkamą popieriaus dydį.
- **7.** Pasirinkite bet kokias kitas norimas spausdinimo nuostatas ir spustelėkite **OK** (gerai).
- **8.** Spustelėkite "Print" (spausdinti) arba "OK" (gerai), kad pradėtumėte spausdinti.

# <span id="page-63-0"></span>**Spausdinimas ant abiejų pusių**

# **Spausdinimas ant abiejų lapo pusių ("Windows")**

- **1.** Į įvesties dėklą įdėkite popierių. Išsamesnę informaciją žr. [Popieriaus įdėjimas](#page-15-0).
- **2.** Savo programinėje įrangoje pasirinkite "**Print**" (spausdinti).
- **3.** Įsitikinkite, kad spausdintuvas yra pasirinktas.
- **4.** Spustelėkite mygtuką, kuris atidaro dialogo langą "**Properties**" (Ypatybės).

Priklausomai nuo taikomosios programos, šis mygtukas gali vadintis "Properties" (Ypatybės), "Options" (Parinktys), "**Printer Setup**" (Spausdintuvo sąranka), "**Printer Properties**" (Spausdintuvo ypatybės), "**Printer**" (Spausdintuvas) ar "**Preferences**" (Nuostatos).

- **PASTABA:** Norint pakeisti spausdinimo nuostatas visoms spausdinimo užduotims, reikia atlikti pakeitimus HP programinėje įrangoje. Išsamesnės informacijos apie HP programinę įrangą rasite skyriuje ["Spausdintuvo valdymo priemonės".](#page-41-0)
- **5.** Pasirinkite norimas parinktis.
	- Skirtuke **"Layout"** (Išdėstymas) pasirinkite padėtis **"Portrait"** (Stačiai) arba **"Landscape"**  (Gulsčiai), tada **"Print on Both Sides"** (Spausdinti iš abiejų pusių) išskleidžiamajame sąraše pasirinkite atitinkamą popieriaus pasukimo parinktį.
	- Skirtuko "**Paper/Quality**" (popierius / kokybė) srityje "**Tray Selection**" (dėklo pasirinkimas) esančiame išskleidžiamajame sąraše "**Media**" (laikmenos) pasirinkite reikiamą popieriaus rūšį, srityje "**Quality Settings**" (kokybės parametrai) pasirinkite reikiamą spausdinimo kokybę, tada srityje "**Color**" (spalva) pasirinkite atitinkamą spalvą.
	- Spustelėkite "**Advanced**" (Išplėstinės) ir išskleidžiamajame meniu "**Paper Size**" (Popieriaus dydis) pasirinkite tinkamą popieriaus dydį.
	- **PASTABA:** Jei pakeičiate popieriaus dydį, pasirūpinkite, kad būtų įdėta tinkamo popieriaus, ir spausdintuvo valdymo skydelyje nustatykite atitinkamą popieriaus dydį.

Norėdami pakeisti kitas spausdinimo nuostatas, paspauskite kitus skirtukus. Daugiau spausdinimo patarimų rasite [Patarimai, kaip nustatyti spausdintuvą .](#page-67-0)

- **PASTABA:** Spausdintuvas palaiko A4, "Letter", "Executive" ir JIS B5 formato popieriaus automatinį dvipusį spausdinimą.
- **6.** Spustelėdami "**OK**" (Gerai), uždarykite "**Properties**" (Ypatybės) dialogo langą.
- 7. Spustelėkite "Print" (Spausdinti) arba "OK" (Gerai), kad pradėtumėte spausdinti.

# Spausdinkite iš "Mac" kompiuterio naudodami "AirPrint"

Spausdintuvas suderinamas su "Mac" kompiuteriais, kuriuose įdiegta "macOS" arba OS X 10.7 ir naujesnė bei "Apple AirPrint". Vadovaukitės šioje dalyje pateikiamomis instrukcijomis, kad įgalintumėte spausdinimą iš "Mac" kompiuterio naudojant "AirPrint".

**PASTABA:** Naudokite programėlę HP Smart rašalo lygių ir spausdinimo įspėjimų stebėjimui.

Jei nenustatėte kompiuterio ir neprijungėte jo prie tinklo, pirmiausia apsilankykite [123.hp.com,](https://123.hp.com) kad įdiegtumėte reikiamą programinę įrangą ir baigtumėte sąranką.

Kai spausdintuvas yra nustatytas ir prijungtas prie belaidžio ryšio tinklo, atlikite toliau pateikiamus veiksmus, kad įgalintumėte spausdinimą naudojant "AirPrint".

- 1. Atverkite "System Preferences" (sistemos nuostatos) ir pasirinkite "Printers and Scanners" (spausdintuvai ir skaitytuvai).
- 2. Paspauskite pliuso simbolį (+) arba parinktį **Pridėti spausdintuvą**, kad pridėtumėte spausdintuvą. Jei reikia, pradžios ekrano viršuje perbraukite į kairę / dešinę, kad surastumėte **spausdintuvo pridėjimo**  parinktį.
- **3.** Spausdintuvą pasirinkite iš pateikiamo tinkle esančių spausdintuvų sąrašo, tada spustelėkite **Įtraukti**.

Kompiuteris įdiegia pasiekiamas spausdintuvo tvarkykles (spausdinti, nuskaityti ir siųsti faksogramą, jei taikoma).

# <span id="page-65-0"></span>**Spausdinkite iš mobiliųjų įrenginių**

Galite spausdinti dokumentus ir nuotraukas tiesiai iš savo mobiliųjų įrenginių, įskaitant "iOS", "Android", "Chromebook" ir "Amazon Kindle".

**PASTABA:** Programėlę HP Smart taip pat galite naudoti spausdinti iš mobiliųjų įrenginių. Daugiau informacijos rasite [Spausdinkite naudodami programėlę HP Smart.](#page-56-0)

- **1.** Patikrinkite, ar jūsų spausdintuvas prijungtas prie to paties tinklo kaip ir jūsų mobilusis įrenginys.
- **2.** Aktyvinkite spausdinimo funkciją savo mobiliajame įrenginyje:
	- **",iOS":** naudokite parinktį **"Print"** (spausdinti), esančią meniu **"Share"** (bendrinti) arba ...,

**PASTABA:** "iOS" 4.2 arba naujesnės versijos įrenginiuose "AirPrint" yra įdiegta iš anksto.

- **"Android":** Iš "Google Play Store" atsisiųskite "HP Print Service Plugin" (jį palaiko dauguma "Android" įrenginių) ir aktyvinkite.
- **"Chromebook":** Norėdami aktyvinti spausdinimą naudojant "Wi-Fi" ir USB, atsisiųskite ir įdiekite **"HP Print for Chrome"** programėlę, pateikiamą "Chrome Web Store".
- **"Amazon Kindle Fire" HD9 ir HDX:** Pirmą kartą įrenginyje pasirinkus **"Print"** (spausdinti), "HP Print Service Plugin" automatiškai atsiunčiama ir aktyvina mobilųjį spausdinimą.
- **PASTABA:** Išsamesnės informacijos apie spausdinimo iš mobiliųjų prietaisų aktyvinimą rasite apsilankę HP mobiliojo spausdinimo svetainėje [\(www.hp.com/go/mobileprinting](http://www.hp.com/go/mobileprinting)). Jeigu šios svetainės vietinė versija jūsų šalyje ar regione yra neprieinama arba nėra pateikiama jūsų kalba, galite būti nukreipti į kitos šalies ar regiono arba kita kalba pateikiamą HP mobiliojo spausdinimo svetainę.
- **3.** Įsitikinkite, kad įdėtas popierius atitinka spausdintuvo popieriaus dydžio nuostatas (daugiau informacijos rasite [Popieriaus įdėjimas](#page-15-0)). Tiksliai nustačius įdėto popieriaus dydį, jūsų mobilusis įrenginys žinos, kokio dydžio popierius naudojamas spausdinimui.

# <span id="page-66-0"></span>**Patarimai, kaip naudotis spausdintuvu**

Norint sėkmingai spausdinti, "HP" kasetės turi gerai veikti, kasetėse turi būti pakankamai rašalo, popierius turi būti tinkamai įdėtas, o spausdintuvas turi būti teisingai nustatytas.

- Patarimai dėl rašalo naudojimo
- Patarimai, kaip įdėti popierių
- [Patarimai, kaip nustatyti spausdintuvą](#page-67-0)

# **Patarimai dėl rašalo naudojimo**

Toliau pateikiame rašalo patarimų sėkmingam spausdinimui:

- Jei spausdinimo kokybė nėra tinkama, daugiau [Spausdinimo problemos](#page-102-0) informacijos rasite .
- Naudokite originalias HP kasetes.

Originalios HP kasetės suprojektuotos ir išbandytos su HP spausdintuvais ir popieriumi, kad visada pasiektumėte puikių rezultatų.

**<sup>2</sup> PASTABA:** "HP" negali garantuoti ne bendrovės "HP" pagamintų eksploatacinių medžiagų kokybės ir patikimumo. Spausdintuvo priežiūra ar taisymas, būtinas dėl ne "HP" eksploatacinių medžiagų naudojimo, nėra garantinė priežiūra.

Jei manote, kad įsigijote originalias HP kasetes, apsilankykite svetainėje [www.hp.com/go/](http://www.hp.com/go/anticounterfeit) [anticounterfeit.](http://www.hp.com/go/anticounterfeit)

Tinkamai įdėkite abi (juodo ir spalvoto rašalo) kasetes.

Išsamesnės informacijos žr. [Kasečių pakeitimas.](#page-83-0)

Patikrinkite kasečių rašalo lygį ir įsitikinkite, kad pakanka rašalo.

Išsamesnės informacijos žr. [Rašalo lygio patikrinimas.](#page-82-0)

- **PASTABA:** Rašalo lygio įspėjimai ir indikatoriai suteikia apytikrę informaciją tik įspėjimo tikslu. Kai indikatoriai rodo mažus rašalo lygius, pasirūpinkite atsargine kasete, kad netektų atidėti spausdinimo darbų. Rašalo kasečių keisti nereikia, kol nebūsite paprašyti.
- Spausdintuvą visada išjunkite mygtuku  $(1)$  ("Power" (maitinimas)), kad leistumėte spausdintuvui apsaugoti antgalius.

# **Patarimai, kaip įdėti popierių**

Plačiau apie tai dar žr. [Popieriaus įdėjimas](#page-15-0).

- Įsitikinkite, kad popierius būtų tinkamai įdėtas į įvesties dėklą, tada nustatykite reikiamą popieriaus dydį ir tipą. Dėdami popierių į įvesties dėklą, būsite paprašyti nustatyti popieriaus dydį ir rūšį valdymo skydelyje.
- Įdėkite pluoštą popieriaus (ne vieną lapą). Kad neįvyktų popieriaus strigtis, visas popierius pluošte turi būti tokio paties dydžio ir tipo.
- Įdėkite popierių spausdinamąja puse žemyn.
- <span id="page-67-0"></span>Pasirūpinkite, kad į įvesties dėklą įdėtas popierius gulėtų lygiai ir kad jo kraštai nebūtų užlenkti arba įplėšti.
- Pakoreguokite įvesties dėklo popieriaus pločio kreiptuvus pristumkite juos prie popieriaus. Pasirūpinkite, kad kreiptuvai nesulankstytų popieriaus dėkle.

# **Patarimai, kaip nustatyti spausdintuvą**

Spausdintuvo tvarkyklėje pasirinkti pr. įrangos nustatymai taikomi tik spausdinimui, o ne kopijavimui ar nuskaitymui.

Jūs galite savo dokumentus spausdinti abiejose popieriaus lapo pusėse. Išsamesnės informacijos žr. [Spausdinimas ant abiejų pusių](#page-63-0).

## Patarimai, kaip nustatyti spausdintuvą ("Windows")

- Norėdami pakeisti numatytąsias spausdinimo nuostatas, atverkite "HP"spausdintuvo programinė jranga, spustelėkite "Print & Scan" (Spausdinimas ir nuskaitymas), tuomet spustelėkite "Set **Preferences"** (Nustatyti prioritetus). Daugiau informacija, kaip atidaryti spausdintuvo programinė įranga, žr. [Paleiskite HP spausdintuvo programinę įrangą \("Windows"\)](#page-44-0).
- Norėdami suprasti popieriaus ir popieriaus dėklų nuostatas:
	- **"Paper Size"** (popieriaus dydis): pasirinkite popieriaus, kurio įdėjote į įvesties dėklą, dydį.
	- "Media" (lapas): pasirinkite naudojamą popieriaus rūšį.
- Norėdami suprasti spalvoto arba nespalvoto spausdinimo nuostatas:
	- **"Color" (spalvotas)**: spausdintuvas naudoja rašalą iš visų kasečių, kad spausdintų spalvotai.
	- **"Black & White" (nespalvotas)** arba **"Black Ink Only" (tik juodas rašalas)**: spausdintuvas naudoja tik juodą rašalą, kad spausdintų įprastos arba prastesnės kokybės nespalvotus dokumentus.
	- **"High Quality Grayscale" (kokybiškas nespalvotas spausdinimas)**: spausdintuvas naudoja rašalą iš spalvotų ir juodos spalvos kasečių, kad spausdintų kokybiškesnius nespalvotus dokumentus (atkuriamas didesnis juodų ir pilkų tonų diapazonas).
- Norėdami suprasti spausdinimo kokybės nuostatas:

spausdinimo kokybė matuojama spausdinimo raiškos taškais colyje (TC). Daugiau TC – aiškesni ir detalesni dokumentai, tačiau spausdinimo sparta yra lėtesnė, spausdintuvas naudoja daugiau rašalo.

- **"Draft" ( juodraštis)**: mažiausias TC; paprastai šis režimas naudojamas, kai rašalo liko nedaug arba nereikia aukštos kokybės.
- "Better" (geresnė): šis režimas tinka daugeliui spausdinimo užduočių.
- "Best" (geriausia): geresnė taškų colyje raiška nei "Better" (geresnė).
- **"Max DPI Enabled"** (įjungta maksimali raiška): didžiausias taškų colyje skaičius, geriausia kokybė.
- Norėdami suprasti lapų ir maketo nuostatas:
	- **"Orientation"** (padėtis): pasirinkite **"Portrait" (portretas)**, jei norite spausdinti vertikaliai, arba **"Landscape" (peizažas)**, jei norite spausdinti horizontaliai.
	- **"Print on Both Sides"** (Spausdinimas ant abiejų pusių): automatiškai verskite lapus, kai spausdintuvas atspausdina ant vienos pusės, kad atspausdintumėte ant abiejų pusių.
- **"Flip on Long Edge" (versti ilgąjį kraštą)**: pasirinkite, ar norite versti lapus ties ilguoju kraštu, kai spausdinate ant abiejų pusių.
- **"Flip on Short Edge" (versti trumpąjį kraštą)**: pasirinkite, ar norite versti lapus ties trumpuoju kraštu, kai spausdinate ant abiejų pusių.
- "Pages per Sheet" (puslapių skaičius lape): padeda nustatyti puslapių tvarką, jeigu spausdinate daugiau kaip du puslapius viename lape.

# **7 Kopijavimas ir nuskaitymas**

Galite nuskaityti dokumentus, nuotraukas ir kitas popieriaus rūšis bei siųsti juos į įvairias paskirties vietas, pvz., į kompiuterį arba el. paštu.

Nuskaitydami dokumentus su HP spausdintuvo programine įranga galite nuskaityti ieškomu ir redaguojamu formatu.

Nuskaitant originalą be apvadų, naudokite ne dokumentų tiektuvą, o skaitytuvo stiklą.

**PASTABA:** Tam tikros nuskaitymo funkcijos galimos tik įdiegus HP spausdintuvo programinę įrangą.

**PATARIMAS:** Jei skaitant dokumentus iškilo problemų, žr. [Kopijavimo ir nuskaitymo problemos](#page-109-0).

- Kopijavimas ir nuskaitymas naudojant "HP Smart"
- [Kopijavimas iš spausdintuvo](#page-73-0)
- [Skenuokite naudodami HP spausdintuvo programinę įrangą \("Windows 7"\)](#page-74-0)
- · [Nuskaitymas naudojantis "Webscan" funkcija](#page-77-0)
- [Patarimai, kaip sėkmingai kopijuoti ir nuskaityti](#page-78-0)

# <span id="page-70-0"></span>**Kopijavimas ir nuskaitymas naudojant "HP Smart"**

- kopijavimas ir nuskaitymas iš įrenginio su "Android" arba "iOS" OS
- [Nuskaitymas iš įrenginio su "Windows 10" OS](#page-71-0)

"HP Smart" programėlę galite naudoti dokumentų arba nuotraukų kopijavimui ir nuskaitymui naudojant savo įrenginio vaizdo kamerą." HP Smart" turi redagavimo priemonių, leidžiančių koreguoti nuskaitytą nuotrauką prieš ją įrašant, bendrinant arba spausdinant. Nuskaitytus dokumentus galite atspausdinti arba įrašyti kompiuteryje ar debesijos saugykloje ir bendrinti el. p., SMS, "Facebook", "Instagram" ir t. t. Norėdami kopijuoti ir nuskaityti naudodami "HP Smart", vadovaukitės toliau esančioje atitinkamoje skiltyje pateiktais nurodymais, atsižvelgdami į naudojamo įrenginio rūšį.

Šiame skyriuje rasite pagrindines instrukcijas, kaip naudoti programėlę "HP Smart" kopijavimui arba nuskaitymui iš įrenginio su "Android", "iOS", "Windows 10" ar "Mac" operacine sistema. Daugiau informacijos apie programėlės "HP Smart" naudojimą ieškokite:

- **"iOS" / "Android"**: [www.hp.com/go/hpsmart-help](http://www.hp.com/go/hpsmart-help/)
- **Windows**: [www.hp.com/go/hpsmartwin-help](http://www.hp.com/go/hpsmartwin-help/)
- **macOS**: [www.hp.com/go/hpsmartmac-help](https://www.hp.com/go/hpsmartmac-help/)

# **kopijavimas ir nuskaitymas iš įrenginio su "Android" arba "iOS" OS**

## Kopijavimas iš įrenginio su "Android" arba "iOS" OS

- **1.** Atverkite programėlę HP Smart.
- **2.** Jei norite pakeisti spausdintuvą į kitą arba pridėti naują spausdintuvą, paspauskite pliuso simbolį (+) arba parinktį **Pridėti spausdintuvą**. Jei reikia, pradžios ekrano viršuje perbraukite į kairę / dešinę, kad surastumėte **spausdintuvo pridėjimo** parinktį.
- **3.** Palieskite "Copy" (kopijuoti). Atvers įrenginio vaizdo kamerą.
- **4.** Priešais vaizdo kamerą padėkite dokumentą arba nuotrauką, pasirinkite dydžio parinktį, kad padėtumėte identifikuoti originalo dydį, tada palieskite ekrano apačioje esantį apvalų mygtuką, kad nufotografuotumėte.
- **PATARIMAS:** Norėdami pasiekti geriausią rezultatą, pakoreguokite vaizdo kameros padėtį, kad originalas būtų peržiūros ekrane rodomo rėmelio ribose.
- **5.** Nurodykite kopijų skaičių arba, jeigu reikia, atlikite kitus nustatymus:
	- Palieskite "Add Pages" (pridėti puslapius) piktogramą, kad pridėtumėte daugiau dokumentų ar nuotraukų.
	- Palieskite "Delete" (šalinti) piktogramą, kad pašalintumėte dokumentus ar nuotraukas.
	- Palieskite "Resize" (keisti dydį), kad pakoreguotumėte originalo pripildymą lape.
- **6.** Norėdami padaryti kopiją, palieskite **"Start Black"** (pradėti nespalvotai) arba **"Start Color"** (pradėti spalvotai).

### <span id="page-71-0"></span>**Norėdami nuskaityti iš įrenginio su "Android" arba "iOS" OS**

- **1.** Atverkite programėlę HP Smart.
- **2.** Jei norite pakeisti spausdintuvą į kitą arba pridėti naują spausdintuvą, paspauskite pliuso simbolį ( $+$ ) arba parinktį **Pridėti spausdintuvą**. Jei reikia, pradžios ekrano viršuje perbraukite į kairę / dešinę, kad surastumėte **spausdintuvo pridėjimo** parinktį.
- **3.** Pasirinkite **Skenavimas naudojant kamerą**, kad nuskenuotumėte dokumentą arba nuotrauką naudodami įrenginio kamerą, arba pasirinkite **Skenavimas spausdintuvu**, kad nuskenuotumėte spausdintuvo skaitytuvu.
- **4.** Nurodykite skenavimo nustatymus, tuomet paspauskite **Skenuoti**.
- **5.** Baigę koreguoti nuskaitytą dokumentą arba nuotrauką, galite ją įrašyti, bendrinti arba spausdinti.
	- $\mathcal{P}$ **PATARIMAS:** Norėdami skenuoti į el. paštą, sukurkite nuorodą ar "Smart" užduotį. Žr. Gaukite daugiau [informacijos apie HP Smart](#page-43-0).

# **Nuskaitymas iš įrenginio su "Windows 10" OS**

## **Norėdami nuskaityti dokumentą ar nuotrauką naudodami įrenginio kamerą**

Jei jūsų įrenginys turi kamerą, galite naudoti programėlę HP Smart nuskaityti atspausdintą dokumentą ar nuotrauką įrenginio kamera. Galite naudoti HP Smart redaguoti, įrašyti, spausdinti ar bendrinti nuotrauką.

- **1.** Atidarykite HP Smart. Daugiau informacijos žr. Kopijavimas ir nuskaitymas naudojant "HP Smart".
- **2.** Pasirinkite "Scan" (nuskaityti), tada pasirinkite "Camera" (kamera).
- **3.** Padėkite dokumentą ar nuotrauką priešais kamerą ir spauskite arba bakstelėkite ekrano apačioje esantį apvalų mygtuką, kad nufotografuotumėte.
- 4. Pakoreguokite kraštus, jei reikia. Spauskite arba bakstelėkite piktogramą "Apply" (taikyti).
- **5.** Atlikite kitus keitimus, jei reikia:
	- Spauskite arba palieskite **"Add Pages"** (įtraukti puslapius), kad pridėtumėte daugiau dokumentų ar nuotraukų.
	- Spauskite arba bakstelėkite **"Edit" (redaguoti)**, kad apkarpytumėte arba pasuktumėte dokumentą arba nuotrauką, pakoreguotumėte jo kontrastą, ryškumą, grynį ar kampą.
- 6. Pasirinkite norimą failų rūšį ir spauskite arba bakstelėkite piktogramą "Save" (įrašyti), kad įrašytumėte, arba spauskite ar bakstelėkite piktogramą "Share" (bendrinti), kad bendrintumėte kitiems.

## **Norėdami redaguoti anksčiau nuskaitytą dokumentą ar nuotrauką**

HP Smart turi redagavimo priemonių, tokių kaip kirpimas ar sukimas, kad galėtumėte savo įrenginyje koreguoti anksčiau nuskaitytą dokumentą ar nuotrauką.

- 1. Atidarykite HP Smart. Daugiau informacijos žr. Kopijavimas ir nuskaitymas naudojant "HP Smart".
- **2.** Pasirinkite "Scan" (nuskaityti), tada pasirinkite "Import" (importuoti).
- **3.** Pasirinkite dokumentą ar nuotrauką, kurią norite koreguoti, ir spauskite arba bakstelėkite **"Open" (atverti)**.
- **4.** Pakoreguokite kraštus, jei reikia. Spauskite arba bakstelėkite piktogramą "Apply" (taikyti).
- **5.** Atlikite kitus keitimus, jei reikia:
	- Spauskite arba palieskite **"Add Pages"** (įtraukti puslapius), kad pridėtumėte daugiau dokumentų ar nuotraukų.
	- Spauskite arba bakstelėkite **"Edit" (redaguoti)**, kad apkarpytumėte arba pasuktumėte dokumentą arba nuotrauką, pakoreguotumėte jo kontrastą, ryškumą, grynį ar kampą.
- 6. Pasirinkite norimą failų rūšį ir spauskite arba bakstelėkite "Save" (Įrašyti) arba "Share" (Bendrinti), kad įrašytumėte failą ar bendrintumėte kitiems.

# **Kopijavimas iš spausdintuvo**

Spausdintuvo ekrane rodomame "**Copy**" (Kopijuoti) meniu galite lengvai pasirinkti kopijų skaičių ir spalvotą arba nespalvotą kopijavimo ant paprasto popieriaus režimą. Galite lengvai pasiekti daugiau nuostatų, pvz., keisti popieriaus tipą ir dydį, reguliuoti kopijos tamsumą bei keisti kopijos dydį.

#### **Kaip kopijuoti**

- **1.** Originalą ant skaitytuvo stiklo dėkite spausdinta puse žemyn.
- **2.** Spausdintuvo valdymo skydelyje, "Home" (Pagrindiniame ekrane), palieskite "Copy" (Kopijuoti).
- **3.** Nurodykite norimą kopijų skaičių. Skaičių galite nurodyti dviem būdais.
	- Pasirinkite skaičių suktuve. Braukite suktuvą kairėn arba dešinėn, kad didintumėte arba mažintumėte skaičių.
	- Palieskite skaičių klaviatūros mygtuką, esantį suktuvo dešinėje, kad įvestumėte norimą skaičių.
- **4.** Palieskite (**"Settings"** (Nustatymų) mygtuką, kad nustatytumėte popieriaus dydį, tipą, kokybę arba kitus nustatymus.
	- Norėdami du originalo lapus nukopijuoti ant vieno lapo iš abiejų pusių, palieskite perjungimo mygtuką, esantį prie **"2–Sided" (Abipusis)**, ir perjunkite į padėtį **"ON" (Įjungta)**.
	- **•** Norėdami grįžti į "Copy" (Kopijavimo) meniu, palieskite (**\* ) ("Back"** (Atgal).
- **5.** Norėdami pradėti kopijavimą, palieskite **"Start Black"** (Pradėti nespalvotai) arba **"Start Color"** (Pradėti spalvotai) kopijavimo mygtuką.

### **Skenuokite naudodami HP spausdintuvo programinę įrangą ("Windows 7")**

Galite nuskaityti dokumentus, nuotraukas ir kitas popieriaus rūšis bei siųsti juos į įvairias paskirties vietas, pvz., į kompiuterį arba el. paštu.

Nuskaitant originalą be apvadų, naudokite ne dokumentų tiektuvą, o skaitytuvo stiklą.

- **PASTABA:** Tam tikros nuskaitymo funkcijos galimos tik įdiegus HP spausdintuvo programinę įrangą.
- **PATARIMAS:** Jei skaitant dokumentus iškilo problemų, žr. [Kopijavimo ir nuskaitymo problemos](#page-109-0).

Šiame skyriuje aprašomos tokios temos:

- Skaitymas į kompiuterį
- [Kurti naują nuskaitymo nuorodą \("Windows"\)](#page-75-0)
- [Nuskaitymo parametrų keitimas \("Windows"\)](#page-76-0)

### **Skaitymas į kompiuterį**

Prieš nuskaitydami į kompiuterį, įsitikinkite, kad jau įdiegta HP rekomenduojama spausdintuvo programinė įranga. Spausdintuvas ir kompiuteris turi būti sujungti ir įjungti.

Be to, naudojant kompiuterį su "Windows" sistema, spausdintuvo programinė įranga turi veikti prieš nuskaitant.

#### **Nuskaitymo į kompiuterį funkcijos įjungimas ("Windows")**

Jeigu spausdintuvas USB kabeliu prijungtas prie kompiuterio, nuskaitymo į kompiuterį funkcija yra įjungta kaip numatytoji ir jos išjungti negalima.

Jei naudojate tinklo jungtį, ši funkcija išjungta ir norite ją vėl įjungti, vadovaukitės šiais nurodymais.

- **1.** Paleiskite HP spausdintuvo programinę įrangą. Išsamesnės informacijos rasite skyriuje [Paleiskite HP](#page-44-0) [spausdintuvo programinę įrangą \("Windows"\).](#page-44-0)
- **2.** Spustelėkite **"Print & Scan" (Spausdinimas ir nuskaitymas)**, tuomet spustelėkite **"Scan" (nuskaityti)**.
- **3.** Pasirinkite "Manage Scan to Computer" (tvarkyti nuskaitymą į kompiuterį).
- **4.** Spustelėkite "Enable" (jjungti).

#### **Originalo nuskaitymas į kompiuterį, naudojant spausdintuvo valdymo skydelį**

Dar prieš nuskaitant įsitikinkite, kad spausdintuvas prijungtas prie kompiuterio.

- **1.** Originalą padėkite ant skaitytuvo stiklo spausdinamąja puse žemyn arba įdėkite į dokumentų tiektuvą spausdinamąja puse aukštyn.
- **2.** Valdymo skydelyje palieskite **"Scan" (nuskaityti)** ir pasirinkite savo **Computer (Kompiuteris)** vardą.
- **3.** Palieskite **Start Scan** (nuskaityti).

#### <span id="page-75-0"></span>Kaip nuskaityti dokumentą arba nuotrauką į failą ("Windows")

- **1.** Originalą padėkite ant skaitytuvo stiklo spausdinamąja puse žemyn arba įdėkite į dokumentų tiektuvą spausdinamąja puse aukštyn.
- **2.** Paleiskite HP spausdintuvo programinę įrangą. Išsamesnės informacijos žr. [Paleiskite HP spausdintuvo](#page-44-0)  [programinę įrangą \("Windows"\)](#page-44-0).
- **3.** Spausdintuvo programinės įrangos meniu spustelėkite "Scan a Document or Photo" (nuskaityti **dokumentą arba nuotrauką)**.
- **4.** Pasirinkite norimą nuskaitymo tipą ir spustelėkite "Scan" (nuskaityti).
	- Pasirinkite "Save as PDF" (jrašyti kaip PDF failą), kad įrašytumėte dokumentą (arba nuotrauką) kaip PDF failą.
	- Pasirinkite **"Save as JPEG" (įrašyti kaip JPEG failą)**, kad įrašytumėte nuotrauką (arba dokumentą) kaip vaizdo failą.
	- **PASTABA:** Pradiniame ekrane galite peržiūrėti ir keisti pradines nuostatas. Norėdami peržiūrėti arba pakeisti išsamias nuostatas, dešiniajame nuskaitymo dialogo lange paspauskite **Daugiau** .

Išsamesnės informacijos rasite skyriuje [Nuskaitymo parametrų keitimas \("Windows"\)](#page-76-0).

Pasirinkę **Rodyti peržiūros programą po nuskaitymo**, galėsite nuskaitytą vaizdą koreguoti peržiūros ekrane.

### **Kurti naują nuskaitymo nuorodą ("Windows")**

Galite kurti savo nuskaitymo nuorodą, kad būtų lengviau nuskaityti. Pavyzdžiui, galite pageidauti nuotraukas reguliariai nuskaityti ir įrašyti PNG, o ne JPEG formatu.

- **1.** Originalą padėkite ant skaitytuvo stiklo spausdinamąja puse žemyn arba įdėkite į dokumentų tiektuvą spausdinamąja puse aukštyn.
- **2.** Paleiskite HP spausdintuvo programinę įrangą. Išsamesnės informacijos žr. [Paleiskite HP spausdintuvo](#page-44-0)  [programinę įrangą \("Windows"\)](#page-44-0).
- **3.** Spausdintuvo programinės įrangos meniu spustelėkite "Scan a Document or Photo" (nuskaityti **dokumentą arba nuotrauką)**.
- **4.** Spustelėkite **Kurti naują nuskaitymo nuorodą**.
- **5.** Įveskite aprašomąjį pavadinimą, pasirinkite esamą nuorodą, kuria turi būti paremta nauja nuoroda, tada spustelėkite **Create (kurti)**.
- **6.** Keiskite naujosios nuorodos parametrus pagal savo poreikius ir spustelėkite įrašymo piktogramą, esančią nuorodai iš dešinės.
- **PASTABA:** Pradiniame ekrane galite peržiūrėti ir keisti pradines nuostatas. Norėdami peržiūrėti arba pakeisti išsamias nuostatas, dešiniajame nuskaitymo dialogo lange paspauskite **Daugiau** .

Išsamesnės informacijos rasite skyriuje [Nuskaitymo parametrų keitimas \("Windows"\)](#page-76-0).

### <span id="page-76-0"></span>**Nuskaitymo parametrų keitimas ("Windows")**

Bet kurio nuskaitymo parametrus galite keisti vienam naudojimui arba įrašyti pakeitimus, kad jie būtų naudojami visada. Šiuos parametrus sudaro įvairios parinktys, pvz., puslapio dydis ir padėtis, nuskaitymo raiška, kontrastas ir įrašytų nuskaitymų aplanko vieta.

- **1.** Originalą padėkite ant skaitytuvo stiklo spausdinamąja puse žemyn arba įdėkite į dokumentų tiektuvą spausdinamąja puse aukštyn.
- **2.** Paleiskite HP spausdintuvo programinę įrangą. Išsamesnės informacijos žr. [Paleiskite HP spausdintuvo](#page-44-0) [programinę įrangą \("Windows"\)](#page-44-0).
- **3.** Spausdintuvo programinės įrangos meniu spustelėkite **"Scan a Document or Photo" (nuskaityti dokumentą arba nuotrauką)**.
- **4.** Spustelėkite dialogo lango HP "Scan" (HP nuskaitymas) viršutiniame dešiniajame kampe esantį saitą **Daugiau**.

Dešinėje pusėje rodoma išsamių parametrų sritis. Kairiajame stulpelyje pateikta kiekvieno skyriaus dabartinių parametrų santrauka. Dešiniajame stulpelyje galima keisti pažymėto skyriaus parametrus.

**5.** Spustelėkite kiekvieną išsamių parametrų srities dešinėje esantį skyrių, kad galėtumėte peržiūrėti atitinkamo skyriaus parametrus.

Daugumą parametrų galima peržiūrėti ir keisti naudojant išskleidžiamuosius meniu.

Kai kurie parametrai suteikia daugiau lankstumo, nes rodoma nauja sritis. Ji nurodoma + (pliuso ženklu) parametro dešinėje. Norėdami grįžti į išsamių parametrų sritį, turite priimti arba atšaukti šioje srityje atliktus pakeitimus.

- **6.** Baigę keisti parametrus atlikite vieną iš toliau pateiktų veiksmų.
	- Spustelėkite **"Scan" (nuskaityti)**. Baigus nuskaitymą būsite paraginti įrašyti arba atmesti nuorodai atliktus pakeitimus.
	- Spustelėkite nuorodos dešinėje esančią įrašymo piktogramą Pakeitimai bus išsaugoti kaip nuoroda, kad galėtumėte juos naudoti ir kitą kartą. Kitu atveju pakeitimai turės įtakos tik šiuo metu atliekamam nuskaitymui. Tada spustelėkite **"Scan" (nuskaityti)**.

[Daugiau apie apie "HP Scan" programinės įrangos naudojimą žiūrėkite internete](https://h20180.www2.hp.com/apps/Nav?h_pagetype=s-001&h_product=24208621&h_client&s-h-e002-1&h_lang=lt&h_cc=lt). Sužinokite, kaip galima:

- pritaikyti sau nuskaitymo nuostatas, tokias kaip atvaizdo failo tipas, nuskaitymo rezoliucijos ir kontrasto lygiai;
- nuskaityti į tinkle esančius aplankus ir debesų saugyklas;
- prieš nuskaitymą peržiūrėti ir pritaikyti atvaizdus.

## **Nuskaitymas naudojantis "Webscan" funkcija**

"Webscan" – tai integruoto žiniatinklio serverio funkcija, leidžianti nuskaityti nuotraukas ir dokumentus iš jūsų spausdintuvo į kompiuterį, naudojant interneto naršyklę.

Ši funkcija galima, net jeigu jūsų kompiuteryje nėra įdiegtos spausdintuvo programinės įrangos.

Išsamesnės informacijos rasite skyriuje [Integruotasis tinklo serveris .](#page-46-0)

**<sup>2</sup> PASTABA:** "Webscan" funkcija išjungta pagal numatytuosius parametrus. Šią funkciją galite įjungti naudoti integruotąjį tinklo serverį (EWS).

Jeigu negalite EWS jjungti "Webscan", galbūt jį išjungė tinklo administratorius. Norėdami gauti daugiau informacijos susisiekite su savo tinklo administratoriumi arba jūsų tinklą sujungusiu asmeniu.

#### **"Webscan" funkcijos įjungimas**

- **1.** Atidarykite integruotąjį tinklo serverį. Išsamesnės informacijos rasite skyriuje [Integruotasis tinklo](#page-46-0)  [serveris .](#page-46-0)
- **2.** Spustelėkite skirtuką "Settings" (Nuostatos).
- **3.** Skyriuje **"Security"** (saugumas) spustelėkite **"Administrator Settings"** (administratoriaus nuostatos).
- **4.** Norėdami jiungti funkciją "Webscan", pasirinkite "Webscan" iš EWS.
- **5.** Spustelėkite "**Apply**" (Taikyti).

#### **Skaitymas naudojant funkciją "Webscan"**

Nuskaitant su "Webscan" galima naudoti pagrindines nuskaitymo parinktis. Norėdami papildomų nuskaitymo parinkčių arba funkcijų, nuskaitykite naudodami HP spausdintuvo programinę įrangą.

- **1.** Originalą padėkite ant skaitytuvo stiklo spausdinamąja puse žemyn arba įdėkite į dokumentų tiektuvą spausdinamąja puse aukštyn.
- **2.** Atidarykite integruotąjį tinklo serverį. Išsamesnės informacijos rasite skyriuje [Integruotasis tinklo](#page-46-0)  [serveris .](#page-46-0)
- **3.** Spustelėkite skirtuką "Scan" (nuskaityti).
- **4.** Kairėje srityje spustelėkite **"Webscan"**, nustatykite norimas nuostatas ir spustelėkite **"Start Scan"**  (Pradėti nuskaityti).

# **Patarimai, kaip sėkmingai kopijuoti ir nuskaityti**

Kad kopijuodami ir nuskaitydami pasiektumėte gerų rezultatų, pasinaudokite toliau pateiktais patarimais.

- Stenkitės, kad ant stiklo ir dangčio apačios nebūtų nešvarumų. Viską, kas yra ant stiklo, skaitytuvas laiko vaizdo dalimi.
- Originalą ant nuskaitymo stiklo padėkite spausdinamąja puse žemyn su sulyginkite su galiniame dešiniajame stiklo kampe esančia žyma.
- Norėdami sukurti didelę mažo originalo kopiją, nuskaitykite originalą į kompiuterį, nuskaitymo programine įranga pakeiskite vaizdo dydį ir tada spausdinkite padidinto vaizdo kopiją.
- Jei norite reguliuoti nuskaityto vaizdo dydį, išvesties tipą, nuskaitymo raišką, failo tipą ir pan., pradėkite nuskaityti iš spausdintuvo programinės įrangos.
- Kad visas tekstas būtų tinkamai nuskaitytas, programinėje įrangoje sureguliuokite šviesumą.
- Jeigu norite keleto puslapių dokumentą nuskaityti į vieną, o ne į keletą failų, pradėkite nuskaityti naudodamiesi spausdintuvo programinė įranga, užuot spausdintuvo ekrane pasirinkę "Scan" **(nuskaityti)**, arba nuskaitykite naudodamiesi dokumentų tiektuvu.
- Jei skenuojate per mobiliąją kamerą, skenuokite gerai apšviestoje vietoje, kad užtikrintumėte gerą kontrastą su paviršiumi, ant kurio padedate skenuojamą medžiagą.

# **8 Tvarkyti kasetes**

Kad užtikrintumėte geriausią spausdintuvo spausdinimo kokybę, jums reikia atlikti kelias paprastas priežiūros procedūras.

**<sup>\*</sup> PATARIMAS:** Jei kopijuojant dokumentus iškilo problemų, žr. [Spausdinimo problemos.](#page-102-0)

- [Informacija apie kasetes ir spausdinimo galvutę](#page-80-0)
- [Šiek tiek spalvoto rašalo sunaudojama net ir spausdinant tik juoda kasete.](#page-81-0)
- [Rašalo lygio patikrinimas](#page-82-0)
- [Kasečių pakeitimas](#page-83-0)
- [Kaip užsakyti kasetes](#page-87-0)
- [Eksploatacinių spausdinimo medžiagų laikymas](#page-88-0)
- [Anonimiškai naudojamos informacijos saugojimas](#page-89-0)
- [Kasetės garantijos informacija](#page-90-0)

### <span id="page-80-0"></span>**Informacija apie kasetes ir spausdinimo galvutę**

Tolesni patarimai padės prižiūrėti HP kasetes ir užtikrinti nuolatinę spausdinimo kokybę.

- Šio vadovo instrukcijos yra skirtos kasečių keitimui ir nėra skirtos pirmam jų diegimui.
- Visas nenaudojamas kasetes, kol jų nereikia, laikykite originaliose sandariose pakuotėse.
- Tinkamai išjunkite spausdintuvą. Daugiau informacijos rasite [Spausdintuvo išjungimas](#page-13-0) .
- Kasetes laikykite kambario temperatūroje (15-35° C arba 59-95° F).
- Be reikalo nevalykite spausdinimo galvutės. Taip eikvojamas rašalas ir trumpėja kasečių eksploatavimo laikas.
- Su kasetėmis elkitės atsargiai. Diegimo metu numetimas, sukrėtimas arba šiurkštus laikymas gali sukelti laikinų spausdinimo problemų.
- Jei vežate spausdintuvą, atlikite toliau nurodytus veiksmus, kad išvengtumėte galimo rašalo ištekėjimo ir kitokio spausdintuvo sugadinimo.
	- Įsitikinkite, kad spausdintuvą išjungėte paspausdami mygtuką (<sup>|</sup>) ("Power" (maitinimas)). Prieš ištraukdami spausdintuvo maitinimo laidą iš elektros tinklo palaukite, kol spausdintuve nebesigirdės jokių judėjimo garsų.
	- Patikrinkite, ar palikote įdėtas kasetes.
	- Spausdintuvas turėtų būti vežamas stačias; jis nereikėtų guldyti ant šono, galinės arba priekinės pusės arba viršaus.
- Šis spausdintuvas nepritaikytas naudoti nepertraukiamo rašalo tiekimo sistemas. Norėdami tęsti spausdinimą, pašalinkite nepertraukiamo rašalo tiekimo sistemą ir įdėkite originalias HP (arba suderinamas) kasetes.
- Šis spausdintuvas sukurtas spausdinimo kasetes naudoti tol, kol jose nebelieka rašalo. Pakartotinai užpildžius kasetes, kuriose dar likę rašalo, spausdintuvas gali neveikti. Tokiu atveju įdėkite naują kasetę (originalią HP arba suderinamą), kad tęstumėte spausdinimą.
- Jei turite "HP+" spausdintuvą, privalote naudoti originalias HP kasetes. Įdėjus neoriginalias arba pilnas HP kasetes, spausdintuvas spausdinti negalės.
- **ĮSPĖJIMAS:** Kad išvengtumėte kokybės problemų, galimų padidėjusių rašalo sąnaudų arba rašalo sistemos gedimų, HP rekomenduoja kuo skubiau pakeisti visas trūkstamas kasetes. Jokiu būdu neišjunkite spausdintuvo, jeigu išimtos kasetės.

### <span id="page-81-0"></span>**Šiek tiek spalvoto rašalo sunaudojama net ir spausdinant tik juoda kasete.**

Spausdinimo proceso metu rašalas naudojamas įvairioms reikmėms. Iš esmės kasetės rašalas naudojamas spausdinti dokumentams, nuotraukoms ir kitai medžiagai. Vis dėlto šiek tiek rašalo reikia tinkamai spausdinimo galvutės būklei palaikyti; susidaro rašalo nuosėdos; dalis rašalo išgaruoja. Daugiau informacijos apie rašalo naudojimą rasite apsilankę [www.hp.com/go/learnaboutsupplies](http://www.hp.com/go/learnaboutsupplies) ir spustelėję "HP Ink". (Jums gali prireikti pasirinkti savo šalį ir (arba) regioną naudojant puslapyje esantį mygtuką "Select Country" (pasirinkite šalį).

# <span id="page-82-0"></span>**Rašalo lygio patikrinimas**

Apytikslį rašalo lygį patikrinti galite spausdintuvo programinėje įrangoje arba spausdintuvo valdymo skydelyje.

#### **Apytikslio rašalo kiekio tikrinimas spausdintuvo valdymo skydelyje**

- Spausdintuvo valdymo skydelyje palieskite (**"Ink" (Rašalas)**), kad pamatytumėte apytikrį rašalo likutį.
- **PASTABA:** Rašalo lygio įspėjimai ir indikatoriai pateikia numanomą informaciją, kuri skirta tik planuoti. Kai gaunate įspėjimą apie mažą rašalo lygį, pasirūpinkite atsargine kasete, kad išvengtumėte galimo spausdinimo darbų atidėjimo. Kasečių keisti nereikia, kol nebūsite paprašyti.
- **PASTABA:** Jei įdėjote pakartotinai pripildytą arba perdirbtą kasetę arba kasetę, kuri buvo naudota kitame spausdintuve, rašalo lygio indikatorius gali veikti netiksliai arba visai neveikti.
- **PASTABA:** Kasečių rašalas spausdinant naudojamas atliekant įvairius veiksmus, įskaitant spausdintuvo parengimą, kada spausdintuvas ir kasetės paruošiami spausdinti, ir spausdinimo galvutės aptarnavimą, dėl kurio spausdinimo purkštukai išlieka švarūs, o rašalas teka tolygiai. Be to, šiek tiek rašalo lieka ir sunaudotoje kasetėje. Išsamesnės informacijos žr. skyriuje [www.hp.com/go/inkusage](http://www.hp.com/go/inkusage).

# <span id="page-83-0"></span>**Kasečių pakeitimas**

**PASTABA:** Informacijos apie panaudotų rašalo medžiagų perdirbimą ieškokite "HP" rašalinių spausdintuvų [eksploatacinių medžiagų perdirbimo programa.](#page-139-0)

Jeigu neturite pakaitinių spausdintuvo kasečių, skaitykite skyrių [Kaip užsakyti kasetes.](#page-87-0)

- **PASTABA:** Šiuo metu dalis informacijos HP tinklalapyje pateikiama tik anglų kalba.
- **PASTABA:** Ne visos kasetės parduodamos visose šalyse ir (arba) regionuose.
- **ĮSPĖJIMAS:** Kad išvengtumėte kokybės problemų, galimų padidėjusių rašalo sąnaudų arba rašalo sistemos gedimų, HP rekomenduoja kuo skubiau pakeisti visas trūkstamas kasetes. Jokiu būdu neišjunkite spausdintuvo, jeigu išimtos rašalo kasetės.

#### **Kaip pakeisti rašalo kasetes**

- **1.** Patikrinkite, ar spausdintuvas įjungtas.
- **2.** Atidarykite priekines dureles.

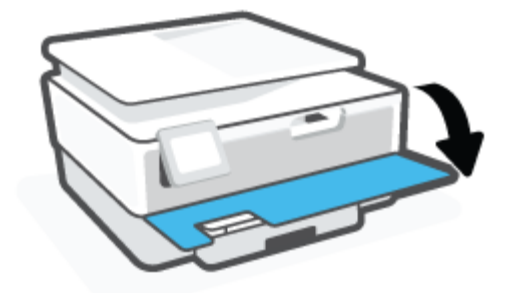

- **3.** Atidarykite rašalo kasečių prieigos dangtį.
	- **PASTABA:** Palaukite, kol spausdinimo kasečių dėtuvė liausis judėti ir tik tada tęskite.

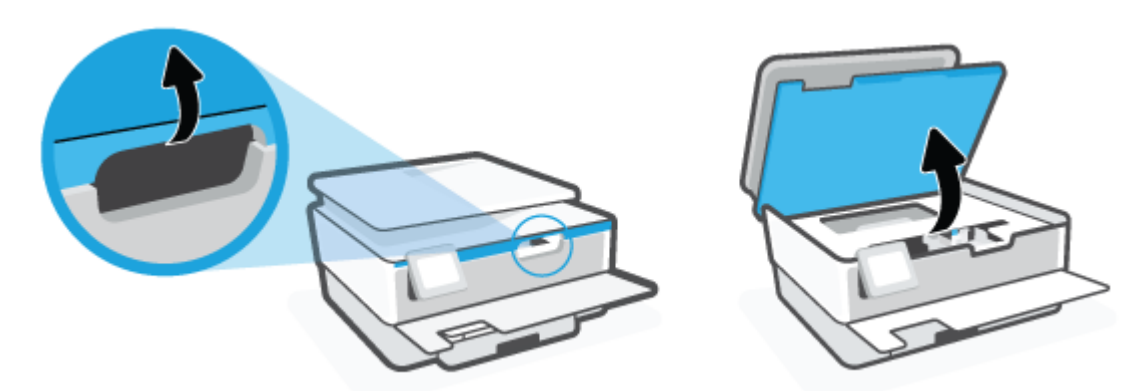

**4.** Paspauskite kasetės viršų, kad ją atlaisvintumėte, ir ištraukite spausdinimo kasetę iš angos.

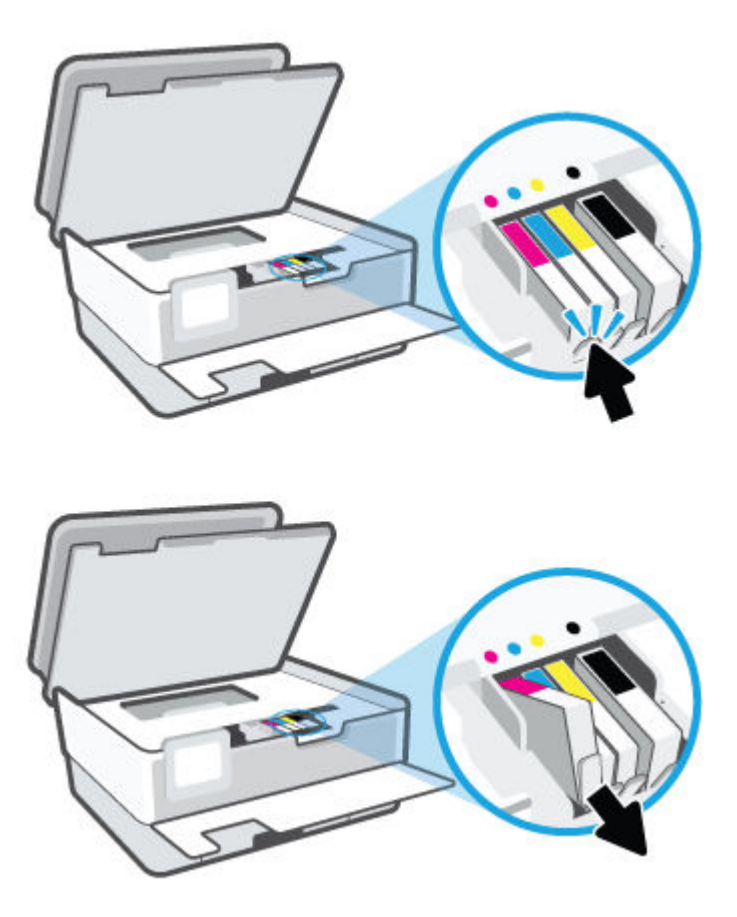

**5.** Išpakuokite naują kasetę.

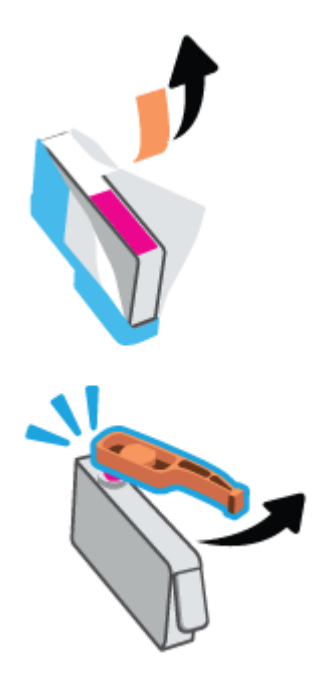

**6.** Naudodamiesi spalvotomis pagalbinėmis raidėmis stumkite kasetę į tuščią angą, kol kasetė angoje bus tvirtai įstatyta.

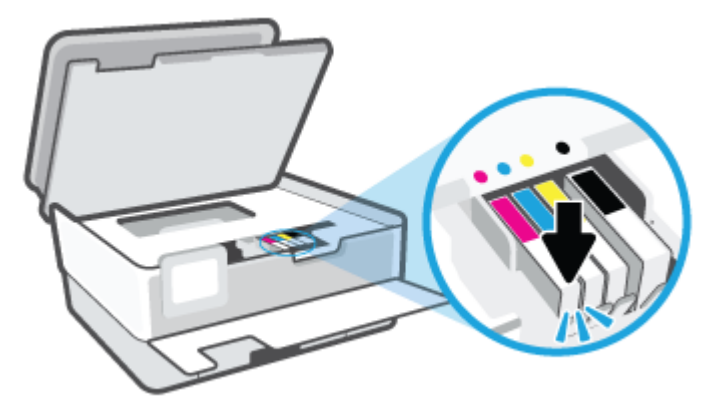

**PASTABA:** Įsitikinkite, kad spalvotos pagalbinės raidės ant kasetės atitinka raides ant angos.

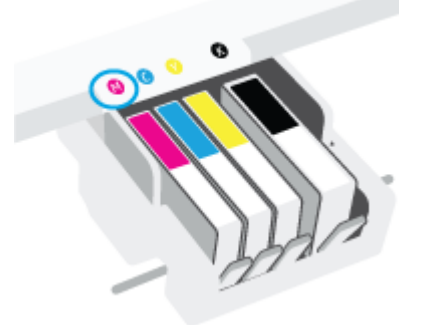

- **7.** Pakartokite veiksmus nuo 4 iki 6 kiekvienai keičiamai kasetei.
- **8.** Uždarykite kasečių prieigos dangtelį.

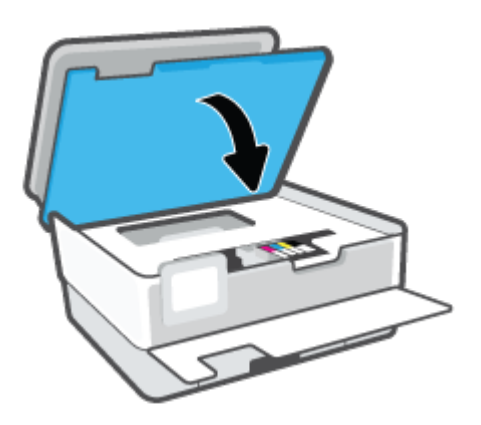

**9.** Uždarykite priekines dureles.

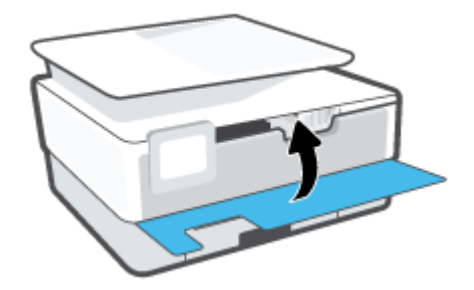

## <span id="page-87-0"></span>**Kaip užsakyti kasetes**

Jei norite užsakyti kasečių, eikite į [www.hp.com](http://www.hp.com) (šiuo metu dalis informacijos HP tinklalapyje pateikiama tik anglų kalba). Kasečių užsakymo internetu paslauga teikiama ne visose šalyse / regionuose. Kita vertus, daugelyje šalių yra informacijos apie užsakymą telefonu, vietinės parduotuvės radimą ir pirkinių sąrašo spausdinimą. Be to, gailite apsilankyti [www.hp.com/buy/supplies](http://www.hp.com/buy/supplies) puslapyje, kad gautumėte informacijos apie HP gaminių įsigijimą jūsų šalyje.

Naudokite tik tas pakaitines kasetes, kurių numeris sutampa su keičiamos spausdinimo kasetės numeriu. Kasetės numerį galite rasti:

- Integruotame žiniatinklio serveryje spauskite **"Tools"** (Priemonės) skirtuką, tada spauskite **"Supply Status" (Tiekimo būklė)** skiltyje **"Product Information" (Produkto informacija)**. Daugiau informacijos rasite [Integruotasis tinklo serveris](#page-46-0) .
- Spausdintuvo būklės ataskaitoje (žr. [Susipažinimas su spausdintuvo ataskaitomis](#page-112-0)).
- Ant naujos kasetės etiketės.
- Spausdintuvo viduje pritvirtintame lipduke. Atidarykite kasetės prieigos dureles ir raskite lipduką.

**PASTABA:** Su spausdintuvu pateikiamos **sąrankos** kasetės atskirai įsigyti negalima.

# <span id="page-88-0"></span>**Eksploatacinių spausdinimo medžiagų laikymas**

Kasetės spausdintuve gali būti paliekamos ilgą laiką. Vis dėlto, norėdami užtikrinti optimalią rašalo kasečių būklę, tinkamai išjunkite nenaudojamą spausdintuvą.

Išsamesnės informacijos žr. Spausdintuvo išjungimas.

# <span id="page-89-0"></span>**Anonimiškai naudojamos informacijos saugojimas**

Su šiuo spausdintuvu naudojamos HP kasetės turi atminties lustą, kuris reikalingas spausdintuvui veikiant. Be to, šis atminties lustas saugo apribotą anoniminės informacijos rinkinį apie spausdintuvo naudojimą, o tai gali apimti: išspausdintų puslapių skaičius naudojant šią kasetę, puslapių apimtis, spausdinimo dažnumas ir naudoti spausdinimo režimai.

Ši informacija padeda HP kurti ateities spausdintuvus, atitinkančius mūsų klientų poreikius. Iš kasetės atminties lusto surinktuose duomenyse nėra informacijos, kuri gali būti panaudota nustatyti kliento arba kasetės ar spausdintuvo vartotojo tapatybę.

HP renka kasečių, grąžintų pagal HP laisvo grąžinimo ir perdirbimo programą, atminties lustų pavyzdžius ("HP Planet" partneriai: [www.hp.com/recycle](http://www.hp.com/recycle)). Šių atrinktų atminties lustų informacija yra skaitoma ir tyrinėjama siekiant tobulinti naujai kuriamus HP spausdintuvus. HP partneriai, padedantys perdirbti šią kasetę, taip pat gali turėti prieigą prie šių duomenų.

Bet kokia trečioji šalis, turintį kasetę, gali turėti prieigą prie anoniminės informacijos atminties luste. Jei norite neleisti pasiekti šios informacijos, galite lustą padaryti nepritaikomą. Tačiau sugadinę atminties lustą, nebegalėsite naudoti kasetės HP spausdintuve.

Jei nerimaujate dėl šios anoniminės informacijos, galite padaryti šią informaciją nepasiekiamą išjungdami atminties lusto galimybę rinkti spausdintuvo naudojimo informaciją.

#### **Kaip išjungti naudojimo informacijos funkciją**

- **1.** Spausdintuvo valdymo skydelyje palieskite  $\{\hat{\otimes}\}$  ("Setup" (Sąranka)).
- **2.** Palieskite "Preferences" (Programos parinktys).
- **3.** Palieskite **"On" (Įjungta)** šalia **"Store Anonymous Usage Information" (Saugoti anoniminę naudojimo informaciją)**, kad išjungtumėte šią funkciją.
- **<sup>2</sup> PASTABA:** Norėdami įjungti naudojimo informacijos funkciją, atkurkite numatytąsias nuostatas. Plačiau apie numatytųjų nuostatų atstatymą žr. skyriuje [Originalių gamyklinių numatytųjų nuostatų atkūrimas.](#page-119-0)
- **PASTABA:** Jūs galite ir toliau naudoti kasetę HP spausdintuve, jeigu išjungėte atminties lusto spausdintuvo naudojimo informacijos rinkimo funkciją.

## <span id="page-90-0"></span>**Kasetės garantijos informacija**

HP kasetės garantija taikoma, kai kasetė naudojama jam skirtame HP spausdinimo įrenginyje. Ši garantija negalioja toms HP rašalo kasetėms, kurios buvo pakartotinai užpildytos, perdirbtos, atnaujintos, netinkamai naudojamos arba sugadintos.

Garantinio laikotarpio metu kasetėms taikoma garantija tik jei nesibaigęs HP rašalas ir nepasiekta garantijos pabaigos data. Garantijos pabaigos data (teikiama formatu MMMM / mm) yra ant kasetės, kaip nurodyta toliau:

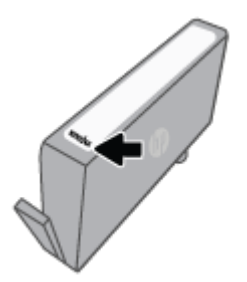

HP pareiškimo dėl ribotos garantijos kopiją rasite [www.hp.com/go/orderdocuments.](http://www.hp.com/go/orderdocuments)

# **9 Problemos sprendimas**

Šiame skyriuje esanti informacija teikia atsakymus, kaip spręsti įprastas problemas. Jei spausdintuvas veikia netinkamai ir vadovaudamiesi patarimais neišsprendėte problemos, bandykite pagalbos gauti vienu iš čia pateiktų [HP pagalba](#page-120-0) aptarnavimo paslaugų būdu.

Šiame skyriuje aprašomos tokios temos:

- [Gaukite pagalbos naudodami programėlę HP Smart](#page-92-0)
- [Pagalbos gavimas naudojant spausdintuvo valdymo skydelį](#page-93-0)
- [Šio vadovo teikiama pagalba](#page-94-0)
- [Susipažinimas su spausdintuvo ataskaitomis](#page-112-0)
- [Tinklo paslaugų naudojimo problemų sprendimas](#page-114-0)
- [Spausdintuvo priežiūra](#page-115-0)
- [Originalių gamyklinių numatytųjų nuostatų atkūrimas](#page-119-0)
- **HP** pagalba

# <span id="page-92-0"></span>**Gaukite pagalbos naudodami programėlę HP Smart**

Programėlė HP Smart įspėja apie spausdintuvo problemas (popieriaus strigtis ir kitas), pateikia nuorodų į pagalbinį turinį ir suteikia galimybę susisiekti su klientų aptarnavimo skyriumi, jei reikia daugiau pagalbos.

### <span id="page-93-0"></span>**Pagalbos gavimas naudojant spausdintuvo valdymo skydelį**

Naudodami spausdintuvo žinyno temas galite daugiau sužinoti apie spausdintuvą, o kai kuriose žinyno temose yra vaizdo medžiagos, kaip atlikti procedūras, pvz., įdėti popierių.

Norėdami pagrindiniame ekrane gauti prieigą prie "Help" (žinyno) arba gauti pagalvos dėl ekrano, palieskite spausdintuvo valdymo skydelyje esantį 7.

# <span id="page-94-0"></span>**Šio vadovo teikiama pagalba**

Šiame skyriuje aprašomos tokios temos:

- Strigimai ir popieriaus padavimo problemos
- [Spausdinimo problemos](#page-102-0)
- [Kopijavimo ir nuskaitymo problemos](#page-109-0)
- [Tinklo ir ryšio problemos](#page-109-0)
- [Spausdintuvo aparatinės įrangos triktys](#page-110-0)

### **Strigimai ir popieriaus padavimo problemos**

#### Ką norėtumėte daryti?

- Įstrigusio popieriaus ištraukimas
- [Kaip pašalinti spausdinimo karietėlės strigtį](#page-101-0)
- [Kaip išvengti popieriaus strigčių](#page-101-0)
- [Kaip išspręsti popieriaus tiekimo problemas](#page-102-0)

#### **Įstrigusio popieriaus ištraukimas**

Spausdintuvo viduje popierius gali įstrigti keliose skirtingose vietose.

**ĮSPĖJIMAS:** Norėdami išvengti galimo spausdintuvo galvučių pažeidimo, kaip galima greičiau pašalinkite užstrigusį popierių.

#### **Kaip pašalinti įstrigusį popierių iš įvesties dėklo**

**1.** Paspauskite ir laikykite nuspaudę du mygtukus abiejuose išvesties dėklo šonuose, kad išvesties dėklą ištrauktumėte iš spausdintuvo.

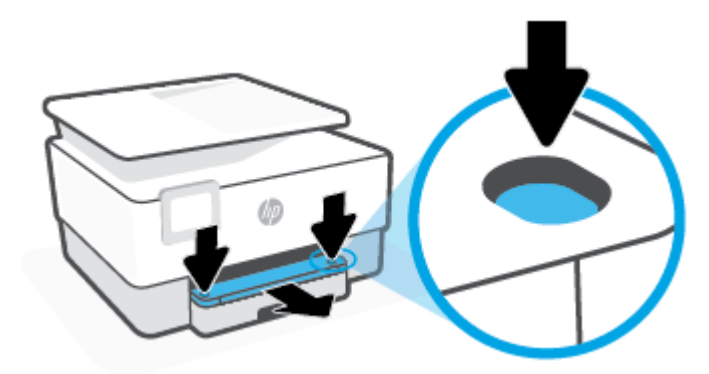

**2.** Išimkite įvesties dėklą visiškai ištraukdami jį iš spausdintuvo.

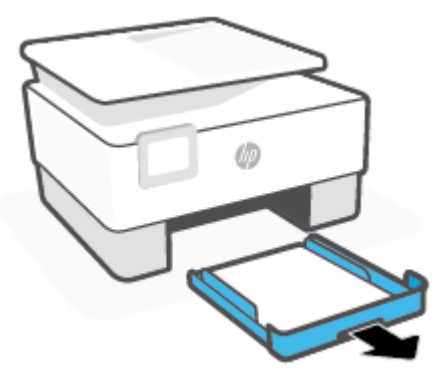

**3.** Patikrinkite po spausdintuvu esančią įvesties dėklo sritį. Pašalinkite įstrigusį popierių.

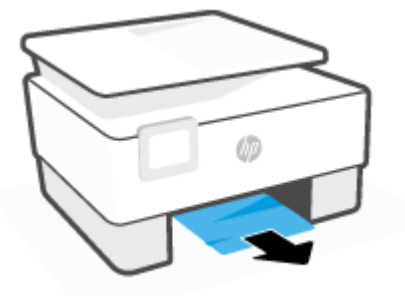

**4.** Įstumkite įvesties dėklą atgal, kol jis spragtelėdamas užsifiksuos.

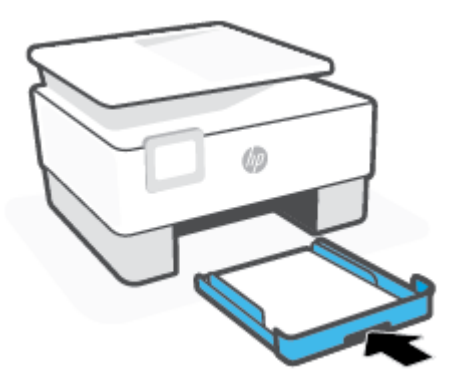

**5.** Išvesties dėklą įstumkite atgal į spausdintuvą.

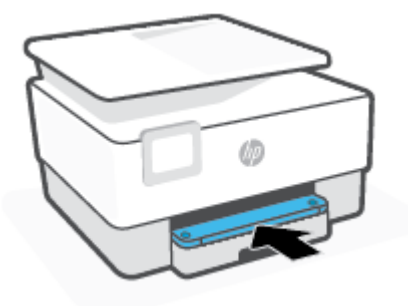

#### **Kaip pašalinti įstrigusį popierių iš spausdinimo zonos**

**1.** Atidarykite priekines dureles.

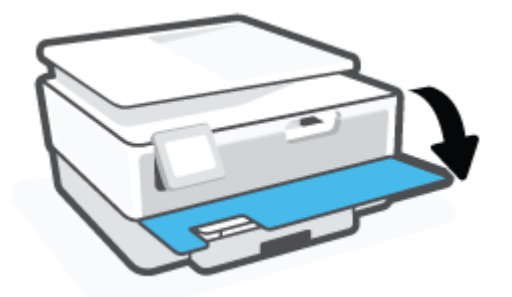

**2.** Atidarykite rašalo kasečių prieigos dangtį.

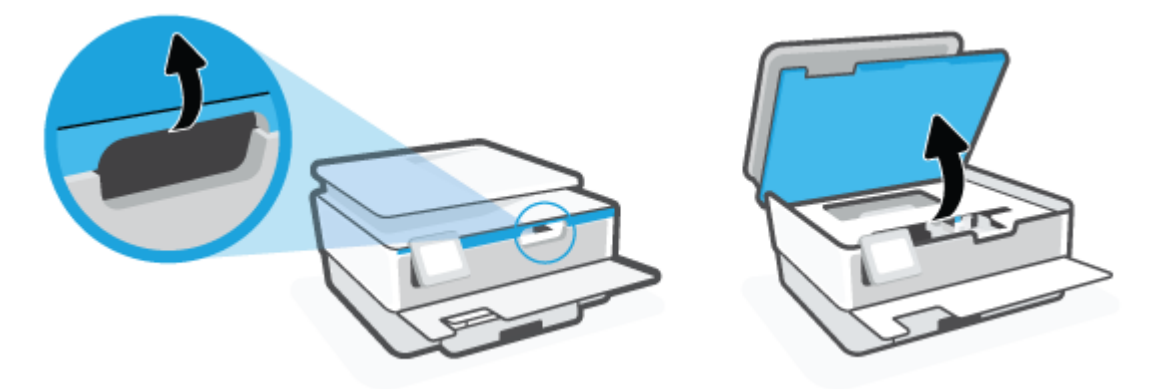

**3.** Jeigu spausdintuvo dėtuvė neužkimšta, paslinkite ją tolyn į spausdintuvo kairę ir pašalinkite įstrigusį popierių.

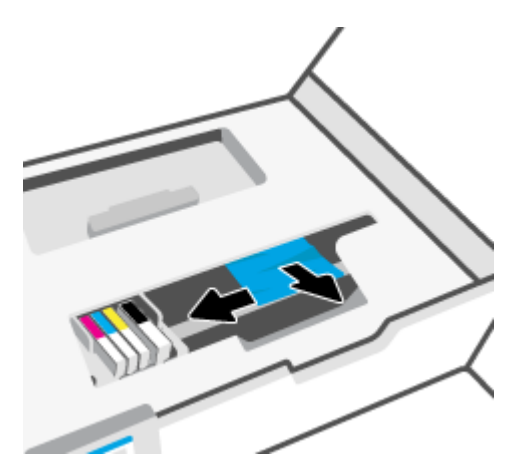

**4.** Jeigu reikia, spausdintuvo dėtuvę paslinkite tolyn į spausdintuvo dešinę ir pašalinkite įstrigusį ar suplėšytą popierių.

**5.** Pakelkite popieriaus eigos skyriaus rankenėlę ir nuimkite dangtį.

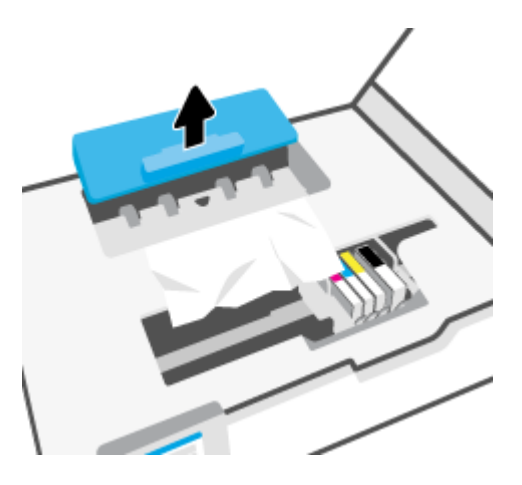

- **6.** Spausdintuve raskite įstrigusį popierių, paimkite jį abiem rankomis ir patraukite į save.
	- **ĮSPĖJIMAS:** Jeigu popierius suplyšta išimant jį iš volelių ir ratukų, patikrinkite, ar nėra popieriaus atplaišų, kurios galėjo likti spausdintuve.

Jeigu iš spausdintuvo neišimsite visų popieriaus atplaišų, tikėtina, kad popierius strigs dar ne kartą.

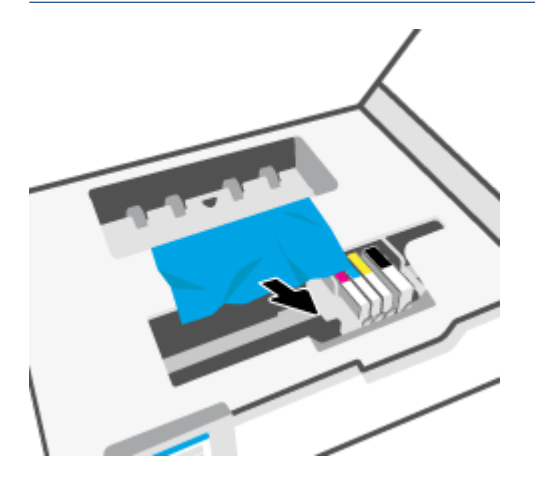

**7.** Stumkite popieriaus eigos dangtį, kol jis spragtelėdamas užsifiksuos.

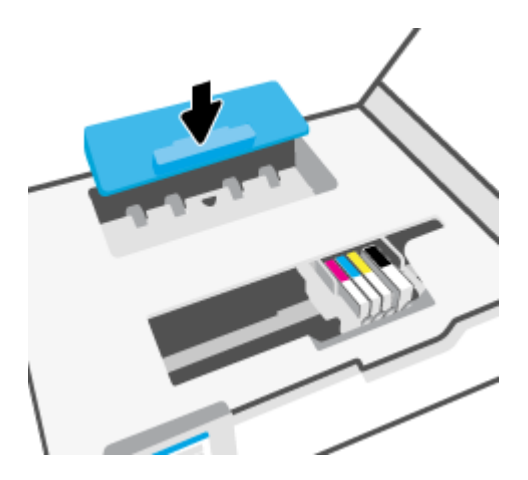

**8.** Uždarykite kasečių prieigos dangtelį.

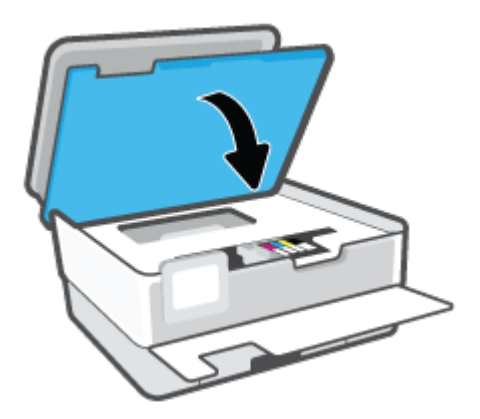

**9.** Uždarykite priekines dureles.

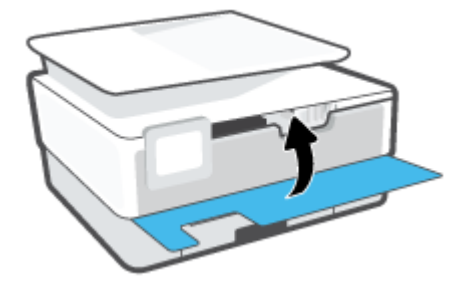

### **Užstrigusio popieriaus išėmimas iš dokumentų tiektuvo**

**1.** Pakelkite dokumentų tiektuvo dangtį.

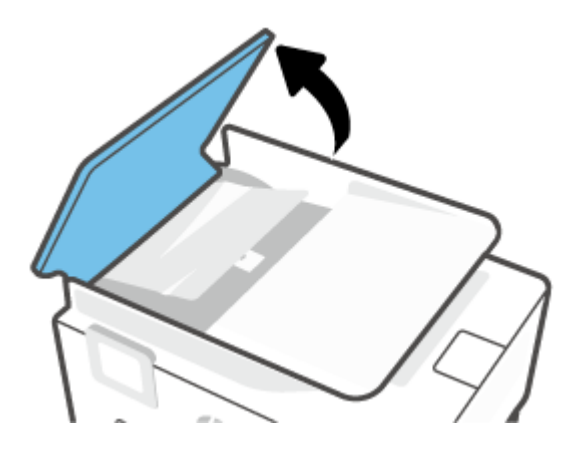

**2.** Įstrigusį popierių ištraukite iš volelių.

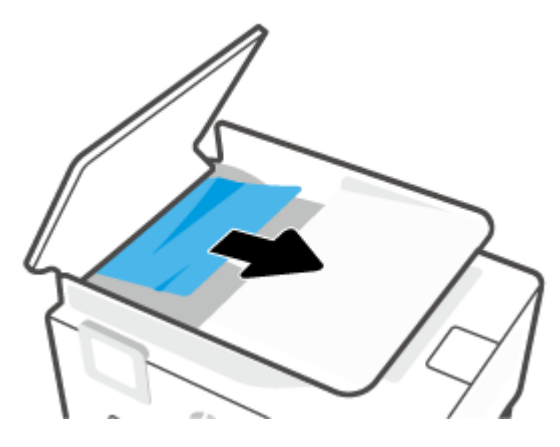

**3.** Iš centro pakelkite dokumentų tiektuvo ąselę.

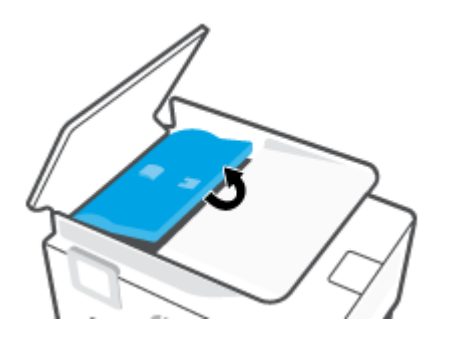

**4.** Įstrigusį popierių ištraukite iš po volelių.

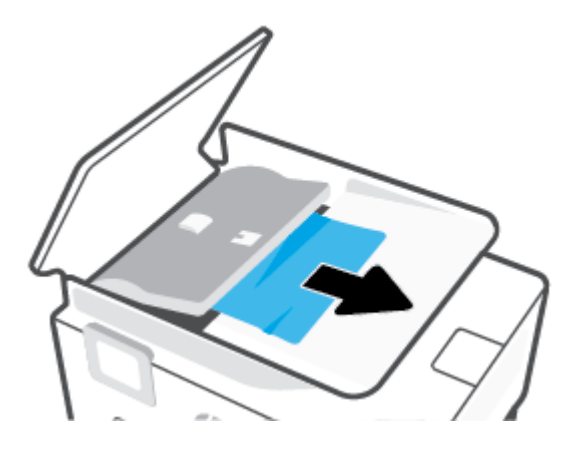

**5.** Uždarykite dokumentų tiektuvo skirtuką.

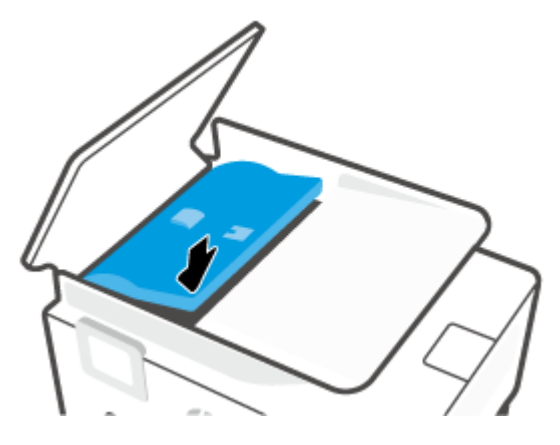

**6.** Uždarykite dokumentų tiektuvo dangtį, kol šis spragtelėjęs atsidurs vietoje.

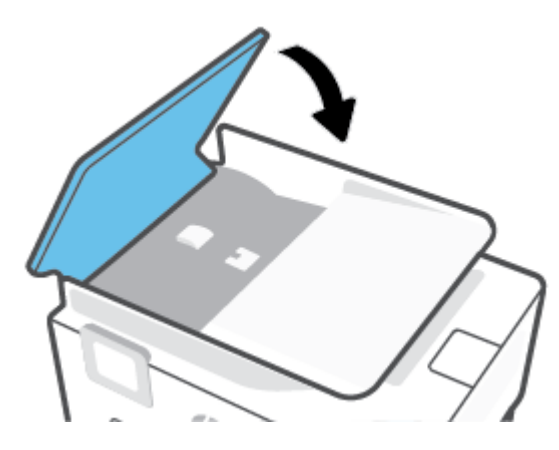

**7.** Pakelkite dokumentų tiektuvo dėklą.

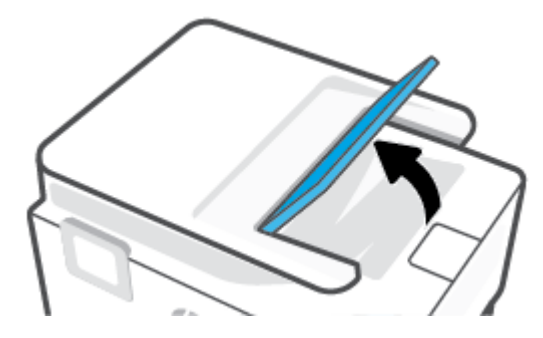

<span id="page-101-0"></span>**8.** Pašalinkite dėklo apačioje įstrigusį popierių.

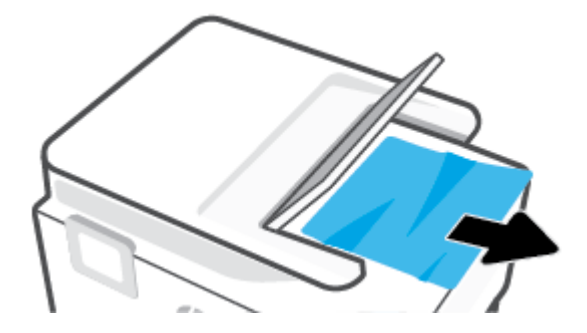

**9.** Nuleiskite dokumentų tiektuvą.

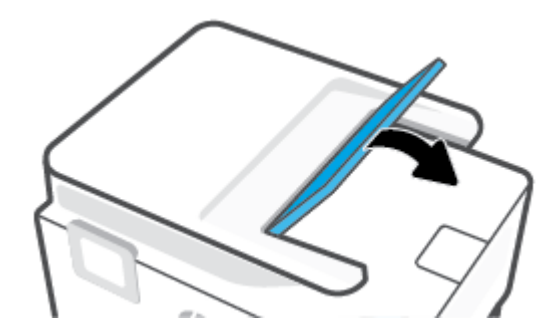

### **Kaip pašalinti spausdinimo karietėlės strigtį**

Pašalinkite visus objektus, pvz., popierių, uždengiantį spausdinimo kasečių dėtuvę.

**PASTABA:** Įstrigusiam popieriui šalinti nenaudokite jokių įrankių ar kitų įrenginių. Iš spausdintuvo vidaus šalindami įstrigusį popierių visada būkite labai atsargūs.

### **Kaip išvengti popieriaus strigčių**

Kad nestrigtų popierius, laikykitės šių nurodymų.

- Į spausdintuvo dėklus nedėkite per daug popieriaus. Informacija apie dėklų talpą pateikiama [Specifikacijos](#page-129-0) .
- Dažnai išimkite išspausdintus popieriaus lapus iš išvesties dėklo.
- Įsitikinkite, kad spausdinate ant nesusiraukšlėjusių, nesulankstytų ir kitaip nepažeistų popieriaus.
- Norint išvengti popieriaus susiraukšlėjimų, laikykite popierių horizontaliai, sandariuose dėkluose.
- Spausdintuve nenaudokite per storo arba per plono popieriaus.
- Patikrinkite, ar tinkamai įdėti lapai į dėklus ir ar dėklai neperpildyti. Plačiau apie tai žr. [Popieriaus](#page-15-0) [įdėjimas](#page-15-0).
- Įsitikrinkite, kad į įvesties dėklą įdėtas popierius guli lygiai ir kad jo kraštai nėra sulenkti ar suplėšyti.
- Nedėkite iš karto kelių skirtingų popieriaus rūšių į įvesties dėklą; visas popieriaus pluoštas įvesties dėkle turi būti to paties dydžio ir rūšies.
- Negrūskite popieriaus per giliai į įvesties dėklą.
- <span id="page-102-0"></span>Jeigu spausdinate ant abiejų lapo pusių, labai sodrių atspalvių vaizdų nespausdinkite ant plono popieriaus.
- Naudokite spausdintuvui rekomenduojamą popieriaus tipą.
- Jei spausdintuve liko nedaug popieriaus, leiskite jam pasibaigti ir tik tada įdėkite naujo. Nedėkite popieriaus, kai spausdintuvas spausdina.
- Rekomenduojama visiškai išimti dėklą iš spausdintuvo, kad įsitikintumėte, jog galinėje jo dalyje nėra įstrigusio popieriaus. Gali prireikti patikrinti spausdintuvo angą, kur buvo dėklas, ir iš jos pašalinti popierių.

#### **Kaip išspręsti popieriaus tiekimo problemas**

Su kokio tipo problema susidūrėte?

- **Iš dėklo neįtraukiamas popierius** 
	- Užtikrinkite, kad dėkle būtų popieriaus. Išsamesnės informacijos žr. skyriuje [Popieriaus įdėjimas.](#page-15-0) Prieš įdėdami pakedenkite popierių.
	- Įsitikinkite, kad popieriaus kreiptuvai nustatyti į tinkamas įdedamo popieriaus dydžio žymas dėkle. Taip pat įsitikinkite, kad popieriaus kreiptuvai remiasi į rietuvę, tačiau jos nespaudžia.
	- Užtikrinkite, kad popieriaus pluoštas būtų sulygiuotas su atitinkamomis popieriaus dydžio linijomis įvesties dėklo apačioje ir nebūtų aukščiau už vieną ar daugiau pluošto aukščio žymų, esančių įvesties dėklo popieriaus pločio kreiptuvo šone.
	- Užtikrinkite, kad lapai dėkle nebūtų susiraukšlėję. Ištiesinkite lapus, sulenkdami jų rietuvę į priešingą pusę.

#### ● **Puslapiai nukrypsta**

- Įsitikinkite, kad įvesties dėkle esantys lapai sulygiuoti su popieriaus kreiptuvais. Jei reikia, ištraukite iš spausdintuvo įvesties dėklus ir tinkamai sudėkite į juos lapus bei pasirūpinkite, kad popieriaus kreiptuvai būtų tinkamai sulygiuoti.
- Popierių į spausdintuvą dėkite tik tada, kai jis nespausdina.
- **Įrenginys paima kelis lapus iškart**
	- Įsitikinkite, kad popieriaus kreiptuvai nustatyti į tinkamas įdedamo popieriaus dydžio žymas dėkle. Taip pat užtikrinkite, kad popieriaus pločio kreiptuvai remtųsi į rietuvę, tačiau jos nespaustų.
	- Užtikrinkite, kad popieriaus pluoštas būtų sulygiuotas su atitinkamomis popieriaus dydžio linijomis įvesties dėklo apačioje ir nebūtų aukščiau už vieną ar daugiau pluošto aukščio žymų, esančių įvesties dėklo popieriaus pločio kreiptuvo šone.
	- Užtikrinkite, kad dėklas nebūtų perkrautas popieriaus.
	- Siekiant optimalaus darbo ir efektyvumo, rekomenduojama naudoti HP popierių.

### **Spausdinimo problemos**

Ką norėtumėte daryti?

- [Pataisykite "HP+" spausdintuvų nespausdinimo problemas](#page-103-0)
- [Kyla problemos spausdinant lapą \(negalima spausdinti\)](#page-103-0)

[Kaip išspręsti spausdinimo kokybės problemas](#page-107-0)

#### <span id="page-103-0"></span>**Pataisykite "HP+" spausdintuvų nespausdinimo problemas**

Jei jūsų "HP+" spausdintuvas nespausdina, patikrinkite, ar jis prijungtas prie interneto ir naudojate originalias HP kasetes.

Tam, kad jūsų "HP+" spausdintuvas veiktų, jis turi būti prijungtas prie interneto "Wi-Fi" arba eterneto ryšiu. Jūsų spausdintuvas retkarčiais (pvz., dėl maitinimo nutrūkimo, tinklo ar maršrutų parinktuvo trikčių, spausdintuvo išjungimo nenaudojant) atsijungti nuo interneto. Jūsų spausdintuvui atsijungus galėsite atspausdinti ribotą lapų skaičių, tačiau norėdami tęsti, turėsite jį prijungti prie interneto.

Taip pat turėsite įdėti originalias HP kasetes. Originalias HP kasetes gamina ir oficialioje HP pakuotėje parduoda HP. "HP+" spausdintuvams būtinos originalios HP kasetės. Įdėjus neoriginalias arba pilnas HP kasetes, "HP+" spausdintuvai neveiks taip, kaip turėtu.

#### **Kyla problemos spausdinant lapą (negalima spausdinti)**

#### Kaip išspręsti spausdinimo problemas("Windows")

Įsitikinkite, kad spausdintuvas įjungtas ir į dėklą įdėta popieriaus. Jei vis tiek nepavyksta spausdinti, pabandykite atlikti toliau pateiktus veiksmus nurodyta tvarka.

- **1.** Spausdintuvo ekrane peržiūrėkite klaidų pranešimus ir ištaisykite jas vadovaudamiesi ekrane pateikiamais nurodymais.
- **2.** Jeigu kompiuteris prie spausdintuvo prijungtas USB laidu, jį atjunkite ir vėl prijunkite. Jeigu kompiuteris prie spausdintuvo prijungtas belaidžiu ryšiu, pasirūpinkite, kad ryšys veiktų.
- **3.** Patikrinkite, ar spausdintuvas nėra pristabdytas arba nepasiekiamas.

#### **Kaip patikrinti spausdintuvą ar jis nėra pristabdytas arba nepasiekiamas**

- **a.** Priklausomai nuo jūsų operacinės sistemos, atlikite vieną iš šių veiksmų:
	- **•** "Windows 10": "Windows" meniu "Start" (pradžia) pasirinkite "Windows System" **("Windows" sistema)**, programų sąraše pasirinkite **"Control Panel" (valdymo skydelis)** ir spauskite "View devices and printers" (žiūrėti prietaisus ir spausdintuvus) skiltyje **"Hardware and Sound" (aparatinė įranga ir garsas)**.
	- **"Windows 8.1"** ir **"Windows 8"**: Spustelėkite viršutinį dešinį ekrano kampą, kad atidarytumėte "Charms" juostą, spustelėkite piktogramą "**Settings**" (Nuostatos), spustelėkite "Control Panel" (Valdymo pultas), tuomet "View devices and printers" (Peržiūrėti įrenginius ir spausdintuvus) ("View devices and printers").
	- **•** *"Windows 7"*: "Windows" meniu "Start" (Pradėti) spustelėkite "Devices and Printers" (Įrenginiai ir spausdintuvai).
- **b.** Norėdami atidaryti spausdinimo eilę, dukart spustelėkite spausdintuvo piktogramą arba dešiniuoju pelės mygtuku spustelėkite spausdintuvo piktogramą ir pasirinkite "See what's printing" (Žiūrėti, kas spausdinama).
- **c.** Įsitikinkite, kad meniu **Printer** (spausdintuvas) nėra jokių žymės ženklų greta **Pause Printing**  (stabdyti spausdinimą) ar **Use Printer Offline** (naudoti spausdintuvą atsijungus).
- **d.** Jei atlikote kokius nors pakeitimus, bandykite spausdinti dar kartą.
- **4.** Patikrinkite, ar spausdintuvas yra nustatytas kaip numatytasis spausdintuvas.

#### **Kaip tikrinti spausdintuvą dėl numatytojo spausdintuvo nustatymų**

- **a.** Priklausomai nuo jūsų operacinės sistemos, atlikite vieną iš šių veiksmų:
	- **•** "Windows 10": "Windows" meniu "Start" (pradžia) pasirinkite "Windows System" ("Windows" sistema), programų sąraše pasirinkite "Control Panel" (valdymo skydelis) ir spauskite "View devices and printers" (žiūrėti prietaisus ir spausdintuvus) skiltyje **"Hardware and Sound" (aparatinė įranga ir garsas)**.
	- **"Windows 8.1"** ir **"Windows 8"**: Spustelėkite viršutinį dešinį ekrano kampą, kad atidarytumėte "Charms" juostą, spustelėkite piktogramą "**Settings**" (Nuostatos), spustelėkite "Control Panel" (Valdymo pultas), tuomet "View devices and printers" (Peržiūrėti įrenginius ir spausdintuvus) ("View devices and printers").
	- **•** *"Windows 7"*: "Windows" meniu "Start" (Pradėti) spustelėkite "Devices and Printers" (Įrenginiai ir spausdintuvai).
- **b.** Patikrinkite, ar teisingas spausdintuvas nustatytas kaip numatytasis produktas.

Numatytasis spausdintuvas turi žymės ženklą šalia esančiame juodame arba žaliame apskritime.

- **c.** Jei numatytuoju spausdintuvu nustatytas ne reikiamas spausdintuvas, dešiniuoju mygtuku spustelėkite teisingą spausdintuvą ir pasirinkite "Set as Default Printer" (Nustatyti kaip numatytąjį spausdintuvą).
- **d.** Bandykite naudoti spausdintuvą dar kartą.
- **5.** Iš naujo paleiskite spausdintuvo suktuką, kad spausdintuvas galėtų sureaguoti į spausdintuvo eilėje užstrigusias spausdinimo užduotis.

#### **Kaip paleisti spausdinimo kaupos programą iš naujo**

**a.** Priklausomai nuo jūsų operacinės sistemos, atlikite vieną iš šių veiksmų:

#### **"Windows 10"**

- **i.** "Windows" meniu "Start" (pradžia) pasirinkite "Windows Administrative Tools" **("Windows" administravimo priemonės)**, tada pasirinkite **"Services" (paslaugos)**.
- **ii.** Dešiniuoju mygtuku spustelėkite "Print Spooler" (Spausdinimo kaupos programa), tada spustelėkite "Properties" (Ypatybės).
- **iii.** Skirtuke **General** (bendra) įsitikinkite, kad šalia **Startup type** (paleisties tipas) pasirinkta nuostata **Automatic** (automatinis).
- iv. Jei paslauga nepaleista, srityje "Service status" (Paslaugos būsena) spustelėkite "Start" (Pradėti) ir "**OK**" (Gerai).

#### **"Windows 8.1" ir "Windows 8"**

- **i.** Norėdami atidaryti išraiškos ženklelių juostą, nurodykite ar bakstelkite ekrano viršutinį dešinį kampą ir tada spustelkite piktogramą "**Settings**" (Parametrai).
- **ii.** Nuspauskite ar bakstelkite "**Control Panel**" (Valdymo skydas) ir tada nuspauskite ar bakstelkite "**System and Security**" (Sistema ir sauga).
- **iii.** Nuspauskite ar bakstelkite "Administrative Tools" (Administravimo įrankiai) ir tada nuspauskite ar bakstelkite "**Services**" (Paslaugos).
- iv. Dešiniuoju mygtuku spustelėkite arba palieskite ir palaikykite "Print Spooler" (Spausdinimo kaupos programa), tada spustelėkite "Properties" (Ypatybės).
- v. Skirtuke "General" (Bendra) įsitikinkite, kad šalia "Startup type" (Paleisties tipas) pasirinkta nuostata "**Automatic**" (Automatinis).
- **vi.** Jei paslauga nepaleista, srityje "**Service status**" (Paslaugos būsena) spustelėkite ar bakstelkite "**Start**" (Padėti) ir tada spustelėkite ar bakstelkite "**OK**" (Gerai).

#### **Windows 7**

- **i.** "Windows" meniu **Start** (pradėti) spustelėkite **Control Panel** (valdymo skydas), **System and Security** (sistema ir sauga) ir **Administrative Tools** (administravimo įrankiai).
- **ii.** Dukart spustelėkite **Services** (paslaugos).
- **iii.** Dešiniuoju mygtuku spustelėkite "Print Spooler" (Spausdinimo kaupos programa), tada spustelėkite "Properties" (Ypatybės).
- **iv.** Skirtuke **General** (bendra) įsitikinkite, kad šalia **Startup type** (paleisties tipas) pasirinkta nuostata **Automatic** (automatinis).
- v. Jei paslauga nepaleista, srityje "Service status" (Paslaugos būsena) spustelėkite "Start" (Pradėti) ir "OK" (Gerai).
- **b.** Patikrinkite, ar teisingas spausdintuvas nustatytas kaip numatytasis produktas.

Numatytasis spausdintuvas turi žymės ženklą šalia esančiame juodame arba žaliame apskritime.

- **c.** Jei numatytuoju spausdintuvu nustatytas ne reikiamas spausdintuvas, dešiniuoju mygtuku spustelėkite teisingą spausdintuvą ir pasirinkite "Set as Default Printer" (Nustatyti kaip numatytąjį spausdintuvą).
- **d.** Bandykite naudoti spausdintuvą dar kartą.
- **6.** Iš naujo įjunkite kompiuterį.
- **7.** Panaikinkite spausdinimo užduočių eilę.

#### **Kaip išvalyti spausdinimo užduočių eilę**

- **a.** Priklausomai nuo jūsų operacinės sistemos, atlikite vieną iš šių veiksmų:
	- **•** "Windows 10": "Windows" meniu "Start" (pradžia) pasirinkite "Windows System" **("Windows" sistema)**, programų sąraše pasirinkite **"Control Panel" (valdymo skydelis)** ir spauskite "View devices and printers" (žiūrėti prietaisus ir spausdintuvus) skiltyje **"Hardware and Sound" (aparatinė įranga ir garsas)**.
	- **"Windows 8.1"** ir **"Windows 8"**: Spustelėkite viršutinį dešinį ekrano kampą, kad atidarytumėte "Charms" juostą, spustelėkite piktogramą "**Settings**" (Nuostatos), spustelėkite "**Control Panel**" (Valdymo pultas), tuomet "**View devices and printers**" (Peržiūrėti įrenginius ir spausdintuvus) ("View devices and printers").
	- "**Windows 7**": "Windows" meniu "**Start**" (Pradėti) spustelėkite "**Devices and Printers**" (Irenginiai ir spausdintuvai).
- **b.** Dukart spustelėkite jūsų spausdintuvo piktogramą, kad atidarytumėte spausdinimo darbų eilę.
- **c.** Meniu **Printer** (Spausdintuvas) spustelėkite **Cancel all documents** (Atšaukti visus dokumentus) arba **Purge Print Document** (Išvalyti spausdinamus dokumentus) ir spustelėkite **Yes** (Taip), kad patvirtintumėte.
- **d.** Jei eilėje dar yra dokumentų, paleiskite kompiuterį iš naujo ir bandykite spausdinti dar kartą.
- **e.** Patikrinkite, ar spausdinimo eilė tuščia, ir bandykite spausdinti dar kartą.

#### **Kaip patikrinti maitinimo jungtį ir atstatyti spausdintuvą**

**1.** Įsitikinkite, kad maitinimo laidas tvirtai prijungtas prie spausdintuvo.

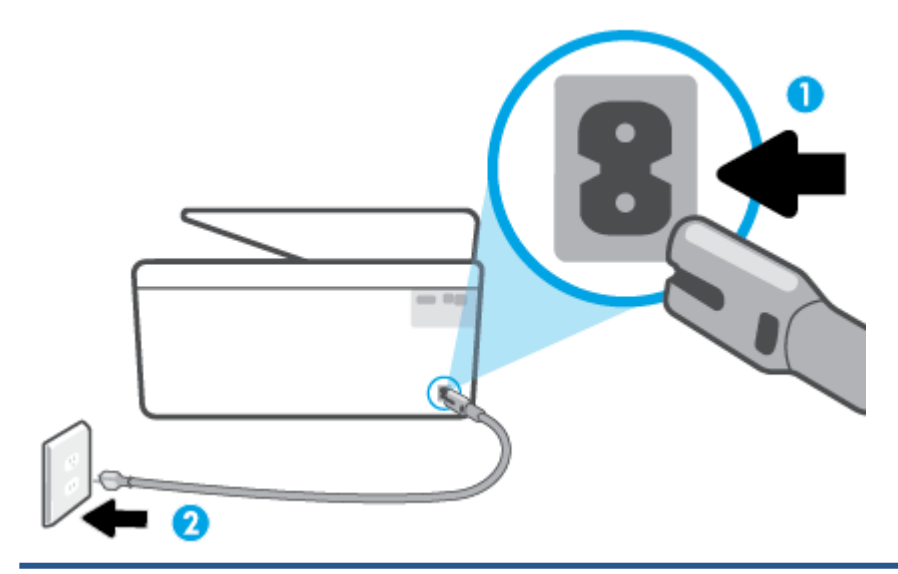

- 1 Spausdintuvo maitinimo jungtis
- 2 Jungtis į maitinimo lizdą
- **2.** pažiūrėkite į spausdintuvo mygtuką "Power" (maitinimas). Jeigu ji nešviečia, spausdintuvas yra išjungtas. Paspauskite mygtuką "Power" (maitinimas), kad jiungtumėte spausdintuvą.

**PASTABA:** Jei spausdintuvas negauna elektros energijos, prijunkite jį prie kito elektros lizdo.

- **3.** Kol spausdintuvas yra prijungtas, atjunkite maitinimo kabelį iš užpakalinės spausdintuvo dalies.
- **4.** Ištraukite maitinimo kabelį iš elektros lizdo.
- **5.** Palaukite mažiausiai 15 sekundžių.
- **6.** Įjunkite maitinimo laidą tiesiai į sieninį elektros lizdą.
- **7.** Vėl prijunkite maitinimo laidą prie užpakalinės spausdintuvo dalies.
- 8. Jei spausdintuvas pats neįsijungia, spauskite mygtuką "Power" (maitinimas), kad vėl jį įjungtumėte.
- **9.** Bandykite vėl naudoti spausdintuvą.

### <span id="page-107-0"></span>**Kaip išspręsti spausdinimo kokybės problemas**

**PASTABA:** Norėdami išvengti spausdinimo problemų spausdintuvą visada išjunkite naudodami mygtuką "Power" (maitinimas) ir palaukite, kol mygtukas "Power" (maitinimas) užges, tada ištraukite laidą arba atjunkite maitinimą. Tada spausdintuvas gali perkelti kasetes į uždengtą padėtį, kur jos apsaugomos nuo džiūvimo.

#### **Spausdinimo kokybės pagerinimas naudojant spausdintuvo ekraną**

**1.** Išvalykite spausdinimo galvutę naudodami spausdintuvo programinę įrangą.

#### **Kaip valyti spausdinimo galvutę iš valdymo skydelio**

- a. Į įvesties dėklą įdėkite "Letter", A4 ar "Legal" dydžio balto nenaudoto paprasto popieriaus lapą.
- **b.** Spausdintuvo valdymo skydelyje palieskite (**"Setup"** (Sąranka)).
- **c.** Palieskite **"Tools"** (Priemonės), palieskite **"Clean the Printhead" (Valyti spausdinimo galvutę)** ir vadovaukitės instrukcijomis ekrane.
- **2.** Įsitikinkite, kad naudojate originalias HP kasetes.
- **3.** Įsitikinkite, kad pasirinkote tinkamą popieriaus rūšį ir spausdinimo kokybę.
- **4.** Patikrinkite numatytą rašalo lygį, kad nustatytumėte, ar kasetėse ne per mažai rašalo. Išsamesnę informaciją žr. [Rašalo lygio patikrinimas.](#page-82-0) Jei kasetėse baigiasi rašalas, galbūt reikia jas pakeisti.
- **5.** Lygiuokite spausdinimo galvutę.

#### **Kaip lygiuoti spausdinimo galvutę iš valdymo skydelio**

- **a.** Į įvesties dėklą įdėkite "Letter", A4 ar "Legal" dydžio balto nenaudoto paprasto popieriaus lapą.
- **b.** Spausdintuvo valdymo skydelyje palieskite  $\{\hat{\otimes}\}$  ("Setup" (Sąranka)).
- **c.** Palieskite **"Tools"** (Priemonės), palieskite **"Align the Printhead"** (Sulyginti spausdinimo galvutę) ir vadovaukitės instrukcijomis ekrane.
- **6.** Jei kasetėse pakankamai rašalo, išspausdinkite diagnostikos puslapį.

#### **Kaip iš spausdintuvo ekrano atspausdinti diagnostinį puslapį**

- a. Į įvesties dėklą įdėkite "Letter", A4 ar "Legal" dydžio balto nenaudoto paprasto popieriaus lapą.
- **b.** Spausdintuvo valdymo skydelyje palieskite (**"Setup"** (Sąranka)).
- **c.** Palieskite **"Tools"** (Priemonės), tada palieskite **"Print Quality Report" (Spausdinti kokybės ataskaitą)**.
- **7.** Diagnostikos puslapyje apžiūrėkite mėlynos, purpurinės, geltonos ir juodos spalvos laukelius. Jei spalvotose ir juodos spalvos laukeliuose matote ruožų arba vietomis trūksta rašalo, automatiniu būdu išvalykite spausdinimo galvutę.
- **8.** Jeigu išvalius spausdinimo galvutę problemos pašalinti nepavyksta, kreipkitės į HP pagalbos tarnybą. Eikite į [www.support.hp.com](https://h20180.www2.hp.com/apps/Nav?h_pagetype=s-001&h_product=24208621&h_client&s-h-e002-1&h_lang=lt&h_cc=lt). Šioje svetainėje pateikiama informacija ir pagalbinės priemonės, galinčios padėti išspręsti daugelį dažniausiai pasitaikančių spausdintuvo problemų. Jei paraginama, pasirinkite
savo šalį (regioną) ir spustelėkite **Visa HP kontaktinė informacija**, kad gautumėte informacijos, kaip paskambinti techninės priežiūros tarnybai.

#### **Kaip pagerinti spaudos kokybę("Windows")**

**1.** Išvalykite spausdinimo galvutę naudodami spausdintuvo programinę įrangą.

**Kaip valyti spausdinimo galvutę iš spausdintuvo programinė įranga**

- **a.** Į įvesties dėklą įdėkite "Letter", A4 ar "Legal" dydžio balto nenaudoto paprasto popieriaus lapą.
- **b.** Paleiskite HP spausdintuvo programinę įrangą. Daugiau informacijos rasite [Paleiskite HP](#page-44-0) [spausdintuvo programinę įrangą \("Windows"\).](#page-44-0)
- **c.** Būdami spausdintuvo programinė įranga spustelėkite **"Print & Scan" (Spausdinimas ir nuskaitymas)**, tada spustelėkite **"Maintain Your Printer"** (Prižiūrėti spausdintuvą), kad gautumėte prieigą prie **"Printer Toolbox"** (Spausdintuvo parankinė).
- **d.** Skirtuke **Device Services** (Įrenginių tarnybos) spustelėkite **Clean Printheads** (Lygiuoti spausdinimo galvutes). Vykdykite ekrane pateikiamus nurodymus.
- **2.** Įsitikinkite, kad naudojate originalias HP kasetes.
- **3.** Spausdintuvo programoje patikrinkite, ar pasirinkote tinkamą popieriaus rūšį išskleidžiamajame sąraše "**Media**" (Laikmenos) ir spausdinimo kokybę iškleidžiamajame sąraše "**Quality Settings**" (Kokybės nuostatos).
	- Kai spausdintuvo programinė įranga atverta, spustelėkite **"Print & Scan" (Spausdinimas ir nuskaitymas)** ir tada spustelėkite **"Set Preferences"** (nustatyti prioritetus), kad pasiektumėte spausdintuvo ypatybes.
- **4.** Patikrinkite numatytą rašalo lygį, kad nustatytumėte, ar kasetėse ne per mažai rašalo. Išsamesnę informaciją žr. [Rašalo lygio patikrinimas.](#page-82-0) Jei kasetėse baigiasi rašalas, galbūt reikia jas pakeisti.
- **5.** Lygiuokite spausdinimo galvutę.

**Kaip išlygiuoti spausdinimo galvutę, kai naudojama spausdintuvo programinė įranga**

- **PASTABA:** Išlygiavus spausdinimo galvutę garantuojama aukšta spausdinimo kokybė. Keičiant kasetes spausdinimo galvutės nereikia lygiuoti iš naujo.
	- **a.** Įdėkite į įvesties dėklą "Letter" arba A4 formato balto nenaudoto popieriaus.
	- **b.** Paleiskite HP spausdintuvo programinę įrangą. Išsamesnės informacijos žr. [Paleiskite HP](#page-44-0)  [spausdintuvo programinę įrangą \("Windows"\).](#page-44-0)
	- **c.** Būdami spausdintuvo programinė įranga, spustelėkite **"Print & Scan" (Spausdinimas ir nuskaitymas)**, tada spustelėkite **"Maintain Your Printer"** (prižiūrėti spausdintuvą), kad gautumėte prieigą prie "Printer Toolbox" (spausdintuvo įrankių komplektas).
	- **d.** "**Printer Toolbox**" (spausdintuvo įrankių komplekte) spustelėkite "**Align Printheads**" (išlygiuoti spausdinimo galvutes) skirtuke "**Device Services**" (įrenginių tarnybos). Spausdintuvas atspausdina lygiavimo lapą.
- **6.** Jei kasetėse pakankamai rašalo, išspausdinkite diagnostikos puslapį.

#### <span id="page-109-0"></span>**Kaip atspausdinti diagnostinį puslapį iš spausdintuvo programinė įranga**

- **a.** Į įvesties dėklą įdėkite "Letter", A4 ar "Legal" dydžio balto nenaudoto paprasto popieriaus lapą.
- **b.** Paleiskite HP spausdintuvo programinę įrangą. Išsamesnės informacijos žr. [Paleiskite HP](#page-44-0)  [spausdintuvo programinę įrangą \("Windows"\).](#page-44-0)
- **c.** Būdami spausdintuvo programinė įranga spustelėkite **"Print & Scan" (Spausdinimas ir nuskaitymas)**, tada spustelėkite **"Maintain Your Printer"** (prižiūrėti spausdintuvą), kad prieitumėte prie spausdintuvo įrankių komplekto.
- d. Norėdami atspausdinti diagnostikos informaciją, spustelėkite "Print Diagnostic Information" (spausdinti diagnostinę informaciją), esančią **"Device Reports"** (prietaisų ataskaitos) skirtuke.
- **7.** Diagnostikos puslapyje apžiūrėkite mėlynos, purpurinės, geltonos ir juodos spalvos laukelius. Jei spalvotose ir juodos spalvos laukeliuose matote ruožų arba vietomis trūksta rašalo, automatiniu būdu išvalykite spausdinimo galvutę.
- **8.** Jeigu išvalius spausdinimo galvutę problemos pašalinti nepavyksta, kreipkitės į HP pagalbos tarnybą. Eikite į [www.support.hp.com](https://h20180.www2.hp.com/apps/Nav?h_pagetype=s-001&h_product=24208621&h_client&s-h-e002-1&h_lang=lt&h_cc=lt). Šioje svetainėje pateikiama informacija ir pagalbinės priemonės, galinčios padėti išspręsti daugelį dažniausiai pasitaikančių spausdintuvo problemų. Jei paraginama, pasirinkite savo šalį (regioną) ir spustelėkite **Visa HP kontaktinė informacija**, kad gautumėte informacijos, kaip paskambinti techninės priežiūros tarnybai.

## **Kopijavimo ir nuskaitymo problemos**

Pasirinkite vieną iš žemiau pateiktų trikčių diagnostikos ir šalinimo parinkčių.

- Kopijavimo ir nuskaitymo problemas pašalinkite naudodami internetinę HP gedimų šalinimo priemonę.
- Norėdami automatiškai diagnozuoti ir išspręsti problemas, naudokite ["HP Print and Scan Doctor"](https://www.hp.com/support/PSDr) (tik "Windows").
- **PASTABA:** "HP Print and Scan Doctor" ir HP trikčių diagnostikos ir šalinimo žinynas internete gali būti pateikiama ne visomis kalbomis.

Išsamesnės informacijos žr. [Patarimai, kaip sėkmingai kopijuoti ir nuskaityti](#page-78-0).

## **Tinklo ir ryšio problemos**

Ką norėtumėte daryti?

- Kaip sutvarkyti belaidį ryšį
- [Kaip sutvarkyti "Wi-Fi Direct" \(tiesioginis "Wi-Fi" ryšys\) ryšį](#page-110-0)

#### **Kaip sutvarkyti belaidį ryšį**

Pasirinkite vieną iš žemiau pateiktų trikčių diagnostikos ir šalinimo parinkčių.

- Atstatykite tinklo nuostatas ir prijunkite spausdintuvą. Žr. Originalių gamyklinių numatytųjų nuostatų [atkūrimas.](#page-119-0)
- Kad galėtumėte lengviau nustatyti tinklo ryšio problemas, tikrinkite tinklo konfigūraciją arba išspausdinkite belaidžio ryšio bandymo ataskaitą.
- <span id="page-110-0"></span>**1.** Pagrindiniame ekrane palieskite ( $\uparrow$ ) (Belaidis), tada palieskite  $\{\hat{\otimes}\}$  (**"Settings"** (Nuostatos)).
- 2. Palieskite "Print Reports" (spausdinti ataskaitas), tada palieskite " Network Configuration Page" (tinklo konfigūracijos puslapį) arba **"Wireless Test Report"** (belaidžio ryšio patikros ataskaitą).

Peržiūrėkite belaidžio ryšio tinklo ataskaitos viršutinę dalį, kad sužinotumėte, ar tikrinimo metu buvo nesklandumų.

- Skyriuje **"DIAGNOSTICS RESULTS"** (diagnostikos rezultatai) galite peržiūrėti visus atliktus tikrinimus ir nustatyti, ar spausdintuvas juos sėkmingai atliko.
- Skyriuje **"CURRENT CONFIGURATION"** (esama konfigūracija) patikrinkite tinklo pavadinimą (SSID), prie kurio prijungtas jūsų spausdintuvas. Įsitikinkite, kad spausdintuvas yra prijungtas prie to paties tinklo kaip ir jūsų kompiuteris arba mobilusis įrenginys.
- Spausdintuvo gedimus pašalinkite naudodami internetinį HP gedimų šalinimo įrankį.

#### Kaip sutvarkyti "Wi-Fi Direct" (tiesioginis "Wi-Fi" ryšys) ryšį

- 1. Patikrinkite spausdintuvą, kad įsitikintumėte, jog "Wi-Fi Direct" (tiesioginis "Wi-Fi" ryšys) įjungtas:
	- Spausdintuvo valdymo skydelyje palieskite  $\overline{q}$ a ("Wi-Fi Direct" (tiesioginis "Wi-Fi" ryšys)).
- **2.** Savo belaidžiu ryšiu prijungtame kompiuteryje arba mobiliajame įrenginyje įjunkite "Wi-Fi" ryšį, tada ieškokite ir prisijunkite prie "Wi-Fi Direct" (tiesioginis "Wi-Fi" ryšys), turinčio jūsų spausdintuvo pavadinimą.
- **3.** Paprašius įveskite "Wi-Fi Direct" (tiesioginis "Wi-Fi" ryšys) slaptažodį.
- **4.** Jei naudojate mobilųjį įrenginį, įsitikinkite, kad esate įdiegę suderinamą spausdinimo programą. Daugiau informacijos apie mobilųjį spausdinimą sužinosite apsilankę [www.hp.com/global/us/en/eprint/](http://www.hp.com/global/us/en/eprint/mobile_printing_apps.html) [mobile\\_printing\\_apps.html.](http://www.hp.com/global/us/en/eprint/mobile_printing_apps.html)

## **Spausdintuvo aparatinės įrangos triktys**

#### **Spausdintuvas netikėtai išsijungia**

- Patikrinkite maitinimą ir maitinimo jungtis.
- Įsitikinkite, kad spausdintuvo maitinimo kabelis gerai įjungtas į veikiantį elektros lizdą.

#### **Nepavyksta spausdinimo galvutės lygiavimas**

- Jei nepavyksta išlygiuoti, įsitikinkite, kad į įvesties dėklą įdėjote nepanaudoto paprasto balto popieriaus. Jei lygiuojant spausdinimo galvutę įvesties dėkle bus spalvoto popieriaus, išlygiuoti nepavyks.
- Jei išlygiuoti nepavyksta kelis kartus, gali tekti nuvalyti spausdinimo galvutę arba gali būti, kad jutiklis yra sugedęs. Kaip valyti spausdinimo galvutę, žr. [Spausdinimo galvutės ir kasečių priežiūra.](#page-117-0)
- Jeigu išvalius spausdinimo galvutę problemos pašalinti nepavyksta, kreipkitės į HP pagalbos tarnybą. Eikite į [www.support.hp.com](https://h20180.www2.hp.com/apps/Nav?h_pagetype=s-001&h_product=24208621&h_client&s-h-e002-1&h_lang=lt&h_cc=lt). Šioje svetainėje pateikiama informacija ir pagalbinės priemonės, galinčios padėti išspręsti daugelį dažniausiai pasitaikančių spausdintuvo problemų. Jei paraginama, pasirinkite savo šalį (regioną) ir spustelėkite **Visa HP kontaktinė informacija**, kad gautumėte informacijos, kaip paskambinti techninės priežiūros tarnybai.

#### **Spausdintuvo trikties šalinimas**

Spausdintuvo problemas galite išspręsti atlikdami šiuos veiksmus.

- **1.** Paspausdami mygtuką (<sup>|</sup>) ("Power" (maitinimas)) išjunkite spausdintuvą.
- **2.** Atjunkite maitinimo kabelį, tada vėl jį prijunkite.
- **3.** Paspauskite mygtuką (<sup>|</sup>) ("Power" (maitinimas)), kad įjungtumėte spausdintuvą.

Jei problema išlieka, užsirašykite klaidos kodą, pateiktą pranešime, ir susisiekite su HP pagalbos centru. Daugiau informacijos apie susisiekimą su HP pagalbos centru skaitykite skyriuje [HP pagalba](#page-120-0).

# **Susipažinimas su spausdintuvo ataskaitomis**

Šias ataskaitas galite spausdinti, kad išspręstumėte savo spausdintuvo trikčių problemas.

- **PASTABA:** Jei įdiegėte "HP Smart" programėlę, spausdintuvo ataskaitą galite peržiūrėti ir programėlėje.
	- Spausdintuvo būsenos ataskaita
	- Tinklo konfigūracijos lapas
	- Spausdinimo kokybės ataskaita
	- [Belaidžio ryšio tikrinimo ataskaita](#page-113-0)
	- [Žiniatinklio prieigos bandymo ataskaita](#page-113-0)

#### **Spausdintuvo ataskaitos spausdinimas**

- **1.** Spausdintuvo valdymo skydelyje palieskite  $\{\hat{\otimes}\}$  ("Setup" (Sąranka)).
- **2.** Palieskite **Ataskaitos**.
- **3.** Pasirinkite spausdintuvo ataskaitą spausdinimui.

## **Spausdintuvo būsenos ataskaita**

Naudodamiesi spausdintuvo būklės ataskaita peržiūrėkite esamą informaciją apie spausdintuvą ir kasečių būklę. Be to, spausdintuvo problemoms spręsti naudokite spausdintuvo būklės ataskaitą.

Spausdintuvo būklės ataskaitoje taip pat pateikiamas paskutinių įvykių žurnalas.

Jei reikia paskambinti HP, dažniausiai naudinga prieš skambinant atspausdinti spausdintuvo būklės ataskaitą.

## **Tinklo konfigūracijos lapas**

Jei spausdintuvas prijungtas prie tinklo, galite išspausdinti tinklo konfigūracijos lapą spausdintuvo tinklo parametrams ir jūsų spausdintuvo aptiktų tinklų sąrašui peržiūrėti. Paskutiniame ataskaitos puslapyje pateikiamas visų teritorijoje aptinkamų belaidžio ryšio tinklų sąrašas, nurodant signalo stiprumą ir naudojamus kanalus. Taip savo tinklui galite pasirinkti kanalą, kurio intensyviai nenaudoja kiti kanalai (dėl to pagerės tinklo veikimas).

**PASTABA:** Kad gautumėte teritorijoje aptiktų belaidžių tinklų sąrašą, turi būti įjungtas belaidis spausdintuvo radijo signalas. Jei išjungtas, sąrašas nerodomas.

Tinklo konfigūracijos lapas gali padėti nustatyti ir šalinti tinklo ryšio problemas. Jei turite paskambinti HP, paprastai naudinga prieš skambinant išspausdinti šį lapą.

#### **Spausdinimo kokybės ataskaita**

Spausdinimo kokybės problemos gali atsirasti dėl daugybės priežasčių: programinės įrangos nuostatų, prasto vaizdo failo arba pačios spausdinimo sistemos. Jei esate nepatenkinti spaudinių kokybe, spausdinimo kokybės ataskaitos puslapis gali padėti nustatyti, ar tinkamai veikia spausdinimo sistema.

# <span id="page-113-0"></span>**Belaidžio ryšio tikrinimo ataskaita**

Kai spausdinate belaidžio bandymo ataskaitą, atliekama daug bandymų, kurių metu patikrinamos įvairios spausdintuvo belaidžio ryšio sąlygos. Ataskaitoje pateikiami bandymų rezultatai. Aptikus problemą, ji nurodoma ataskaitoje. Taip pat pateikiamas pranešimas, kaip problemą išspręsti. Tam tikra pagrindinė belaidės konfigūracijos informacija pateikiama apatinėje ataskaitos dalyje.

# **Žiniatinklio prieigos bandymo ataskaita**

Spausdinkite žiniatinklio prieigos ataskaitą, kad galėtumėte aptikti ryšio problemas, galinčias paveikti žiniatinklio tarnybas.

# **Tinklo paslaugų naudojimo problemų sprendimas**

Jeigu naudodamiesi žiniatinklio paslaugomis patiriate problemų, patikrinkite toliau išvardytus dalykus.

Pasirūpinkite, kad spausdintuvas būtų belaidžiu ryšiu prijungtas prie interneto.

**PASTABA:** Jei spausdintuvas prijungtas USB kabeliu, šių tinklo funkcijų naudoti negalėsite.

- Pasirūpinkite, kad spausdintuve būtų įdiegti naujausi gaminio naujinimai.
- Pasirūpinkite, kad spausdintuve būtų įjungtos tinklo paslaugos. Išsamesnės informacijos žr. Tinklo [paslaugų nustatymas.](#page-52-0)
- Įsitikinkite, kad tinklo šakotuvas, komutatorius ar kelvedis yra įjungti ir veikia tinkamai.
- Jei spausdintuvą jungiate belaidžiu būdu, įsitikinkite, kad belaidis tinklas tinkamai veikia. Išsamesnės informacijos rasite skyriuje [Tinklo ir ryšio problemos](#page-109-0).
- Jeigu jungiantis prie interneto tinkle naudojami tarpinio serverio parametrai, pasirūpinkite, kad įrašyti parametrai būtų tinkami.
	- Tikrinkite naudojamos žiniatinklio naršyklės (pavyzdžiui, "Internet Explorer", "Firefox" arba "Safari") parametrus.
	- Kreipkitės į IT administratorių arba užkardą nustačiusį asmenį.

Jei įgaliotojo serverio nustatymai, naudojami užkardos, pasikeitė, turite atnaujinti šiuos nustatymus kuriame nors spausdintuvo valdymo skydelyje arba integruotajame žiniatinklio serveryje. Neatnaujinę parametrų negalėsite naudotis žiniatinklio paslaugomis.

Išsamesnės informacijos žr. [Tinklo paslaugų nustatymas.](#page-52-0)

# **Spausdintuvo priežiūra**

#### Ką norėtumėte daryti?

- Nuvalykite skaitytuvo stiklą
- [Išorės valymas](#page-116-0)
- [Dokumentų tiektuvo valymas](#page-116-0)
- [Spausdinimo galvutės ir kasečių priežiūra](#page-117-0)

# **Nuvalykite skaitytuvo stiklą**

Dulkės ar nešvarumai ant skaitytuvo stiklo, skaitytuvo dangčio nugarėlės ar skaitytuvo rėmo gali sulėtinti darbą, pabloginti nuskaitytų vaizdų kokybę ir paveikti specialiųjų ypatybių tikslumą (pvz., kopijų talpinimas tam tikro dydžio popieriaus lape).

#### **Kaip nuvalyti skaitytuvo stiklą**

**A PERSPĖJIMAS!** Prieš valant spausdintuvą, reikia jį išjungti nuspaudžiant mygtuką (<sup>1</sup>) ("Power" (maitinimas) mygtuką) ir išjungiant maitinimo kabelį iš elektros lizdo.

**1.** Pakelkite skaitytuvo dangtį.

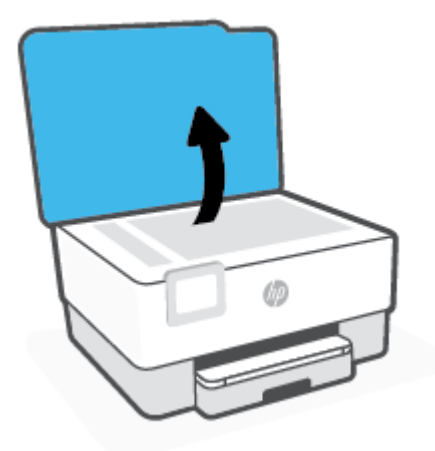

<span id="page-116-0"></span>**2.** Nuvalykite skaitytuvo stiklą ir dangčio nugarėlę minkšta, nespūrančia šluoste, apipurkšta švelniu stiklo valikliu.

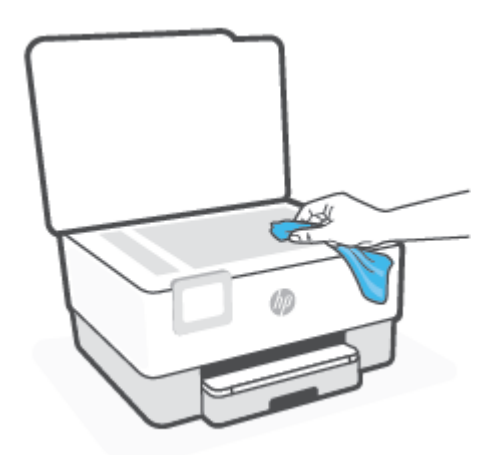

**ĮSPĖJIMAS:** Skaitytuvo stiklui valyti naudokite tik stiklo valiklį. Venkite valiklių, kurių sudėtyje yra abrazyvinių medžiagų, acetono, benzeno ir anglies tetrachlorido – visos jos gali pažeisti skaitytuvo stiklą. Venkite izopropilo alkoholio, kuris ant skaitytuvo stiklo gali palikti dryžių.

**ĮSPĖJIMAS:** Nepurkškite stiklo valiklio tiesiai ant skaitytuvo stiklo. Naudojant per daug stiklo valiklio, jis gali nutekėti po skaitytuvo stiklu ir apgadinti skaitytuvą.

**3.** Uždarykite skaitytuvo dangtį ir įjunkite spausdintuvą.

# **Išorės valymas**

**AS PERSPĖJIMAS!** Prieš valant spausdintuvą, reikia jį išjungti: nuspausti mygtuką (<sup>|</sup>) ir išjungti maitinimo kabelį iš elektros lizdo.

Dulkėms, nešvarumams ir dėmėms nuo korpuso nuvalyti naudokite minkštą, drėgną, pluošto nepaliekančią medžiagą. Saugokite, kad į spausdintuvo vidų ir valdymo skydelį nepatektų skysčio.

# **Dokumentų tiektuvo valymas**

Jeigu dokumentų tiektuvas paima kelis lapus arba nepaima paprasto popieriaus lapo, galite išvalyti velenėlius ir skiriamąjį tarpiklį.

#### **Volelių arba skiriamojo tarpiklio valymas**

**AS PERSPĖJIMAS!** Prieš valant spausdintuvą, reikia jį išjungti nuspaudžiant mygtuką (<sup>|</sup>) ("Power" (maitinimas) mygtuką) ir išjungiant maitinimo kabelį iš elektros lizdo.

**1.** Išimkite visus originalus iš dokumentų tiekimo dėklo.

<span id="page-117-0"></span>**2.** Pakelkite dokumentų tiektuvo dangtį.

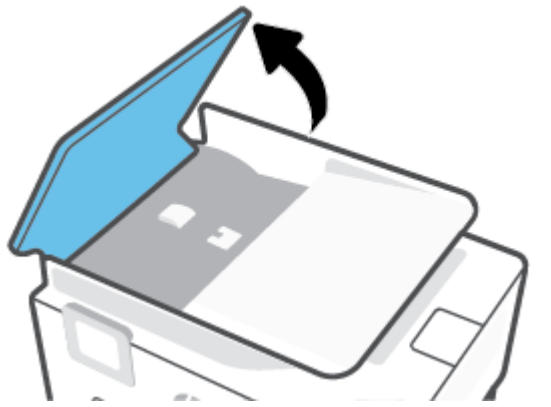

Taip galima lengvai pasiekti velenėlius (1) ir skirtuvą (2).

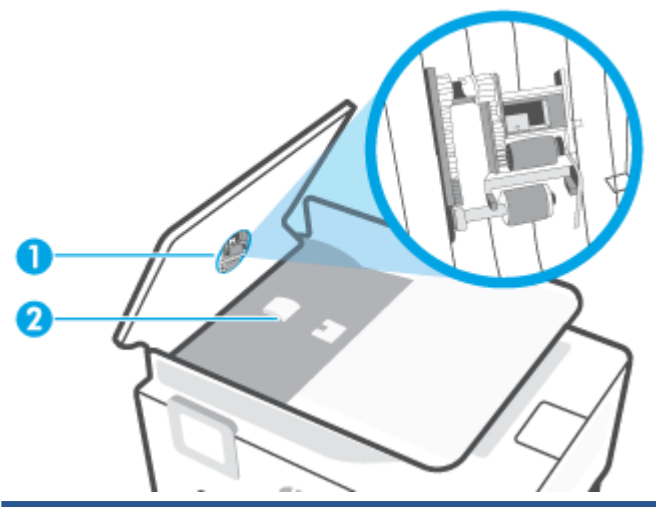

1 Voleliai

- 2 Skiriamasis tarpiklis
- **3.** Sudrėkinkite švarią nepūkuotą šluostę distiliuotu vandeniu, tada suspauskite ir gerai išgręžkite.
- **4.** Drėgna šluoste nuvalykite nuosėdas nuo volelių arba skiriamojo tarpiklio.
	- **<sup>2</sup>/27</sup> PASTABA:** Jeigu valant distiliuotu vandeniu nuosėdos nenusivalo, bandykite pavalyti izopropilo (valomuoju) alkoholiu.
- **5.** Uždarykite dokumentų tiektuvo dangtį.

# **Spausdinimo galvutės ir kasečių priežiūra**

Jei iškyla problemų spausdinant, jos gali būti susijusios su spausdinimo galvute. Procedūras, aprašytas kitame skyriuje, atlikite tik kai tai nurodyta ir reikalinga, kad išspręstumėte spausdinimo kokybės problemas.

Atlikdami lygiavimo ir valymo procedūras, be reikalo naudojate rašalą ir trumpinate kasečių naudojimo laiką.

● Jei jūsų spaudinys dryžuotas, jame netinkamos spalvos arba jų trūksta, valykite spausdinimo galvutę.

Yra du valymo etapai. Kiekvienas etapas trunka apie dvi minutes, sunaudoja po vieną popieriaus lapą ir didėjantį rašalo kiekį. Po kiekvieno etapo peržiūrėkite atspausdinto puslapio kokybę. Kitą valymo etapą turėtumėte pradėti tik jei spausdinimo kokybė yra prasta.

Jeigu atlikus visus valymo etapus spausdinimo kokybė išlieka prasta, pamėginkite spausdintuvo galvutę lygiuoti. Jei spausdinimo kokybės problemos neišnyksta po valymo ir išlygiavimo, kreipkitės į "HP" pagalbos tarnybą. Išsamesnės informacijos rasite skyriuje [HP pagalba](#page-120-0).

● Spausdintuvo galvutę išlygiuokite, kai spausdintuvo būsenos lape bet kuriuose spalvų laukeliuose matosi ruoželiai arba baltos linijos arba kai susiduriate su spaudinių spausdinimo kokybės problemomis.

**PASTABA:** Valant eikvojamas rašalas, todėl spausdinimo galvutę valykite tik, kai to tikrai reikia. Valymo procesas užtrunka kelias minutes. Proceso metu gali būti girdimas triukšmas.

Visada naudokite mygtuką "Power" (maitinimas), kad išjungtumėte spausdintuvą. Netinkamai išjungus įrenginį, gali kilti spausdinimo kokybės problemų.

#### **Kaip nuvalyti arba išlygiuoti spausdinimo galvutę**

- 1. Įdėkite į įvesties dėklą "Letter" arba A4 formato balto nenaudoto popieriaus. Išsamesnės informacijos rasite skyriuje [Popieriaus įdėjimas.](#page-15-0)
- **2.** Spausdintuvo valdymo skydelyje palieskite (**"Setup"** (Sąranka)).
- **3.** Palieskite **"Tools"** (Priemonės), palieskite **"Clean the Printhead" (Valyti spausdinimo galvutę)** arba **"Align the Printhead" (Sulygiuoti spausdinimo galvutę)** ir vadovaukitės instrukcijomis ekrane.
- **PASTABA:** Tą patį galite daryti ir naudodami HP spausdintuvo programinę įrangą arba integruotąjį žiniatinklio serverį (EWS). Norėdami atidaryti programinę įrangą arba EWS, žr. [Paleiskite HP](#page-44-0) [spausdintuvo programinę įrangą \("Windows"\)](#page-44-0) arba Įjungti integruotąjį tinklo serverį.

# <span id="page-119-0"></span>**Originalių gamyklinių numatytųjų nuostatų atkūrimas**

Jei išjungsite tam tikras funkcijas arba pakeisite tam tikras nuostatas ir norėsite jas sugrąžinti, galite atkurti spausdintuvo pradines gamyklines nuostatas arba tinklo nuostatas.

#### **Pradinių spausdintuvo gamyklinių parametrų atkūrimas**

- **1.** Spausdintuvo valdymo skydelyje palieskite (**"Setup"** (Sąranka)).
- **2.** Palieskite **"Tools"** (Priemonės), palieskite **"Restore Factory Defaults" (atkurti gamyklines nuostatas)**  ir vadovaukitės instrukcijomis ekrane.

#### **Pradinių spausdintuvo tinklo nuostatų atkūrimas**

- **1.** Pagrindiniame ekrane palieskite ( $\uparrow$ ) (Belaidis), tada palieskite  $\{\hat{\otimes}\}$  (**"Settings"** (Nuostatos)).
- **2.** Palieskite **"Restore Network Settings" (atkurti tinklo nuostatas)** ir vadovaukitės instrukcijomis ekrane.
- **3.** Išspausdinkite tinklo konfigūracijos lapą ir patikrinkite, ar tinklo nuostatos atstatytos.
- **PASTABA:** Kai atkuriate spausdintuvo tinklo nuostatas, anksčiau konfigūruotos belaidžio ryšio nuostatos (tokios kaip ryšio sparta arba IP adresas) yra pašalinamos. IP adresas vėl nustatomas pagal automatinį režimą.
- **PATARIMAS:** Galite apsilankyti HP pagalbos svetainėje [www.support.hp.com](https://h20180.www2.hp.com/apps/Nav?h_pagetype=s-001&h_product=24208621&h_client&s-h-e002-1&h_lang=lt&h_cc=lt), kur pateikiama informacija ir pagalbinės priemonės, galinčios padėti išspręsti daugelį dažniausiai pasitaikančių spausdintuvo problemų.

("Windows") Paleiskite [HP Print and Scan Doctor](https://www.hp.com/support/PSDr) programą, kad būtų nustatytos ir automatiškai ištaisytos spausdinimo problemos. Programa gali būti pateikiama ne visomis kalbomis.

#### **"Cold Reset" naudojimas nuostatoms atkurti**

Naudojant funkciją "Cold Reset" pašalinamos visos naudotojo sukonfigūruotos nuostatos, įskaitant įrašytus administratoriaus slaptažodžius, tinklo konfigūracijas, įrašytas užduotis, pasirinktą šalį ar regioną ir kalbą ir žiniatinklio tarnybų paskyros informaciją.

Šią funkciją galite panaudoti, jei spausdintuvą parduodate arba atiduodate kam nors kitam ir norite užtikrinti, kad buvo pašalinta asmeninė informacija.

- **1.** Spausdintuvo valdymo skydelyje palieskite  $\{\hat{\otimes}\}$  ("Setup" (Sąranka)).
- **2.** Palieskite **"Tools" (Įrankiai)**, palieskite **"Cold Reset" (Atstatymas išjungiant ir įjungiant)** ir vadovaukitės ekrane pateikiamomis instrukcijomis.

# <span id="page-120-0"></span>**HP pagalba**

Naujausius gaminio naujinimus ir pagalbos informaciją rasite apsilankę spausdintuvo pagalbos svetainėje [www.hp.com/support](https://support.hp.com). "HP" pagalba internetu teikia įvairių formų pagalbą dėl jūsų spausdintuvo:

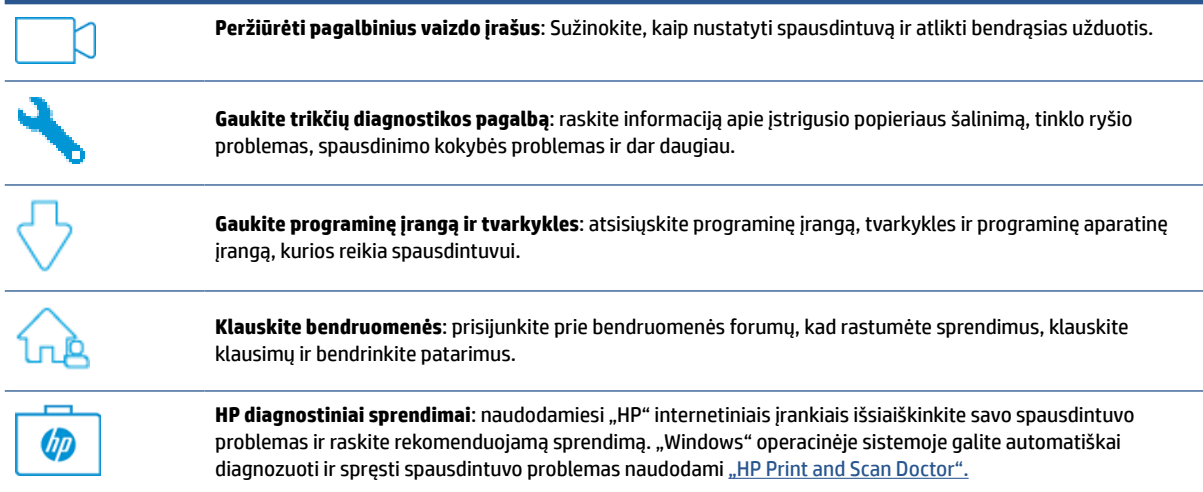

# **Susisiekti su "HP"**

Jeigu reikia, kad HP techninės pagalbos atstovas padėtų išspręsti problemą, apsilankykite "Contact Support" [\(susisiekti su palaikymo tarnyba\) svetainėje.](https://h20180.www2.hp.com/apps/Nav?h_pagetype=s-001&h_product=24208621&h_client&s-h-e002-1&h_lang=lt&h_cc=lt) Kitos susisiekimo galimybės siūlomos netaikant jokių mokesčių klientams, kuriems suteikta garantija (HP atstovo pagalba klientams, kuriems garantija nesuteikta, gali būti apmokestinta):

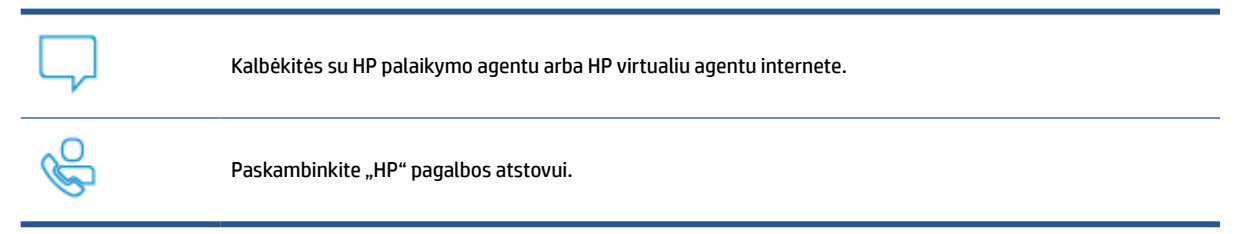

Susisiekdami su "HP" palaikymo tarnyba, būkite pasiruošę suteikti šią informaciją:

- Produkto pavadinimas (esantis ant spausdintuvo)
- Produkto numeris (yra šalia kasetės prieigos srities)

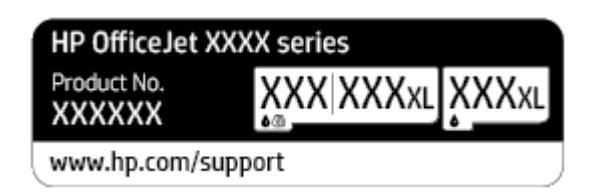

Serijos numeris (pateiktas spausdintuvo nugarinėje dalyje arba apačioje),

# **Užregistruokite spausdintuvą**

Registravimas užtruks tik kelias minutes ir jūs galėsite naudotis greitesniu aptarnavimu, efektyvesniu palaikymu bei gauti produkto palaikymo įspėjimus. Jei savo spausdintuvo neužregistravote diegdami programinę įrangą, galite jį užregistruoti dabar, apsilankę adresu [http://www.register.hp.com.](http://www.register.hp.com)

# **Papildomos garantijos galimybės**

Už papildomą mokestį galimi išplėstiniai spausdintuvo priežiūros planai. Eikite į [www.support.hp.com](https://h20180.www2.hp.com/apps/Nav?h_pagetype=s-001&h_product=24208621&h_client&s-h-e002-1&h_lang=lt&h_cc=lt), pasirinkite savo šalti ir (ar) regioną ir kalbą, tuomet peržiūrėkite išplėstinės garantijos galimybes jūsų spausdintuvui.

# **10 "HP EcoSolutions" (HP aplinkosaugos sprendimai)**

HP įsipareigoja padėti optimizuoti jūsų aplinkos teršimą ir jus įgalioja spausdinti atsakingai namuose arba biure.

Išsamesnės informacijos dėl aplinkosaugos gairių, kuriomis HP vadovaujasi gamybos proceso metu, žr. [Produkto aplinkos priežiūros programa](#page-137-0). Norėdami sužinoti daugiau informacijos apie HP aplinkosaugos iniciatyvas apsilankykite svetainėje [www.hp.com/ecosolutions.](http://www.hp.com/ecosolutions)

- [Energijos vartojimo valdymas](#page-123-0)
- ["Quiet Mode" \(Tylusis režimas\)](#page-125-0)
- [Eksploatacinių spausdinimo medžiagų optimizavimas](#page-127-0)

# <span id="page-123-0"></span>**Energijos vartojimo valdymas**

Elektros energijos taupymui naudokite **"Sleep Mode"** (Miego režimą), **"Auto-off"** (Automatinį išjungimą) ir **"Schedule Printer On/Off"** (Spausdintuvo įjungimo arba išjungimo planavimą).

#### **Miego režimas**

Įrenginiui veikiant miego režimu, naudojama mažiau energijos. Po pradinės spausdintuvo sąrankos spausdinimas pereis į miego režimą po penkių minučių neveikos.

Toliau pateiktas instrukcijas naudokite keisti spausdintuvo neveiklos periodui prieš miego režimo įsijungimą.

- **1.** Spausdintuvo valdymo skydelyje palieskite (**"Setup"** (Sąranka)).
- **2.** Palieskite **"Power Management" (Energijos vartojimo valdymas)**, palieskite **"Sleep Mode" (Miego režimas)** ir palieskite norimą parinktį.

#### **Automatinis išjungimas**

Ši funkcija išjungia spausdintuvą po 8 valandų neveikos, kad būtų taupoma elektros energija. Automatinio išjungimo funkcija spausdintuvas visiškai išjungiamas, todėl norėdami vėl jį įjungti turite spustelėti įjungimo mygtuką.

Jeigu jūsų spausdintuvas palaiko šią energijos taupymo funkciją, priklausomai nuo spausdintuvo funkcijų ir ryšio parinkčių, ji automatiškai įjungiama arba išjungiama. Net jeigu automatinio išjungimo funkcija įjungta, po 5 minučių neveiklos įjungiamas spausdintuvo miego režimas, kad būtų taupoma elektros energija.

- · Jeigu spausdintuvas neturi prijungimo prie tinklo ar "Wi-Fi Direct" (Tiesioginio "Wi-Fi" ryšio) funkcijų, arba šios galimybės nėra naudojamos, "Auto-off" (Automatinis išjungimas) įjungiamas įjungus spausdintuvą.
- "Auto-off" (Automatinis išjungimas) išjungiamas, kai įjungiamas spausdintuvo belaidis ryšys arba "Wi-Fi Direct" (Tiesioginio "Wi-Fi" ryšio) funkcija, arba kai spausdintuvas, turintis USB jungtį, užmezga USB ryšį.

#### **Planinis spausdintuvo įjungimas ir išjungimas**

Naudokite šią funkciją, kad spausdintuvas būtų automatiškai įjungtas arba išjungtas pasirinktomis dienomis. Pavyzdžiui, galite suplanuoti, kad spausdintuvas įsijungtų 8 val. ir išsijungtų 20 val. nuo pirmadienio iki penktadienio. Tokiu būdu nakties metu ir savaitgaliais sutaupysite energijos.

Šias instrukcijas naudokite Įjungimo ir išjungimo dienos ir laiko planavimui.

- **1.** Spausdintuvo valdymo skydelyje palieskite (**"Setup"** (Sąranka)).
- **2.** Palieskite "Power Management" (Energijos vartojimo valdymas), tada palieskite "Schedule Printer On/ **Off"** (Planuoti spausdintuvo įsijungimą arba išsijungimą).
- **3.** Palieskite **"Schedule On"** (Įjungti grafiką) arba **"Schedule Off"**(Išjungti grafiką) norėdami įjungti funkciją ir sekite nurodymus ekrane, kad nustatytumėte datą ir laiką, kada jūsų spausdintuvas įsijungs arba išsijungs.

**ĮSPĖJIMAS:** Visada tinkamai išjunkite spausdintuvą, naudodami **"Schedule Off"** (planuojamą išjungimą) arba  $\binom{1}{k}$  ("Power" (maitinimas) mygtuką), esantį spausdintuvo priekyje, kairėje pusėje.

Jei spausdintuvą išjungsite netinkamai, spausdinimo kasečių dėtuvė negrįš į reikiamą vietą, todėl gali kilti problemų su kasetėmis ir spausdinimo kokybe.

Jokiu būdu neišjunkite spausdintuvo, jeigu išimtos rašalo kasetės. Kad išvengtumėte kokybės problemų, galimų padidėjusių rašalo sąnaudų iš likusių kasečių arba rašalo sistemos gedimų, HP rekomenduoja kuo skubiau pakeisti visas trūkstamas kasetes.

# <span id="page-125-0"></span>**"Quiet Mode" (Tylusis režimas)**

"Quiet Mode" (Tylusis režimas) sulėtina spausdinimą, kad sumažėtų bendras triukšmas, paveikiantis spausdinimo kokybę. Ši funkcija veikia tik spausdinant ant paprasto popieriaus. Be to, "Quiet Mode" (Tylusis režimas) yra išjungiamas, jei spausdinate pasirinkę geriausią arba "Presentation" spausdinimo kokybę. Kas sumažintumėte spausdinimo triukšmą, įjunkite "Quiet Mode" (Tylusis režimas) Norėdami spausdinti normaliu greičiu, išjunkite "Quiet Mode" (Tylusis režimas). Numatyta, kad "Quiet Mode" (Tylusis režimas) yra išjungtas.

**PASTABA:** "Quiet Mode" (Tylusis režimas) neveikia, jei spausdinate nuotraukas ar vokus.

Galite sukurti tvarkaraštį, kada spausdintuvas turėtų spausdinti pagal "Quiet Mode" (Tylusis režimas). Pavyzdžiui, galite nustayti, kad spausdintuvas "Quiet Mode" (Tylusis režimas) veiktų nuo 22 val. vakaro iki 8 val. ryto.

**"Quiet Mode" (Tylusis režimas) įjungimas naudojant spausdintuvo valdymo skydelį**

- **1.** Pagrindiniame ekrane palieskite "Setup" (Sąranka).
- **2.** Palieskite **"Quiet Mode" (Tylusis režimas)**.
- **3.** Šalia **"Quiet Mode"** (Tylusis režimas) palieskite **"On"** (Jjungta) arba **""Off** (Išjungta).

**Grafiko "Quiet Mode" (tylusis režimas) sukūrimas spausdintuvo valdymo skydelyje**

- **1.** Spausdintuvo valdymo skydelyje palieskite (**"Setup"** (Sąranka)).
- **2.** Palieskite **"Quiet Mode" (tylusis režimas)**.
- **3.** Įjunkite **"Quiet Mode" (tylusis režimas)**.
- **4.** Palieskite perjungimo mygtuką prie **"Schedule" (planavimas)**, kad įjungtumėte šią funkciją, ir tada pakeiskite įjungimo / išjungimo laiką.

#### **"Quiet Mode" (Tylusis režimas) įjungimas spausdinimo metu**

- Spausdintuvo valdymo skydelyje, spausdinimo ekrane, palieskite  $\Box$ |||| ("Quiet Mode") (Tylusis režimas), kad įjungtumėte šį režimą.
	- **PASTABA:** "Quiet Mode" (Tylusis režimas) įjungiamas tik baigus spausdinti puslapį ir naudojamas tik esamai spausdinimo užduočiai.

#### "Quiet Mode" (Tyliojo režimo) įjungimas ar išjungimas naudojant spausdintuvo programinę įrangą ("Windows")

- **1.** Paleiskite HP spausdintuvo programinę įrangą. Išsamesnės informacijos žr. [Paleiskite HP spausdintuvo](#page-44-0)  [programinę įrangą \("Windows"\)](#page-44-0).
- **2.** Spustelėkite **"Quiet Mode" (tylusis režimas)**.
- **3.** Pasirinkite "On" (įjungti) arba "Off" (išjungti).
- **4.** Spustelėkite "Save Setting" (įrašyti nuostatą).

#### **Kaip integruotame žiniatinklio serveryje (EWS) įjungti arba išjungti tylųjį režimą**

- **1.** Atidarykite EWS. Išsamesnės informacijos rasite skyriuje [Įjungti integruotąjį tinklo serverį](#page-46-0) .
- **2.** Spustelėkite skirtuką "Settings" (Nuostatos).
- **3.** Skyriuje **"Preferences"** (Programos parinktys) pasirinkite **"Quiet Mode" (tylusis režimas)**, tada pasirinkite **"On"** (įjungti) arba **"Off"** (išjungti).
- **4.** Spustelėkite "**Apply**" (taikyti).

# <span id="page-127-0"></span>**Eksploatacinių spausdinimo medžiagų optimizavimas**

Norėdami optimizuoti eksploatacines spausdinimo medžiagas, pavyzdžiui rašalą ir popierių, išbandykite šiuos veiksmus:

- · Panaudotų originalių HP rašalo kasečių perdirbimas pasitelkiant "HP Planet" partnerius. Plačiau apie tai žr. [www.hp.com/recycle](http://www.hp.com/recycle).
- optimizuokite popierių spausdindami ant abiejų lapo pusių.
- Spausdintuvo tvarkyklėje spausdinimo kokybę pakeisti į juodraščio nuostatą. Juodraščio režimu naudojama mažiau rašalo.
- Be reikalo nevalykite spausdinimo galvutės. Taip eikvojamas rašalas ir trumpėja kasečių eksploatavimo laikas.

# **A Techninė informacija**

Šiame skyriuje aprašomos tokios temos:

- [Specifikacijos](#page-129-0)
- [Reglamentinės pastabos](#page-131-0)
- [Produkto aplinkos priežiūros programa](#page-137-0)

# <span id="page-129-0"></span>**Specifikacijos**

Išsamiau apie tai skaitykite interneto svetainėje adresu [www.support.hp.com.](https://h20180.www2.hp.com/apps/Nav?h_pagetype=s-001&h_product=24208621&h_client&s-h-e002-1&h_lang=lt&h_cc=lt) Pasirinkite savo šalį arba regioną. Spustelėkite **Product Support & Troubleshooting** (Gaminio palaikymas ir trikčių šalinimas). Įveskite spausdintuvo priekyje rodomą pavadinimą ir pasirinkite **Search** (ieškoti). Spustelėkite **Product information**  (gaminio informacija) ir spustelėkite **Product specifications** (gaminio specifikacijos).

#### **Sistemos reikalavimai**

● Informacijos apie programinės įrangos ir operacinės sistemos reikalavimus ir būsimus išleidimus, taip pat pagalbos rasite oficialioje HP pagalbos svetainėje adresu [www.support.hp.com.](https://h20180.www2.hp.com/apps/Nav?h_pagetype=s-001&h_product=24208621&h_client&s-h-e002-1&h_lang=lt&h_cc=lt)

#### **Aplinkos specifikacijos**

- Darbo temperatūra: nuo 5 iki 40 °C (nuo 41 iki 104 °F)
- Darbinė drėgmė: 15–80 % santykinė drėgmė, be kondensato
- Rekomenduojamos darbo sąlygos: nuo 15 iki 32°C (nuo 59 iki 90°F)
- Rekomenduojamas santykinis drėgnumas: nuo 20 iki 80 %, nekondensacinis

#### **Įvesties dėklo talpa**

- Paprastas popierius: 60–105 g/m² (16–28 lb.): Iki 225
- Vokai: Iki 10
- Rodyklės kortelės: Iki 60
- Fotopopieriaus lapai: Iki 60

#### **Išvesties dėklo talpa**

**•** Paprasto popieriaus lapai (60–105 g/m<sup>2</sup> [16–28 svarai]): Iki 60 (teksto spausdinimas)

#### **Dokumentų tiektuvo talpa**

● Paprasto popieriaus lapai (60–90 g/m<sup>2</sup> [16–24 svarai]): Iki 35

#### **Popierių dydžiai ir svoriai**

Visų tinkamo dydžio lapų sąrašo ieškokite HP spausdintuvo programinėje įrangoje.

- **•** Paprastas popierius:  $60-105$  g/m<sup>2</sup> (16-28 lb)
- Vokai: 75–90 g/m<sup>2</sup> (20–24 lb)
- Kortelės: 163–200 g/m<sup>2</sup> (90–110 lb)
- Fotopopierius: iki 280 g/m<sup>2</sup> (75 svarai)

#### **Spausdinimo specifikacijos**

- Spausdinimo sparta priklauso nuo spausdintuvo modelio ir dokumento sudėtingumo
- Būdas: šiluminis "lašas pagal komandą" rašalinis spausdinimas
- Kalba: PCL3 GUI
- Spausdinimo skyra:

Norėdami pamatyti visų palaikomų spausdinimo skiriamųjų gebų sąrašą, apsilankykite pagalbinėje svetainėje [www.support.hp.com](https://h20180.www2.hp.com/apps/Nav?h_pagetype=s-001&h_product=24208621&h_client&s-h-e002-1&h_lang=lt&h_cc=lt).

● Spaudinio paraštės:

Norėdami pamatyti skirtingų popieriaus rūšių paraščių nuostatas, apsilankykite pagalbinėje svetainėje [www.support.hp.com.](https://h20180.www2.hp.com/apps/Nav?h_pagetype=s-001&h_product=24208621&h_client&s-h-e002-1&h_lang=lt&h_cc=lt)

#### **Kopijavimo specifikacijos**

- Skaitmeninis vaizdų apdorojimas
- Kopijavimo sparta priklauso nuo pasirinktos kopijos kokybės.

#### **Nuskaitymo specifikacijos**

Skiriamoji geba: iki 1200 x 1200 ppi optinė

Daugiau informacijos apie skyrą rasite HP spausdintuvo programinėje įrangoje.

- Spalvotai: 24 bitų spalvų paletė, 8 bitų pilkos spalvos pustonių paletė (256 pilkos spalvos lygiai)
- Didžiausias nuskaitomo vaizdo dydis
	- Skaitytuvo stiklas: 216 x 297 mm (8,5 x 11,7 col.)
	- Dokumentų tiektuvas: 216 x 356 mm (8,5 x 14 col.)

#### **Kasečių išeiga**

Apsilankykite tinklalapyje [www.hp.com/go/learnaboutsupplies](http://www.hp.com/go/learnaboutsupplies), kur rasite daugiau informacijos apie apskaičiuotą kasečių išeigą.

# <span id="page-131-0"></span>**Reglamentinės pastabos**

Spausdintuvas atitinka tokiems produktams jūsų šalies / regiono reguliavimo institucijų keliamus reikalavimus.

Šiame skyriuje aprašomos tokios temos:

- Normatyvinis modelio numeris
- Federalinės ryšių komisijos pareiškimas
- [Pranešimas vartotojams Korėjoje](#page-132-0)
- [VCCI \(B klasės\) sutikimo pareiškimas vartotojams Japonijoje](#page-132-0)
- [Maitinimo laido naudojimo nurodymai](#page-132-0)
- [Pranešimas vartotojams Japonijoje dėl maitinimo laido](#page-132-0)
- [Triukšmo skleidimo pareiškimas Vokietijai](#page-132-0)
- [Reglamentinis Europos Sąjungos ir Jungtinės Karalystės pranešimas](#page-133-0)
- [Gaminiai su belaidžio ryšio funkcija](#page-133-0)
- [Pranešimas dėl kompiuterinių darbo vietų su ekranu Vokietijos vartotojams](#page-134-0)
- Reglamentinė informacija belaidžiams gaminiams

#### **Normatyvinis modelio numeris**

Kad būtų galima užtikrinti atpažinimą pagal normatyvus, šis produktas pažymėtas normatyviniu modelio numeriu. Šio normatyvinio modelio numerio nereikėtų painioti su prekybiniu pavadinimu arba gaminio numeriais.

## **Federalinės ryšių komisijos pareiškimas**

The United States Federal Communications Commission (in 47 CFR 15.105) has specified that the following notice be brought to the attention of users of this product.

This equipment has been tested and found to comply with the limits for a Class B digital device, pursuant to Part 15 of the FCC Rules. These limits are designed to provide reasonable protection against harmful interference in a residential installation. This equipment generates, uses and can radiate radio frequency energy and, if not installed and used in accordance with the instructions, may cause harmful interference to radio communications. However, there is no guarantee that interference will not occur in a particular installation. If this equipment does cause harmful interference to radio or television reception, which can be determined by turning the equipment off and on, the user is encouraged to try to correct the interference by one or more of the following measures:

- Reorient or relocate the receiving antenna.
- Increase the separation between the equipment and the receiver.
- Connect the equipment into an outlet on a circuit different from that to which the receiver is connected.
- Consult the dealer or an experienced radio/TV technician for help.

<span id="page-132-0"></span>**NOTE:** If the product has an Ethernet / LAN port with metallic casing then use of a shielded interface cable is required to comply with the Class B limits of Part 15 of FCC rules.

Modifications (part 15.21)

Any changes or modifications made to this device that are not expressly approved by HP may void the user's authority to operate the equipment.

For further information, contact: Manager of Corporate Product Regulations, HP Inc. 1501 Page Mill Road, Palo Alto, CA 94304, U.S.A.

This device complies with Part 15 of the FCC Rules. Operation is subject to the following two conditions: (1) this device may not cause harmful interference, and (2) this device must accept any interference received, including interference that may cause undesired operation.

# **Pranešimas vartotojams Korėjoje**

해당 무선설비는 운용 중 전파혼신 가능성이 있음으로 인명안전과 관련된 서비스는 할 수 없음.

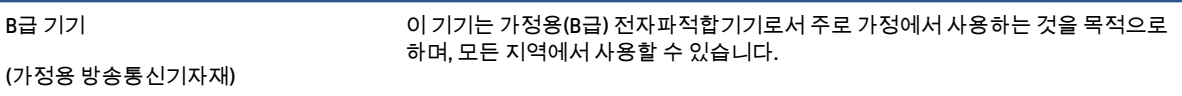

# **VCCI (B klasės) sutikimo pareiškimas vartotojams Japonijoje**

この装置は、クラス B 機器です。この装置は、住宅環境で使用することを目的としていますが、この装置がラジオやテレビジョン受信 機に近接して使用されると、受信障害を引き起こすことがあります。取扱説明書に従って正しい取り扱いをして下さい。

VCCI-B

# **Maitinimo laido naudojimo nurodymai**

Įsitikinkite, kad maitinimo šaltinio įtampa atitinką nurodytą ant gaminio. Įtampos diapazonas nurodytas ant gaminio etiketės. Gaminiui tinkama įtampa: 100–240 Vac arba 200–240 Vac ir 50 / 60 Hz.

**ĮSPĖJIMAS:** Kad nepažeistumėte gaminio, naudokite tik su gaminiu pateiktą maitinimo laidą.

## **Pranešimas vartotojams Japonijoje dėl maitinimo laido**

製品には、同梱された電源コードをお使い下さい。

同梱された電源コードは、他の製品では使用出来ません。

## **Triukšmo skleidimo pareiškimas Vokietijai**

Geräuschemission

LpA < 70 dB am Arbeitsplatz im Normalbetrieb nach DIN 45635 T. 19

# <span id="page-133-0"></span>**Reglamentinis Europos Sąjungos ir Jungtinės Karalystės pranešimas**

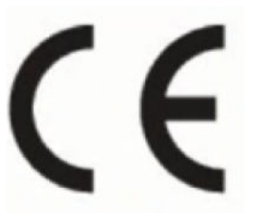

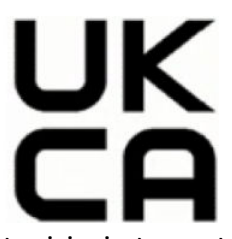

Gaminiai su CE ir JK ženklinimu atitinka galiojančias ES direktyvas ir atitinkamus JK įstatyminius instrumentus ir gali veikti bent vienoje ES šalyje narėje ir Didžiojoje Britanijoje. Visa ES ir JK atitikties deklaracija pateikiama svetainėje: [www.hp.eu/certificates](http://www.hp.eu/certificates) (Ieškokite pagal gaminio modelio pavadinimą arba jo kontrolinį modelio numerį (angl. "Regulatory Model Number" (RMN), kurį rasite kontrolinėje etiketėje).

Dėl su normatyvais susijusių klausimų kreipkitės į:

ES: HP Deutschland GmbH, HP HQ-TRE, 71025 Boeblingen, Vokietija.

DB: HP Inc UK Ltd, Regulatory Enquiries, Earley West, 300 Thames Valley Park Drive, Reading, RG6 1PT

El. paštas: techregshelp@hp.com

# **Gaminiai su belaidžio ryšio funkcija**

#### **EMF**

Šis gaminys atitinka tarptautines rekomendacijas (INCIRP) dėl radijo dažnio spinduliuotės poveikio.

Jei įprastai naudojamas radijo bangas siunčiantis ir priimantis įrenginys yra atskirtas 20 cm atstumu, tai užtikrina, kad radijo dažnio poveikio lygis atitinka ES reikalavimus.

#### **Belaidžio ryšio funkcija Europoje**

Dėl gaminių su 802.11 b/g/n arba "Bluetooth" radiju:

Radijo dažnių ruožas: 2400–2483,5 MHz, siųstuvo galia 20 dBm (100 mW) arba mažesnė.

Dėl gaminių su 802.11 a/b/g/n/ac radiju:

- Radijo dažnių ruožas: 2400–2483,5 MHz, siųstuvo galia 20 dBm (100 mW) arba mažesnė.
- Radijo dažnių ruožas: 5170–5330 MHz, siųstuvo galia 23 dBm (200 mW) arba mažesnė.
- Radijo dažnių ruožas: 5490–5730 MHz, siųstuvo galia 23 dBm (200 mW) arba mažesnė.
- Radijo dažnių ruožas: 5735–5835 MHz, siųstuvo galia 13,98 dBm (25 mW) arba mažesnė.

<span id="page-134-0"></span>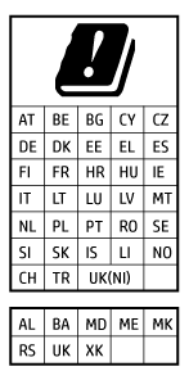

**SVARBU:** IEEE 802.11x belaidį vietinį tinklą (LAN), kurio dažnių diapazonas 5,17–5,33 GHz, galima naudoti **tik patalpų viduje** visose lentelėje nurodytose šalyse. Naudojant šią WLAN įrangą lauke, galimi esamų radijo tarnybų trukdžiai.

# **Pranešimas dėl kompiuterinių darbo vietų su ekranu Vokietijos vartotojams**

#### **GS-Erklärung (Deutschland)**

Das Gerät ist nicht für die Benutzung im unmittelbaren Gesichtsfeld am Bildschirmarbeitsplatz vorgesehen. Um störende Reflexionen am Bildschirmarbeitsplatz zu vermeiden, darf dieses Produkt nicht im unmittelbaren Gesichtsfeld platziert werden.

# **Reglamentinė informacija belaidžiams gaminiams**

Šiame skyriuje pateikia su belaide įranga susijusi norminė informacija:

- Radijo dažnių apšvitos poveikis
- Pranešimas Kanados vartotojams (5 GHz)
- [Pranešimas naudotojams Taivane \(5 GHz\)](#page-135-0)
- [Pranešimas naudotojams Serbijoje \(5 GHz\)](#page-135-0)
- [Pranešimas naudotojams Tailande \(5 GHz\)](#page-135-0)
- [Pranešimas Brazilijos vartotojams](#page-135-0)
- [Pranešimas Kanados vartotojams](#page-135-0)
- [Pranešimas Taivano vartotojams](#page-136-0)
- [Pastaba Meksikos vartotojams](#page-136-0)
- [Pastaba Japonijos vartotojams](#page-136-0)

#### **Radijo dažnių apšvitos poveikis**

**A CAUTION:** The radiated output power of this device is far below the FCC radio frequency exposure limits. Nevertheless, the device shall be used in such a manner that the potential for human contact during normal operation is minimized. This product and any attached external antenna, if supported, shall be placed in such a manner to minimize the potential for human contact during normal operation. In order to avoid the possibility of exceeding the FCC radio frequency exposure limits, human proximity to the antenna shall not be less than 20 cm (8 inches) during normal operation.

#### **Pranešimas Kanados vartotojams (5 GHz)**

**A CAUTION:** When using IEEE 802.11a wireless LAN, this product is restricted to indoor use, due to its operation in the 5.15- to 5.25-GHz frequency range. The Innovation, Science and Economic Development <span id="page-135-0"></span>Canada requires this product to be used indoors for the frequency range of 5.15 GHz to 5.25 GHz to reduce the potential for harmful interference to co-channel mobile satellite systems. High-power radar is allocated as the primary user of the 5.25- to 5.35-GHz and 5.65- to 5.85-GHz bands. These radar stations can cause interference with and/or damage to this device.

**A ATTENTION:** Lors de l'utilisation du réseau local sans fil IEEE 802.11a, ce produit se limite à une utilisation en intérieur à cause de son fonctionnement sur la plage de fréquences de 5,15 à 5,25 GHz. Innovation, Science et Développement Economique Canada stipule que ce produit doit être utilisé en intérieur dans la plage de fréquences de 5,15 à 5,25 GHz afin de réduire le risque d'interférences éventuellement dangereuses avec les systèmes mobiles par satellite via un canal adjacent. Le radar à haute puissance est alloué pour une utilisation principale dans une plage de fréquences de 5,25 à 5,35 GHz et de 5,65 à 5,85 GHz. Ces stations radar peuvent provoquer des interférences avec cet appareil et l'endommager.

#### **Pranešimas naudotojams Taivane (5 GHz)**

應避免影響附近雷達系統之操作。

高增益指向性天線只得應用於固定式點對點系統。

#### **Pranešimas naudotojams Serbijoje (5 GHz)**

Upotreba ovog uredjaja je ogranicna na zatvorene prostore u slucajevima koriscenja na frekvencijama od 5150-5350 MHz.

#### **Pranešimas naudotojams Tailande (5 GHz)**

ี่ เครื่องวิทยุคมนาคมนี้มีระดับการแผ่คลื่นแม่เหล็กไฟฟ้าสอดคล้องตามมาตรฐานความปลอดภัยต่อสุขภาพของมนุษย์จากการ ่ใช้เครื่องวิทยุคมนาคมที่คณะกรรมการกิจการโทรคมนาคมแห่งชาติประกาศกำหนด

This radio communication equipment has the electromagnetic field strength in compliance with the Safety Standard for the Use of Radio Communication Equipment on Human Health announced by the National Telecommunications Commission.

#### **Pranešimas Brazilijos vartotojams**

Este equipamento opera em caráter secundário, isto é, não tem direito à proteção contra interferência prejudicial, mesmo de estações do mesmo tipo, e não pode causar interferência em sistemas operando em caráter primário. Este equipamento não tem direito à proteção contra interferência prejudicial e não pode causar interferência em sistemas devidamente autorizados.

Para obter mais informações, verifique o site da ANATEL [www.anatel.gov.br](http://www.anatel.gov.br).

#### **Pranešimas Kanados vartotojams**

Under Innovation, Science and Economic Development Canada regulations, this radio transmitter may only operate using an antenna of a type and maximum (or lesser) gain approved for the transmitter by Innovation, Science and Economic Development Canada. To reduce potential radio interference to other users, the antenna type and its gain should be so chosen that the equivalent isotropically radiated power (e.i.r.p.) is not more than that necessary for successful communication.

This device complies with Innovation, Science and Economic Development Canada licence-exempt RSS standard(s). Operation is subject to the following two conditions: (1) this device may not cause interference, and (2) this device must accept any interference, including interference that may cause undesired operation of the device.

<span id="page-136-0"></span>WARNING! Exposure to Radio Frequency Radiation. The radiated output power of this device is below the Innovation, Science and Economic Development Canada radio frequency exposure limits. Nevertheless, the device should be used in such a manner that the potential for human contact is minimized during normal operation.

To avoid the possibility of exceeding the Innovation, Science and Economic Development Canada radio frequency exposure limits, human proximity to the antennas should not be less than 20 cm (8 inches).

Conformément au Règlement d'Innovation, Science et Développement Economique Canada, cet émetteur radioélectrique ne peut fonctionner qu'avec une antenne d'un type et d'un gain maximum (ou moindre) approuvé par Innovation, Science et Développement Economique Canada. Afin de réduire le brouillage radioélectrique potentiel pour d'autres utilisateurs, le type d'antenne et son gain doivent être choisis de manière à ce que la puissance isotrope rayonnée équivalente (p.i.r.e.) ne dépasse pas celle nécessaire à une communication réussie.

Cet appareil est conforme aux normes RSS exemptes de licence d'Innovation, Science et Développement Economique Canada. Son fonctionnement dépend des deux conditions suivantes : (1) cet appareil ne doit pas provoquer d'interférences nuisibles et (2) doit accepter toutes les interférences reçues, y compris des interférences pouvant provoquer un fonctionnement non souhaité de l'appareil.

AVERTISSEMENT relatif à l'exposition aux radiofréquences. La puissance de rayonnement de cet appareil se trouve sous les limites d'exposition de radiofréquences d'Innovation, Science et Développement Economique Canada. Néanmoins, cet appareil doit être utilisé de telle sorte qu'il doive être mis en contact le moins possible avec le corps humain.

Afin d'éviter le dépassement éventuel des limites d'exposition aux radiofréquences d'Innovation, Science et Développement Economique Canada, il est recommandé de maintenir une distance de plus de 20 cm entre les antennes et l'utilisateur.

#### **Pranešimas Taivano vartotojams**

取得審驗證明之低功率射頻器材, 非經核准, 公司、商號或使用者均不得擅自變 更頻率、加大功率或變更 原設計之特性及功能。低功率射頻器材之使用不得影響 飛航安全及干擾合法通信;經發現有干擾現象 時,應立即停用,並改善至無干擾 時方得繼續使用。前述合法通信,指依電信管理法規定作業之無線電通 信。低功 率射頻器材須忍受合法通信或工業、科學及醫療用電波輻射性電機設備之干擾。

#### **Pastaba Meksikos vartotojams**

La operación de este equipo está sujeta a las siguientes dos condiciones: (1) es posible que este equipo o dispositivo no cause interferencia perjudicial y (2) este equipo o dispositivo debe aceptar cualquier interferencia, incluyendo la que pueda causar su operación no deseada.

Para saber el modelo de la tarjeta inalámbrica utilizada, revise la etiqueta regulatoria de la impresora.

#### **Pastaba Japonijos vartotojams**

この機器は技術基準適合証明又は工事設計認証を受けた無線設備を搭載しています。

# <span id="page-137-0"></span>**Produkto aplinkos priežiūros programa**

"HP" įsipareigojusi gaminti kokybiškus produktus aplinkai nekenkiančiu būdu. Šiame gaminyje numatytos perdirbimo galimybės. Skirtingų medžiagų skaičius sumažintas iki minimumo, kartu garantuojant tinkamą funkcionalumą ir patikimumą. Gaminys sukurtas taip, kad nepanašias medžiagas būtų lengva atskirti. Tvirtinimo elementus ir kitas jungtis lengva rasti, pasiekti ir atjungti įprastiniais įrankiais. Labai svarbios dalys buvo sukurtos taip, kad jas būtų lengva pasiekti, ardyti ir taisyti. Daugiau informacijos rasite HP įsipareigojimų dėl aplinkos apsaugos svetainėje:

#### [www.hp.com/sustainableimpact](http://www.hp.com/sustainableimpact)

- [HP patarimai, kaip sumažinti aplinkos poveikį](#page-138-0)
- [Aplinkosaugos patarimai](#page-138-0)
- [Popierius](#page-138-0)
- [Plastikinės dalys](#page-138-0)
- [Europos Komisijos reglamentas 1275/2008](#page-138-0)
- [Saugos duomenų lapai](#page-138-0)
- [Cheminės medžiagos](#page-139-0)
- [EPEAT](#page-139-0)
- [SEPA ekologiškai švarių produktų žymos vartotojo informacija \(Kinija\)](#page-139-0)
- [Perdirbimo programa](#page-139-0)
- ["HP" rašalinių spausdintuvų eksploatacinių medžiagų perdirbimo programa](#page-139-0)
- [Baterijos išmetimas Taivane](#page-139-0)
- [Kalifornijos valstijos pranešimas dėl medžiagų, kurių sudėtyje yra perchlorato](#page-140-0)
- [ES baterijų direktyva](#page-140-0)
- [Pastaba Brazilijai dėl baterijos](#page-140-0)
- [Energijos suvartojimas](#page-140-0)
- [Kinijos energijos etiketė spausdintuvams, faksams ir kopijavimo aparatams](#page-140-0)
- Nereikalingą įrangą šaliną vartotojai
- [Atliekų išmetimas Brazilijoje](#page-141-0)
- [Pavojingų medžiagų arba elementų ir jų turinio lentelė \(Kinija\)](#page-141-0)
- [Elektros ir elektronikos įrangos atliekų kontrolės reglamentas \(Turkija\)](#page-142-0)
- [Pavojingų medžiagų apribojimas \(Indija\)](#page-142-0)
- [Deklaracija dėl draudžiamųjų medžiagų žymėjimo sąlygos \(Taivanas\)](#page-143-0)

# <span id="page-138-0"></span>**HP patarimai, kaip sumažinti aplinkos poveikį**

- Rinkitės iš įvairių HP popieriaus rūšių, įvertintų FSC® ar PEFC™ sertifikatais. Jie rodo, kad popieriaus plaušiena gauta iš patikimų, tinkamai tvarkomų šaltinių.<sup>1</sup>
- Taupykite išteklius ieškokite popieriaus, pagaminto ir perdirbtų medžiagų.
- Originalias HP rašalo kasetes atiduokite perdirbti tai padaryti galite lengvai ir nemokamai naudodamiesi "HP Planet Partners", veikiančia 47 šalyse ir teritorijose visame pasaulyje.<sup>2</sup>
- Taupykite popierių spausdindami ant abiejų pusių.
- Taupykite energiją rinkdamiesi ENERGY STAR® sertifikuotus HP gaminius.
- Sumažinkite anglies pėdsaką visi HP spausdintuvai turi energijos valdymo nuostatas, padedančias kontroliuoti energijos suvartojimą.
- Daugiau informacijos apie tai, kaip HP ir mūsų vartotojai mažina poveikį aplinkai, rasite apsilankę [www.hp.com/ecosolutions](http://www.hp.com/ecosolutions).

1 HP popierius, sertifikuotas pagal FSC®C017543 arba PEFC™TMPEFC/29-13-198.

<sup>2</sup> Programa prieinama ne visur. Pagal programą "HP Planet Partners" šiuo metu originalias HP kasetes grąžinti perdirbti galima daugiau nei 50 šalių, teritorijų ir regionų Azijoje, Europoje, Šiaurės ir Pietų Amerikoje. Daugiau informacijos rasite apsilankę [www.hp.com/recycle](http://www.hp.com/recycle).

## **Aplinkosaugos patarimai**

"HP" siekia padėti klientams mažiau teršti aplinką. Norėdami sužinoti daugiau apie "HP" aplinkosaugos iniciatyvas, apsilankykite "HP Eco Solutions" svetainėje.

[www.hp.com/sustainableimpact](http://www.hp.com/sustainableimpact)

# **Popierius**

Šis gaminys pritaikytas naudoti perdirbtą popierių pagal standartus DIN 19309 ir EN 12281:2002.

# **Plastikinės dalys**

Plastikinės dalys, sveriančios daugiau kaip 25 gramus, paženklintos pagal tarptautinius standartus; tai padidina galimybę identifikuoti plastikines dalis, kurias, baigus eksploatuoti produktą, galima atiduoti perdirbti.

## **Europos Komisijos reglamentas 1275/2008**

Informaciją apie gaminio energijos suvartojimą, įskaitant prie tinklo prijungto gaminio suvartojamą energiją budėjimo režimu, kai prijungti visi laidinio tinklo prievadai ir suaktyvinti visi belaidžio tinklo prievadai, žr. produkto IT ECO deklaracijos skyriuje P15 "Papildoma informacija" svetainėje [www.hp.com/hpinfo/](http://www.hp.com/hpinfo/globalcitizenship/environment/productdata/itecodesktop-pc.html) [globalcitizenship/environment/productdata/itecodesktop-pc.html](http://www.hp.com/hpinfo/globalcitizenship/environment/productdata/itecodesktop-pc.html).

# **Saugos duomenų lapai**

Saugos duomenų lapus, gaminių saugos ir aplinkosaugos informaciją rasite adresu [www.hp.com/go/ecodata](http://www.hp.com/go/ecodata) arba ji gali būti pateikta paprašius.

# <span id="page-139-0"></span>**Cheminės medžiagos**

"HP" yra įsipareigojusi suteikti informciją apie produktuose naudojamas chemines medžiagas, kad atitiktų teisinius reikalavimus, pvz., REACH *(Europos Parlamento ir Tarybos direktyva EC nr.1907/2006)*. Šio produkto cheminės informacijos ataskaitą rasite: [www.hp.com/go/reach.](http://www.hp.com/go/reach)

## **EPEAT**

Most HP products are designed to meet EPEAT. EPEAT is a comprehensive environmental rating that helps identify greener electronics equipment. For more information on EPEAT go to [www.epeat.net.](http://www.epeat.net)

[Click here for information on HP's EPEAT registered products.](http://h20195.www2.hp.com/v2/GetDocument.aspx?docname=c05320864)

# **SEPA ekologiškai švarių produktų žymos vartotojo informacija (Kinija)**

#### 中国环境标识认证产品用户说明

噪声大于 63.0 dB(A) 的办公设备不宜放置于办公室内,请在独立的隔离区域使用。

如需长时间使用本产品或打印大量文件,请确保在通风良好的房间内使用。

如您需要确认本产品处于零能耗状态,请按下电源关闭按钮,并将插头从电源插座断开。

您可以使用再生纸,以减少资源耗费。

#### **Perdirbimo programa**

"HP" siūlo vis daugiau gaminių grąžinimo ir perdirbimo programų daugelyje šalių (regionų) ir bendradarbiauja su kai kuriais didžiausiais pasaulio elektroninės įrangos perdirbimo centrais. "HP" saugo išteklius perparduodama kai kuriuos populiariausius savo gaminius. Daugiau informacijos apie "HP" gaminių perdirbimą pateikiama internete adresu:

[www.hp.com/recycle](http://www.hp.com/recycle)

# **"HP" rašalinių spausdintuvų eksploatacinių medžiagų perdirbimo programa**

"HP" įsipareigoja saugoti aplinką. "HP" rašalinių spausdintuvų eksploatacinių medžiagų perdirbimo programa vykdoma daugelyje šalių (regionų) ir leidžia nemokamai perdirbti panaudotas spausdinimo ir rašalo kasetes. Plačiau apie tai žr. interneto svetainėje:

[www.hp.com/recycle](http://www.hp.com/recycle)

## **Baterijos išmetimas Taivane**

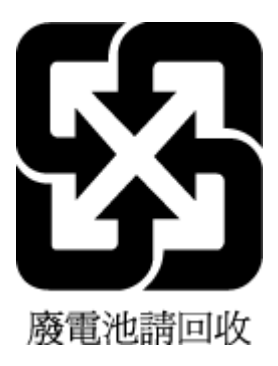

# <span id="page-140-0"></span>**Kalifornijos valstijos pranešimas dėl medžiagų, kurių sudėtyje yra perchlorato**

Perchlorate material - special handling may apply. See: [www.dtsc.ca.gov/hazardouswaste/perchlorate](http://www.dtsc.ca.gov/hazardouswaste/perchlorate)

This product's real-time clock battery or coin cell battery may contain perchlorate and may require special handling when recycled or disposed of in California.

# **ES baterijų direktyva**

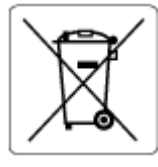

Šiame gaminyje yra baterija, naudojama realaus laiko laikrodžio duomenų arba gaminio nustatymų vientisumui palaikyti. Jos veikimo laikas atitinka gaminio naudojimo laiką. Bateriją tvarkyti arba pakeisti gali tik kvalifikuotas techninės pagalbos specialistas.

# **Pastaba Brazilijai dėl baterijos**

A bateria deste equipamento nao foi projetada para ser removida pelo cliente.

# **Energijos suvartojimas**

HP spausdinimo ir vaizdo perteikimo įranga, pažymėta ENERGY STAR® logotipu, yra patvirtinta JAV aplinkos apsaugos agentūros. ENERGY STAR reikalavimus atitinkantys vaizdo perteikimo gaminiai yra paženklinti:

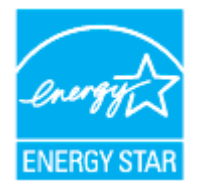

Papildomos informacijos apie "ENERGY STAR" patvirtintus vaizdo perteikimo modelius rasite adresu: [www.hp.com/go/energystar](http://www.hp.com/go/energystar)

# **Kinijos energijos etiketė spausdintuvams, faksams ir kopijavimo aparatams**

#### 复印机、打印机和传真机能源效率标识实施规则

依据"复印机、打印机和传真机能源效率标识实施规则",该打印机具有中国能效标识。标识上显示的能效 等级和操作模式值根据"复印机、打印机和传真机能效限定值及能效等级"标准("GB 21521")来确定和计 算。

**1.** 能效等级

产品能效等级分 3 级,其中 1 级能效最高。能效限定值根据产品类型和打印速度由标准确定。能效 等级则根据基本功耗水平以及网络接口和内存等附加组件和功能的功率因子之和来计算。

**2.** 能效信息

<span id="page-141-0"></span>喷墨打印机

操作模式功率

睡眠状态的能耗按照 GB 21521 的标准来衡量和计算。该数据以瓦特 (W) 表示。

– 待机功率

待机状态是产品连接到电网电源上功率最低的状态。该状态可以延续无限长时间,且使用者无 法改变此状态下产品的功率。对于"成像设备"产品,"待机"状态通常相当于"关闭"状态,但也可 能相当于"准备"状态或者"睡眠"状态。该数据以瓦特 (W) 表示。

睡眠状态预设延迟时间

出厂前由制造商设置的时间决定了该产品在完成主功能后进入低耗模式(例如睡眠、自动关 机)的时间。该数据以分钟表示。

– 附加功能功率因子之和

网络接口和内存等附加功能的功率因子之和。该数据以瓦特 (W) 表示。

标识上显示的能耗数据是根据典型配置测量得出的数据,此类配置包含登记备案的打印机依据复印机、 打印机和传真机能源效率标识实施规则所选的所有配置。因此,该特定产品型号的实际能耗可能与标识 上显示的数据有所不同。

要了解规范的更多详情,请参考最新版的 GB 21521 标准。

## **Nereikalingą įrangą šalina vartotojai**

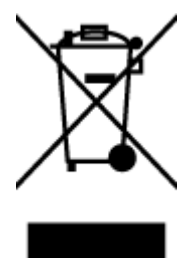

Šis simbolis reiškia, kad gaminio negalima šalinti kartu su kitomis buitinėmis atliekomis. Vietoj to, jūs turėtumėte saugoti žmonių sveikatą ir aplinką, atiduodami nereikalingą įrangą į specializuotą surinkimo punktą pakartotinai pedirbti elektrinę ir elektroninę aparatūrą. Dėl papildomos informacijos kreipkitės į savo buitinių atliekų tvarkymo tarnybą arba apsilankykite<http://www.hp.com/recycle>.

# **Atliekų išmetimas Brazilijoje**

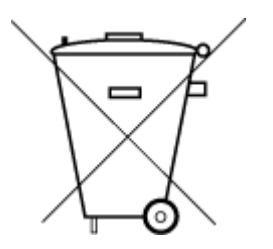

Este produto eletrônico e seus componentes não devem ser descartados no lixo comum, pois embora estejam em conformidade com padrões mundiais de restrição a substâncias nocivas, podem conter, ainda que em quantidades mínimas, substâncias impactantes ao meio ambiente. Ao final da vida útil deste produto, o usuário deverá entregá-lo à HP. A não observância dessa orientação sujeitará o infrator às sanções previstas em lei.

Após o uso, as pilhas e/ou baterias dos produtos HP deverão ser entregues ao estabelecimento comercial ou rede de assistência técnica autorizada pela HP.

Para maiores informações, inclusive sobre os pontos de recebimento, acesse:

Não descarte o produto eletronico em lixo comum

[www.hp.com.br/reciclar](http://www.hp.com.br/reciclar)

# **Pavojingų medžiagų arba elementų ir jų turinio lentelė (Kinija)**

#### 产品中有害物质或元素的名称及含量

<span id="page-142-0"></span>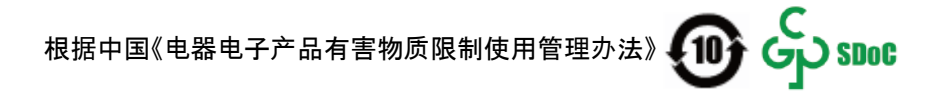

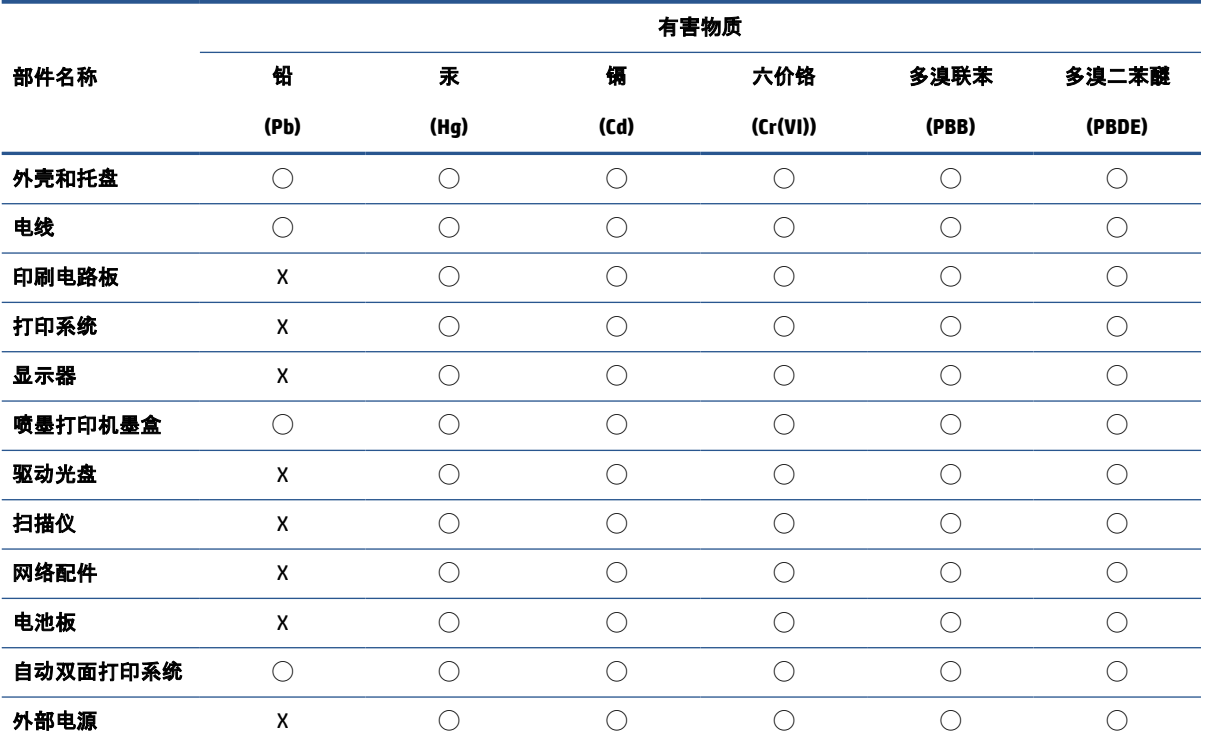

本表格依据 SJ/T 11364 的规定编制。

◯:表示该有害物质在该部件所有均质材料中的含量均在 GB/T 26572 规定的限量要求以下。

X:表示该有害物质至少在该部件的某一均质材料中的含量超出 GB/T 26572 规定的限量要求。

此表中所有名称中含 "X" 的部件均符合中国 RoHS 达标管理目录限用物质应用例外清单的豁免。

此表中所有名称中含 "X" 的部件均符合欧盟 RoHS 立法。

注:环保使用期限的参考标识取决于产品正常工作的温度和湿度等条件。

# **Elektros ir elektronikos įrangos atliekų kontrolės reglamentas (Turkija)**

Türkiye Cumhuriyeti: AEEE Yönetmeliğine uygundur

# **Pavojingų medžiagų apribojimas (Indija)**

This product, as well as its related consumables and spares, complies with the reduction in hazardous substances provisions of the "India E-waste (Management and Handling) Rule 2016." It does not contain lead, mercury, hexavalent chromium, polybrominated biphenyls or polybrominated diphenyl ethers in concentrations exceeding 0.1 weight % and 0.01 weight % for cadmium, except for where allowed pursuant to the exemptions set in Schedule 2 of the Rule.

# <span id="page-143-0"></span>**Deklaracija dėl draudžiamųjų medžiagų žymėjimo sąlygos (Taivanas)**

#### 台灣 限用物質含有情況標示聲明書

Taiwan Declaration of the Presence Condition of the Restricted Substances Marking

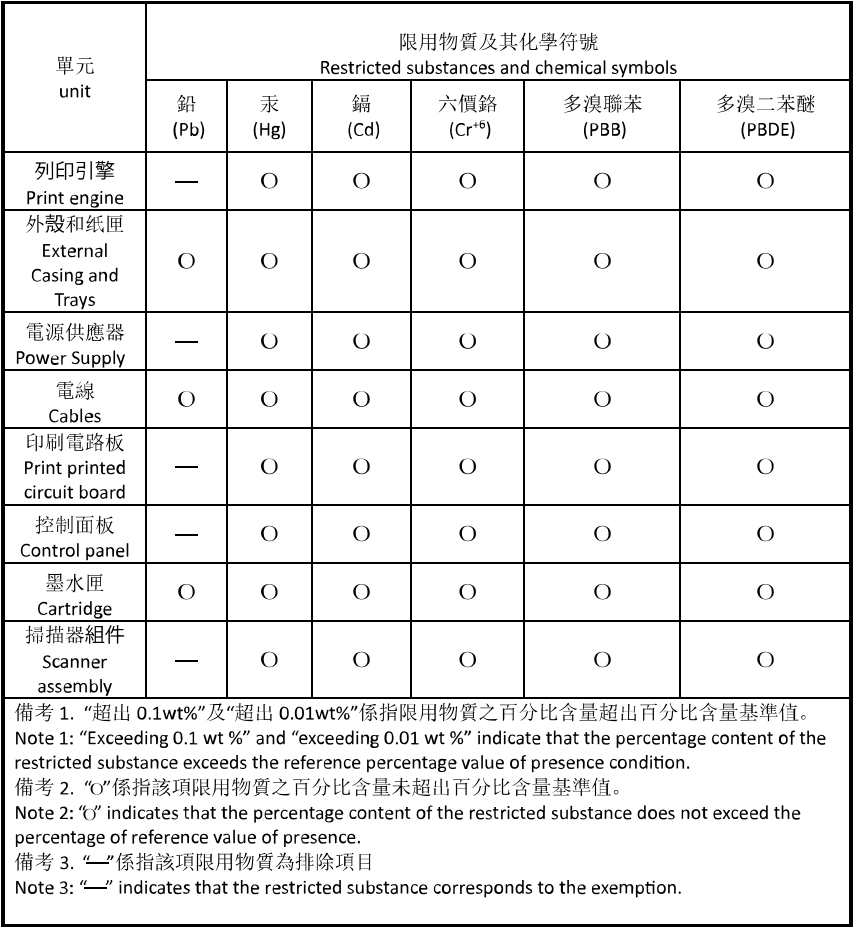

若要存取產品的最新使用指南或手冊,請前往 [hp.com/support](https://hp.com/support)。選取搜尋您的產品, 然後依照 畫面上的 指示繼續執行。

To access the latest user guides or manuals for your product, go to [hp.com/support](https://hp.com/support). Select **Find your product**, and then follow the onscreen instructions.
# **Rodyklė**

#### **Simboliai/skaitmenys**

"Webscan" [72](#page-77-0) "Windows" lankstinukų spausdinimas [54](#page-59-0) sistemos reikalavimai [124](#page-129-0)

#### **A**

abi pusės, spausdinimas [58](#page-63-0) aplinka Produkto aplinkos priežiūros programa [132](#page-137-0) aplinkos specifikacijos [124](#page-129-0) ataskaitos belaidis tikrinimas [108](#page-113-0) diagnostika [107](#page-112-0) žiniatinklio prieiga [108](#page-113-0)

## **B**

belaidis ryšys nustatymas [27](#page-32-0) reglamentinė informacija [129](#page-134-0) belaidžio ryšio piktogramos [7](#page-12-0) belaidžio tikinimo ataskaita [108](#page-113-0) būsena tinklo nustatymo puslapis [107](#page-112-0)

# **D**

dėklai išimkite užstrigusį popierių [89](#page-94-0) Įdėkite popieriaus [10](#page-15-0) popieriaus kreiptuvų iliustracija [2](#page-7-0) popieriaus tiekimo trikčių diagnostika ir šalinimas [97](#page-102-0) vietos nustatymas [2](#page-7-0) diagnostinis puslapis [107](#page-112-0) dokumentų tiektuvas originalų įdėjimas [22](#page-27-0)

tiekimo problemos, trikčių diagnostika ir šalinimas [111](#page-116-0) valyti [111](#page-116-0) drėgnumo specifikacijos [124](#page-129-0) dvipusis spausdinimas [58](#page-63-0)

#### **E**

EWS. *Žr.* integruotasis tinklo serveris

# **G**

galinis prieigos skydelis iliustracija [4](#page-9-0) garantija [116](#page-121-0)

### **I**

integruotas žiniatinklio serveris "Webscan" [72](#page-77-0) integruotasis tinklo serveris apie [41](#page-46-0) paleidimas [41](#page-46-0) trikčių diagnostika ir šalinimas, negalima atidaryti [42](#page-47-0) IP adresas spausdintuvo tikrinimas [42](#page-47-0) IP nuostatos [31](#page-36-0) išvesties dėklas vietos nustatymas [2](#page-7-0)

## **J**

jungtys, vietos nustatymas [4](#page-9-0)

## **K**

karietėlė pašalinkite karietėlės strigtį [96](#page-101-0) kasečių keitimas [78](#page-83-0) kasečių prieigos durelės, radimas [3](#page-8-0) kasetės [82](#page-87-0) keitimas [78](#page-83-0) patarimai [75](#page-80-0)

patikrinti rašalo lygius [77](#page-82-0) vietos nustatymas [3](#page-8-0) kopijuoti specifikacijos [125](#page-130-0)

# **L**

lapai dvipusis spausdinimas [58](#page-63-0) lemputės, valdymo skydelis [5](#page-10-0) lygiuoti spausdinimo galvutę [112](#page-117-0)

### **M**

maitinimas trikčių šalinimas [105](#page-110-0) maitinimo įvadas, vietos nustatymas [4](#page-9-0) mygtukai, valdymo skydelis [5](#page-10-0)

## **N**

normatyvinis modelio numeris [126](#page-131-0) nuostatos tinklas [31](#page-36-0) nuskaitymas iš "Webscan" [72](#page-77-0) nuskaityti nuskaitymo specifikacijos [125](#page-130-0)

## **P**

paimami keli lapai, trikčių diagnostika [97](#page-102-0) pakrypęs, trikčių šalinimas spausdinimas [97](#page-102-0) perdirbti rašalo kasetes [134](#page-139-0) peržiūra tinklo nuostatos [31](#page-36-0) popieriaus tiekimo problemos, trikčių diagnostika [97](#page-102-0)

popierius dėjimas į dėklą [10](#page-15-0) įstrigusio popieriaus išėmimas [89](#page-94-0) kreivai tiekiami lapai [97](#page-102-0) pasirinkimas [24](#page-29-0) popieriaus tiekimo trikčių diagnostika ir šalinimas [97](#page-102-0) specifikacijos [124](#page-129-0) pranešimai CE ženklinimas [128](#page-133-0) ES [128](#page-133-0) priežiūra diagnostinis puslapis [107](#page-112-0) kasečių keitimas [78](#page-83-0) lygiuoti spausdinimo galvutę [112](#page-117-0) patikrinti rašalo lygius [77](#page-82-0) spausdinimo galvutė [112](#page-117-0) valyti [111](#page-116-0) valyti spausdinimo galvutę [113](#page-118-0) prižiūrėti lapo dėmė [112](#page-117-0) spausdinimo galvutė [112](#page-117-0) programinė įranga skenavimas [69](#page-74-0) "Webscan" [72](#page-77-0)

## **R**

radijo trikdžiai reglamentinė informacija [129](#page-134-0) rašalo kasetės [4](#page-9-0) dalių numeriai [82](#page-87-0) rašalo lygiai, patikrinimas [77](#page-82-0) rašalo lygio piktogramos [7](#page-12-0) reglamentinė informacija [129](#page-134-0) reglamentinės pastabos [126](#page-131-0)

#### **S**

sistemos reikalavimai [124](#page-129-0) skaitytuvo stiklas originalų padėjimas [20](#page-25-0) valyti [110](#page-115-0) vietos nustatymas [2](#page-7-0) spausdinimas diagnostinis puslapis [107](#page-112-0) dvipusis [58](#page-63-0) trikčių diagnostika ir šalinimas [105](#page-110-0)

spausdinimo galvutė [112](#page-117-0) valyti [113](#page-118-0) spausdinimo galvutė, lygiavimas [112](#page-117-0) spausdinimo kokybė lapo dėmių valymas [112](#page-117-0) spausdinimo kokybės ataskaita [107](#page-112-0) spausdintuvo būsenos ataskaita informacija apie [107](#page-112-0) spausdintuvo programinė įranga ("Windows") apie [40](#page-45-0) atidarymas [39](#page-44-0) paleidimas [40](#page-45-0) spausdintuvo valdymo skydelis tinklo nuostatos [31](#page-36-0) vietos nustatymas [2](#page-7-0) specifikacijos fizinės [124](#page-129-0) popierius [124](#page-129-0) sistemos reikalavimai [124](#page-129-0) stiklas, skaitytuvas originalų padėjimas [20](#page-25-0) valyti [110](#page-115-0) vietos nustatymas [2](#page-7-0) strigtys išvalyti [89](#page-94-0) vengtinas popierius [24](#page-29-0)

#### **T**

techninė informacija kopijavimo specifikacijos [125](#page-130-0) nuskaitymo specifikacijos [125](#page-130-0) temperatūros specifikacijos [124](#page-129-0) tinkamos operacinės sistemos [124](#page-129-0) tinklai belaidžio ryšio sąranka [27](#page-32-0) belaidžio tinklo nuostatos [107](#page-112-0) IP nuostatos [31](#page-36-0) jungčių iliustracija [4](#page-9-0) nuostatų peržiūra ir spausdinimas [31](#page-36-0) nustatymai, keisti [31](#page-36-0) trikčių diagnostika ir šalinimas HP Smart [87](#page-92-0) integruotasis tinklo serveris [42](#page-47-0) iš dėklo neįtraukiamas popierius [97](#page-102-0) kreivai tiekiami lapai [97](#page-102-0) paimami keli lapai [97](#page-102-0)

popieriaus tiekimo problemos [97](#page-102-0) spausdinimas [105](#page-110-0) spausdintuvo būsenos ataskaita [107](#page-112-0) tinklo nustatymo puslapis [107](#page-112-0) valdymo skydelio žinyno sistema [88](#page-93-0) trikčių šalinimas maitinimas [105](#page-110-0)

#### **U**

USB jungtis prievadas, vietos nustatymas [4](#page-9-0) USB ryšys prievadas, vietos nustatymas [2](#page-7-0)

#### **V**

valdymo skydelis funkcijos [5](#page-10-0) lemputės [5](#page-10-0) mygtukai [5](#page-10-0) valyti dokumentų tiektuvas [111](#page-116-0) paviršiaus [111](#page-116-0) skaitytuvo stiklas [110](#page-115-0) spausdinimo galvutė [112,](#page-117-0) [113](#page-118-0) vartotojų palaikymo tarnyba garantija [116](#page-121-0)

#### **Ž**

žiniatinklio prieigos ataskaita [108](#page-113-0)